# Rechtliche Vereinbarungen

Die in diesem Handbuch enthaltenen Angaben und Daten können ohne vorherige Ankündigung geändert werden. Die in den Beispielen verwendeten Namen und Daten sind frei erfunden, soweit nichts anderes angegeben ist. Ohne ausdrückliche schriftliche Erlaubnis der PTV AG darf kein Teil dieser Unterlagen für irgendwelche Zwecke vervielfältigt oder übertragen werden, unabhängig davon, auf welche Art und Weise oder mit welchen Mitteln, elektronisch oder mechanisch, dies geschieht.

# Einschränkung der Gewährleistung

Für die Richtigkeit des Inhalts dieses Handbuchs wird keine Garantie übernommen. Für Hinweise auf Fehler sind wir jederzeit dankbar.

Bitte beachten Sie folgende Gebietseinschränkungen:

Frankreich: "Source: Géoroute® IGN France & BD Carto® IGN France"

Deutschland: "Die Grundlagendaten wurden mit Genehmigung der zuständigen Behörden entnommen"

Großbritannien: "Based on Ordnance Survey electronic data and used with permission of the Controller of Her Majesty's Stationery Office © Crown Copyright, 1995"

Italien: "La Banca Dati Italiana è stata prodotta usando quale rifermento anche cartografia numerica ed al tratto prodotta e fornita dalla Regione Toscane."

Norwegen: "Copyright © 2000; Norwegian Mapping Agency"

Portugal: "Source: IgeoE - Portugal"

Spanien: "Información geográfica propiedad del CNIG"

Schweden: "Based upon electronic data © National Land Survey Sweden."

Schweiz: "Topografische Grundlage: © Bundesamt für Landestopographie."

Sämtliche erwähnten Kennzeichen stehen ausschließlich den jeweiligen Inhabern zu.

## Impressum

PTV Planung Transport Verkehr AG Geschäftsfeld Logistics Stumpfstr. 1 76131 Karlsruhe Germany

# Copyrights

© 2010 PTV, NAVTEQ, AND

Alle Markenzeichen- oder Produktnamen sind Warenzeichen oder eingetragene Warenzeichen der jeweiligen Firmen oder Organisationen. Alle Rechte vorbehalten.

Stand 3.5.10 DE F

# Gliederung

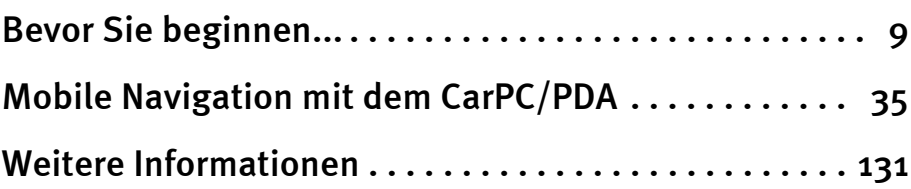

Gliederung

# Inhaltsverzeichnis

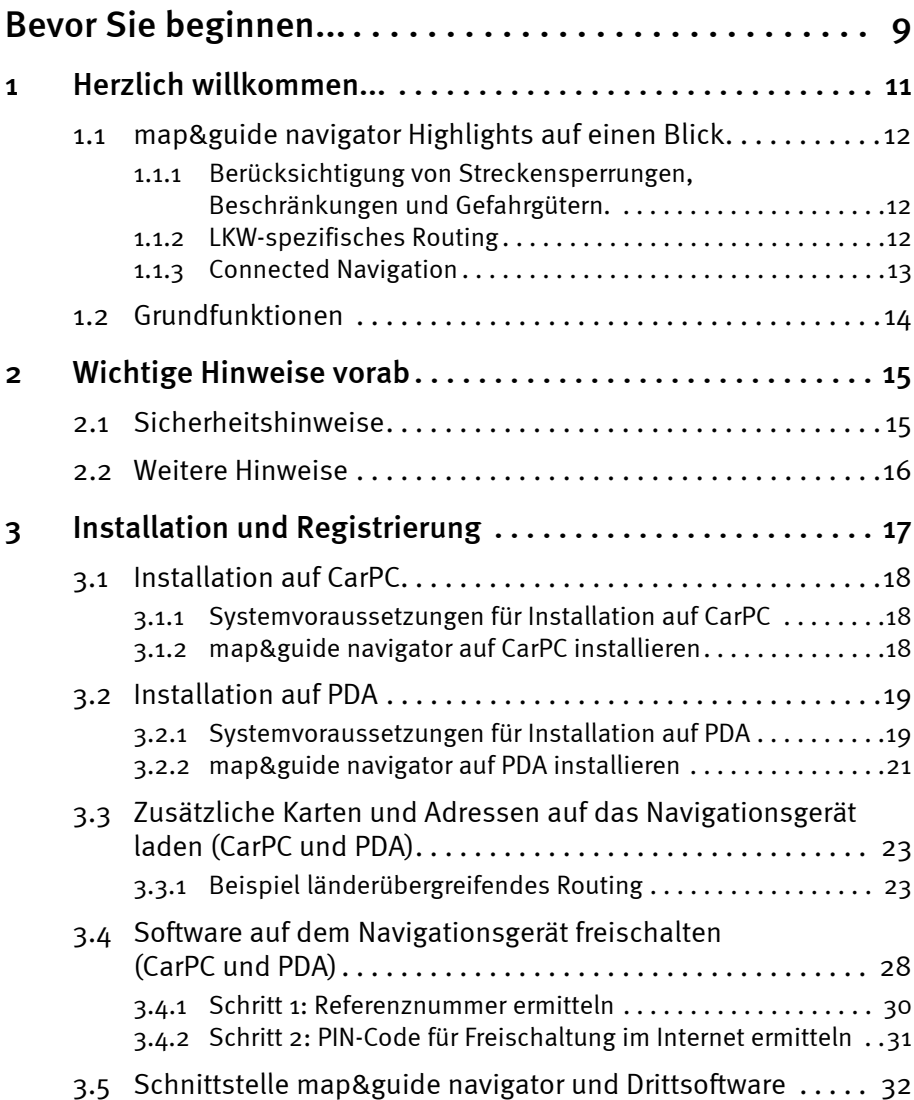

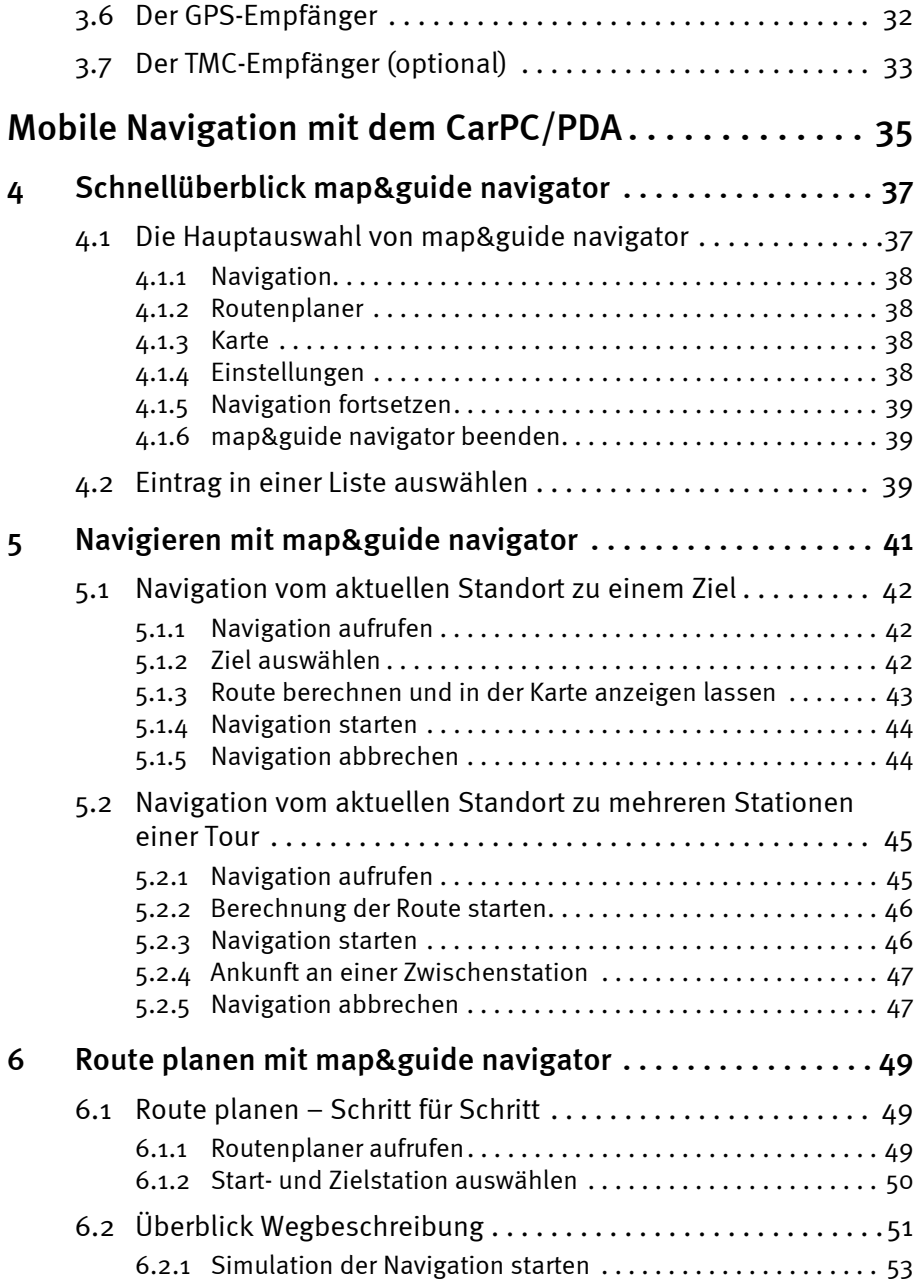

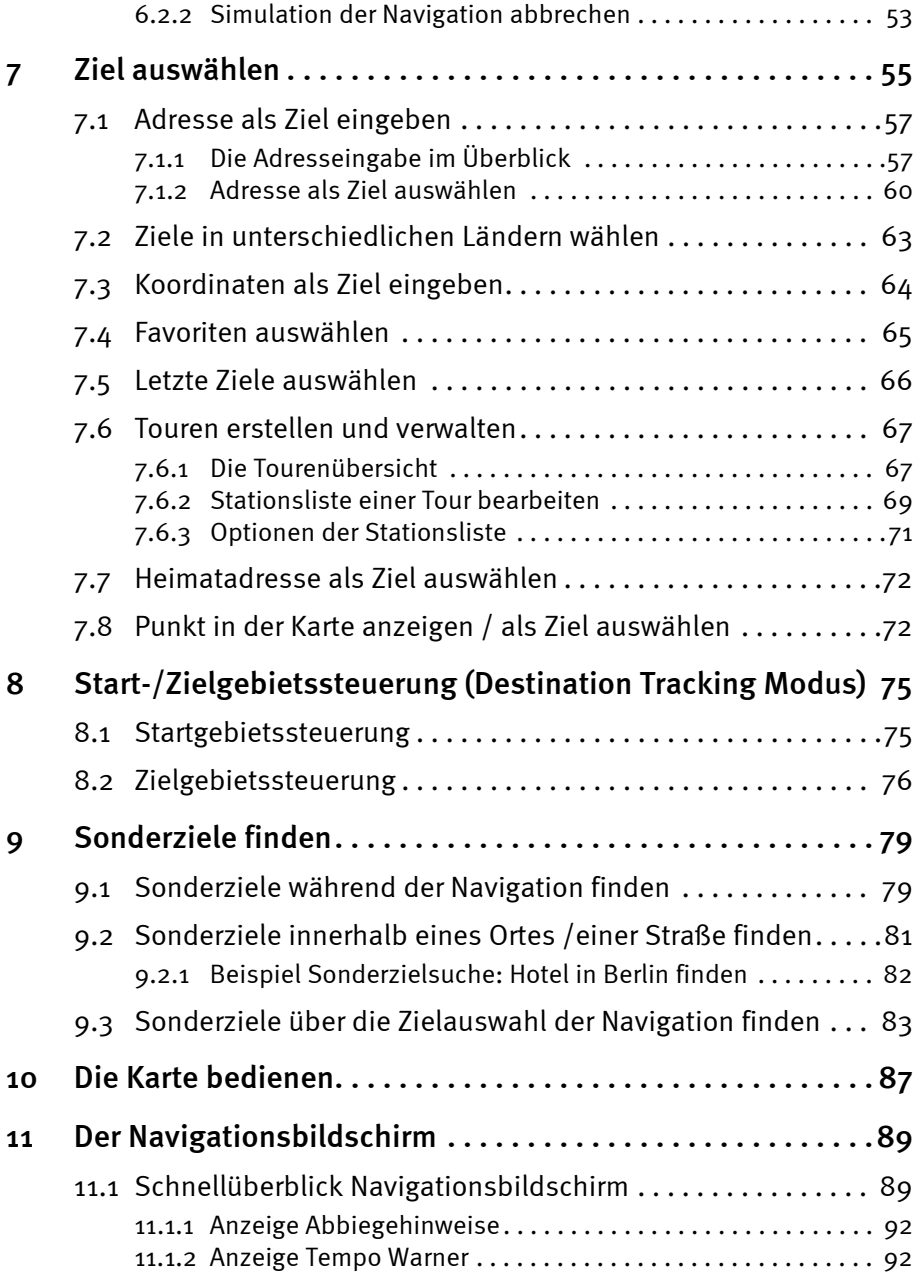

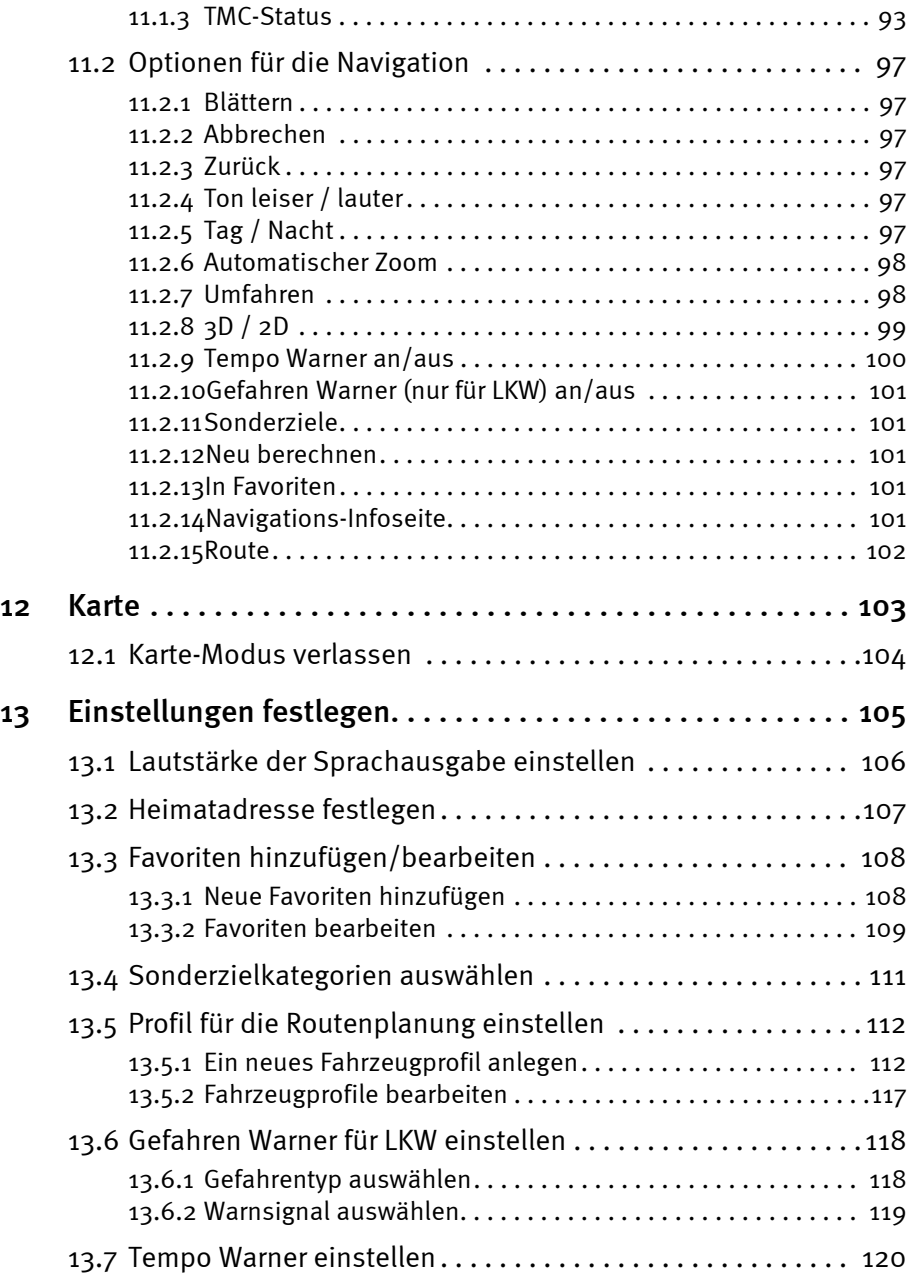

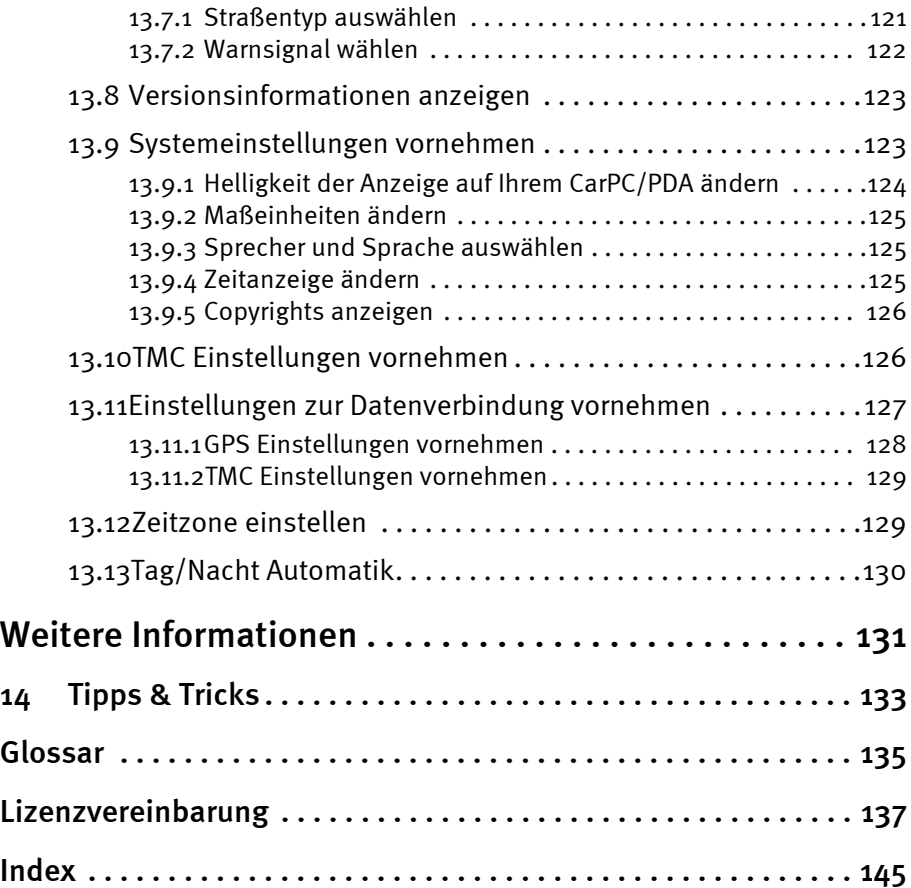

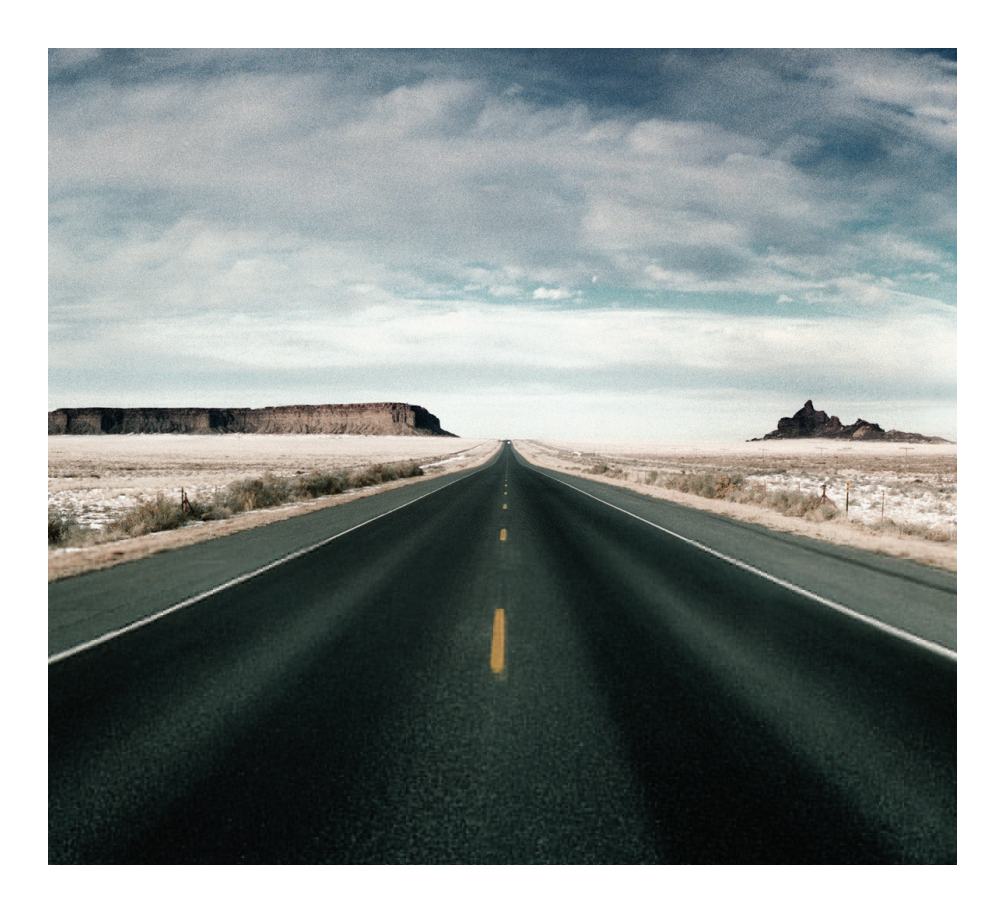

# <span id="page-10-0"></span>Bevor Sie beginnen...

# <span id="page-12-0"></span>1 Herzlich willkommen...

... bei der mobilen Navigation mit map&guide navigator. Vorbei sind die Zeiten, als Sie Ihren Weg mühsam im Straßenatlas suchen oder sich bei Umleitungen ständig neu orientieren mussten. map&guide navigator bringt Sie schnell und einfach an jedes gewünschte Ziel.

#### Hinweis

Dieses Handbuch gilt für den map&guide fleet navigator Pocket PC Edition und den map&guide truck navigator Pocket PC Edition. Im Folgenden wird allgemein von map&guide navigator gesprochen.

map&guide navigator wird auf verschiedenen Plattformen angeboten:

- CarPC / Notebook (Win32 Systeme) map&guide navigator CarPC / Notebook Edition
- Pocket PC map&guide navigator Pocket PC Edition
- Industrieplattformen auf Basis von Windows CE

#### Hinweis

Falls Sie map&guide navigator auf einem so genannten Industriegerät mit dem Betriebssystem Microsoft® Windows CE.NET nutzen, ist im Vergleich zum Einsatz auf PDAs eventuell das Bildschirmformat unterschiedlich, die Programmoberfläche und die grundlegende Bedienung des Programms jedoch gleich.

Dieses Handbuch erklärt Ihnen Schritt für Schritt die Bedienung von map&guide navigator.

Wir wünschen Ihnen allzeit gute Fahrt und ein sicheres Ankommen.

# <span id="page-13-0"></span>1.1 map&guide navigator Highlights auf einen Blick

map&guide navigator bietet alle Funktionen eines vollwertigen Navigationssystems, darüber hinaus aber ist das Navigationssystem speziell für die Bedürfnisse professioneller Navigation optimiert.

# <span id="page-13-1"></span>1.1.1 Berücksichtigung von Streckensperrungen, Beschränkungen und Gefahrgütern.

Berücksichtigt werden bei der Routenführung:

- Allgemeine Streckensperrungen für LKW
- Einschränkungen wie Gewicht, Achslast, Durchfahrtshöhe und -breite sowie Fahrzeuglänge
- Gefahrgutsperrungen für Gefahrgut, wassergefährdende und explosive Güter sowie Sperrungen für Anhänger
- Das Fahrzeugprofil des LKW (Höhe, Breite, Gewicht, Achslast, Gefahrgut etc.) kann jederzeit auf dem Endgerät eingestellt werden. So berücksichtigt die Navigation immer die richtigen Sperrungen und Gegebenheiten (z.B. Leerfahrt oder Vollfahrt). Es können beliebig viele Profile gespeichert und mit einem Klick ausgewählt werden.
- Vor wichtigen Gefahren für LKW wie scharfe Kurven, Baumüberhängen, Steigungen, Gefälle, unebener Fahrbahn oder Seitenwind kann bei der Navigation gewarnt werden.

# <span id="page-13-2"></span>1.1.2 LKW-spezifisches Routing

Normale Navigationssysteme sind auf PKW ausgelegt, LKW-Fahrer haben aber andere Bedürfnisse:

- Für eine realistische LKW-Navigation werden ungünstige Nebenstraßen und Wohngebiete automatisch gemieden. Erst bei der direkten Zielanfahrt wird in ein Wohngebiet navigiert.
- Der Fahrer kann selbst entscheiden, wie konsequent Nebenstraßen und Stadtdurchfahrten gemieden werden. Dazu kann er zwischen verschiedenen Routing-Profilen wählen.
- Wendemanöver auf nicht baulich getrennten Straßen werden vermieden.
- Die Navigation erkennt, wenn Ziel und Start in gesperrten Gebieten wie Fußgängerzonen oder Werksgebieten liegen. Auch in diesen Situationen wird sicher ans Ziel geleitet.

# <span id="page-14-0"></span>1.1.3 Connected Navigation

Der Disponent kann aus der Zentrale heraus die Navigation im LKW steuern: Auftragsdateien (RC-Interface) und Schnittstellen in C und C# (RI-Interface) ermöglichen die Kommunikation zwischen map&guide navigator und einer Zweitsoftware, die die Kommunikation zur Zentrale herstellt.

Diese Funktionen werden eingesetzt, um beispielsweise:

- aus der Zentrale heraus Stationen (auch mehrere) als Adresse an die Navigation zu senden
- GPS-Positionen von der Navigation abzufragen und für Drittanwendungen zur Verfügung zu stellen
- die mobile Navigation zu starten und zu beenden
- Nachrichten an die Navigation zu übertragen und anzuzeigen
- in der Zentrale Fahrzeugprofile zu lesen und neu zu setzen.

# <span id="page-15-0"></span>1.2 Grundfunktionen

Mobile Navigation ohne teuren Festeinbau ist eine Alternative, auf die immer mehr Fahrer zurückgreifen.

map&guide navigator bietet Ihnen:

- Grenzübergreifende Navigation von Haustür zu Haustür
- Einfache und intuitive Bedienung
- Präzise und verständliche visuelle und gesprochene Fahranweisungen
- Navigation in 2D und 3D in klarer map&guide Kartenoptik
- Erprobtes professionelles map&guide Routing und Navigation
- Extrapolierte Standortbestimmung in Tunneln
- Dynamische Navigation: Mit einem TMC Empfänger können aktuelle Stauinformationen während der Fahrt kostenlos empfangen und bei der Navigation berücksichtigt werden
- Tempo-Warner für PKW in vielen Ländern Europas
- Auto-Smartzoom für optimale Karteninformation bei der Annäherung an Manöver
- Richtungsangaben der Autobahnbeschilderung

## Hinweis

Sprecher mit der Kennzeichnung "TTS" hinter dem Namen sagen zusätzlich die Abbiegerichtung und den Namen der Straße, in die abgebogen werden soll, an.

• Automatischer Wechsel zwischen Tag- und Nachtansicht

# <span id="page-16-0"></span>2 Wichtige Hinweise vorab

Der map&guide navigator wurde mit größter Sorgfalt und unter Berücksichtigung aktueller Sicherheitsrichtlinien entwickelt, getestet und produziert.

Dennoch lassen sich nicht alle theoretisch denkbaren Fehlbedienungen und Funktionsstörungen gerade im praktischen Einsatz ausschließen.

Beachten Sie daher die folgenden Sicherheitshinweise.

# <span id="page-16-1"></span>2.1 Sicherheitshinweise

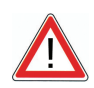

# ACHTUNG

# Unfallgefahr!

- Zu Ihrer eigenen Sicherheit sollten Sie das Navigationsgerät mit der speziellen Halterung im Fahrzeug stabil befestigen. Die Halterung darf Insassensicherheitssysteme wie z. B. Airbags, Rückhaltegurte, etc. nicht in ihrer Wirkung beeinträchtigen. Befestigen Sie das Gerät so sicher, dass es selbst bei einer Gefahrenbremsung oder einem Aufprall nicht umher geschleudert werden kann.
- Die Bedienung des map&guide navigators während der Fahrt kann Sie vom Verkehrsgeschehen ablenken und zu einem Unfall führen! Bedenken Sie bitte, dass Ihr Fahrzeug schon bei einer Geschwindigkeit von 50 km/h in jeder Sekunde eine Strecke von fast 14 Metern zurücklegt. Geben Sie alle Einstellungen und den Zielort vor dem Losfahren ein oder halten Sie hierzu in einem dafür vorgesehenen Bereich an. Widmen Sie Ihre Aufmerksamkeit während der Fahrt dem Verkehrsgeschehen!
- map&guide navigator liefert Ihnen keine Informationen zu Stoppschildern und anderen Verkehrsregeln, die von Ihnen selbst zu beachten sind und den Anweisungen von map&guide navigator selbstverständlich vorgehen.

Wenn Sie den vorgeschlagenen Weg verlassen müssen, führt Sie map&guide navigator automatisch über eine alternative Route zu Ihrem Ziel.

# <span id="page-17-0"></span>2.2 Weitere Hinweise

### Hinweis

Bitte beachten Sie:

- Der map&guide navigator kann auf vielen Geräten sowohl im Hochals auch im Querformat genutzt werden. Die Abbildungen des Gerätebildschirms in diesem Handbuch sind als Beispiel im Querformat. Die Anordnung der Funktionen des map&guide navigators ist jedoch auf allen Bildschirmformaten identisch.
- Unsere Software wird ständig weiterentwickelt und optimiert. Die Abbildungen in diesem Handbuch können daher von der Darstellung auf Ihrem Gerät abweichen.

# <span id="page-18-0"></span>3 Installation und Registrierung

#### Hinweis

Im Normalfall wurde die Software von einem unserer Partner auf Ihrem Gerät bereits vorinstalliert. Die Installationshinweise gelten daher für den Fall einer manuellen Nachinstallation.

Die Installation des Programms ist je nach Gerätetyp (CarPC, PDA) unterschiedlich. Lesen Sie den Abschnitt, der für Ihren Gerätetyp zutrifft:

- Installation auf CarPC [\(siehe "Installation auf CarPC" auf Seite 18\)](#page-19-0)
- Installation auf PDA [\(siehe "Installation auf PDA" auf Seite 19\)](#page-20-0)

Die Übertragung von Adressen und zusätzlichen Karten sowie deren Frei-schaltung ist hingegen bei beiden Gerätetypen gleich [\(siehe "Zusätzliche](#page-24-0) [Karten und Adressen auf das Navigationsgerät laden \(CarPC und PDA\)"](#page-24-0) [auf Seite 23\)](#page-24-0).

# <span id="page-19-0"></span>3.1 Installation auf CarPC

Hier erfahren Sie, wie Sie map&guide navigator auf Ihrem CarPC installieren.

# <span id="page-19-1"></span>3.1.1 Systemvoraussetzungen für Installation auf CarPC

- Pentium Prozessor ab 1 GHz
- 512 MB freier Arbeitsspeicher
- Grafikkarte mit Unterstützung von True-Color-/ oder High-Color-Modus
- Bildschirm mit einer Auflösung von 800x600 oder höher
- Zeigegerät (z. B. Maus, Trackball, Touchpad, Touchscreen)
- DVD-Laufwerk
- Microsoft® Windows 2000, Windows XP, Windows Vista

# <span id="page-19-2"></span>3.1.2 map&guide navigator auf CarPC installieren

- 1. Legen Sie die map&guide navigator CD/DVD in das DVD-Laufwerk Ihres CarPC ein.
- 2. Starten Sie über den Windows-Explorer die auf der CD/DVD befindliche Programminstallationsdatei (\*.EXE) mit einen Doppelklick.
- 3. Folgen Sie den Anweisungen des Installationsassistenten.

# <span id="page-20-0"></span>3.2 Installation auf PDA

Hier erfahren Sie, wie Sie map&guide navigator auf Ihrem PDA installieren.

# <span id="page-20-1"></span>3.2.1 Systemvoraussetzungen für Installation auf PDA

## PC-Anforderungen

- Pentium Prozessor ab 233 MHz, Pentium Prozessor mit mindestens 1 GHz empfohlen
- Grafikkarte mit mindestens 800x600 Punkten Auflösung sowie True-Color-/ oder High-Color-Modus
- Microsoft®-kompatible Maus / Trackball / Touchpad / Touchscreen
- DVD-Laufwerk
- Microsoft® Windows 2000, Windows XP, Windows Vista
- Installierte Microsoft®ActiveSync®-Software ab Version 3.7.1 oder höher.

Diese Software liegt dem PDA bei und dient zum Abgleich mit dem Computer. Informationen zur Installation von ActiveSync® finden Sie in der Benutzerdokumentation zu Ihrem PDA.

#### Hinweis

Damit der Austausch von Dateien zwischen map&guide navigator und Ihrem PDA durchgeführt werden kann, muss der Synchronisationsmodus im Programm Microsoft®ActiveSync® aktiv sein.

- 1. Wechseln Sie dazu in das Programm Microsoft®ActiveSync®.
- 2. Wählen Sie im Menü Extras den Eintrag Optionen oder klicken Sie auf die Schaltfläche Optionen.
- 3. Wählen Sie im Register SyncOptionen die entsprechenden Optionen aus, die Sie synchronisieren möchten.
- 4. Bestätigen Sie mit OK.

# PDA-Anforderungen

- Alle gängigen Pocket PCs mit dem Betriebsystem:
	- Microsoft® Windows Mobile 2003 für Pocket PC (inklusive Second Edition)
	- Microsoft® Windows Mobile 5 für Pocket PC (inklusive Phone-Edition)
	- Microsoft® Windows Mobile 6.0 Classic
	- Microsoft® Windows Mobile 6.0 Professional
- Mindestens 64 MB RAM
- GPS Empfänger (NMEA 0183 Version 2.0 und höher)

### Hinweis

In map&guide navigator können Sie den GPS Empfänger konfigurie-ren [\(siehe "GPS Einstellungen vornehmen" auf Seite 128\).](#page-129-1)

- Je nach verwendeten Kartendaten eine entsprechend große Speicherkarte
- Zur Übertragung der Kartendaten empfehlen wir ein Speicherkartenlesegerät.
- map&guide navigator unterstützt TMC-Empfänger von GNS/Navilock (optional).

## Hinweis

In map&guide navigator können Sie den TMC Empfänger konfigurie-ren [\(siehe "TMC Einstellungen vornehmen" auf Seite 129\).](#page-130-2)

# <span id="page-22-0"></span>3.2.2 map&guide navigator auf PDA installieren

Sie haben folgende Möglichkeiten, wie Sie die Daten für die Installation auf Ihr Gerät übertragen können:

- über eine Direktverbindung per Microsoft® ActiveSync®
- über ein Kartenlesegerät per USB 2.0

# Installation über eine Direktverbindung per Microsoft® ActiveSync®

- 1. Stellen Sie sicher, dass Microsoft® ActiveSync® auf Ihrem PC installiert ist und verbinden Sie Ihr Navigationsgerät mit dem PC.
- 2. Legen Sie die map&guide navigator CD/DVD in das DVD-Laufwerk Ihres PCs ein.
- 3. Übertragen Sie die auf der CD/DVD vorhandene Programminstallationsdatei (\*.CAB) auf Ihren PDA und führen Sie sie dort aus.
- 4. Übertragen Sie mindestens eine auf der CD/DVD vorhandene Programmdatei für die Sprecher (\*.CAB) auf Ihren PDA und führen Sie sie dort aus.
- 5. Übertragen Sie das auf der CD/DVD befindliche Karten-Verzeichnis "tb-navi" in das Hauptverzeichnis der Speicherkarte Ihres PDA.

Nachdem Sie alle Dateien übertragen und installiert haben, können Sie zusätzliche Karten und Adressen auf Ihr Navigationsgerät übertragen.

# Installation über ein Kartenlesegerät per USB 2.0

- 1. Schließen Sie Ihr Kartenlesegerät an Ihren PC an und stecken Sie die Speicherkarte Ihres Navigationsgerätes in das Kartenlesegerät.
- 2. Legen Sie die map&guide navigator CD/DVD in das DVD-Laufwerk Ihres PCs ein.
- 3. Übertragen Sie die auf der CD/DVD vorhandene Programminstallationsdatei (\*.CAB) auf die Speicherkarte.
- 4. Übertragen Sie mindestens eine auf der CD/DVD vorhandene Programmdatei für die Sprecher (\*.CAB) auf Ihre Speicherkarte.
- 5. Übertragen Sie das auf der CD/DVD befindliche Karten-Verzeichnis "tb-navi" in das Hauptverzeichnis Ihrer Speicherkarte.
- 6. Stecken Sie Ihre Speicherkarte wieder zurück in das Navigationsgerät.
- 7. Führen Sie die übertragene Programminstallationsdatei (\*.CAB) und die Programmdatei für die Sprecher (\*.CAB) auf Ihrem Navigationsgerät aus.

Nachdem Sie alle Dateien übertragen und installiert haben, können Sie zusätzliche Karten und Adressen auf Ihr Navigationsgerät übertragen.

# Bitte VOR dem ersten Start beachten!

#### Hinweis

Im Normalfall wird die Software in den Hauptspeicher Ihres Gerätes installiert. Um Gerätespeicher zu sparen, können Sie die Dateien auf die Speicherkarte Ihres PDA verschieben. Falls Sie das Programm vor dem Verschieben bereits einmal gestartet haben, müssen Sie die Datei navigator.uni eventuell umbenennen.

### Hinweis

Um map&guide navigator ohne Freischaltung 30 Tage lang uneingeschränkt verwenden zu können, stellen Sie VOR dem ersten Start sicher, dass Sie das richtige Datum und die richtige Uhrzeit auf dem Gerät eingestellt haben. Andernfalls müssen Sie map&guide navigator freischalten, bevor Sie die Software verwenden können.

# <span id="page-24-0"></span>3.3 Zusätzliche Karten und Adressen auf das Navigationsgerät laden (CarPC und PDA)

Mit dem map&guide navigator können Sie auf das umfangreiche Angebot an Karten für verschiedene Länder und Europa zurückgreifen.

Die Karten sind topaktuell und enthalten Kartenmaterial, das teilweise bis auf Hausnummernebene genau ist. Den Karten liegt dasselbe Material zugrunde, das auch in fest eingebauten Navigationssystemen eingesetzt wird.

map&guide navigator wird mit mindestens einer Länderkarte ausgeliefert.

# <span id="page-24-1"></span>3.3.1 Beispiel länderübergreifendes Routing

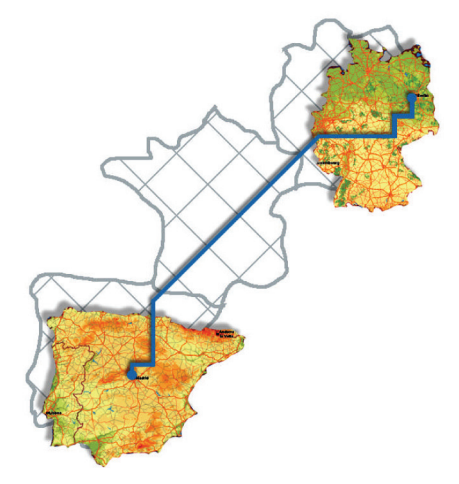

Angenommen, Sie haben Länderkarten von Deutschland und Spanien sowie das Fernstraßennetz Europa installiert. Dies reicht aus, um einen Weg von Berlin nach Madrid von Haustür zu Haustür zu berechnen: Der Weg in Deutschland wird anhand des detaillierten Straßennetzes der Länderkarte Deutschland berechnet, für das Transitland Frankreich werden die verfügbaren Hauptverkehrsstraßen aus dem Fernstraßennetz Europa genutzt. Sobald die spanische Grenze passiert wird, erfolgt die Wegberechnung anhand des detaillierten Straßennetzes der Länderkarte Spanien.

#### Hinweis

Bitte beachten Sie, dass Sie auch bei angrenzenden Ländern wie z. B. Deutschland und Frankreich das Fernstraßennetz Europa benötigen, um eine Verbindung zwischen den einzelnen Straßennetzen der Länder herzustellen.

1. Legen Sie die map&guide navigator Karten-CD/DVD in das DVD-Laufwerk Ihres PCs ein.

*Das Installationsprogramm startet automatisch.*

#### Hinweis

Sollte das nicht der Fall sein, starten Sie über den Windows-Explorer die auf der CD/DVD befindliche Datei mapsetup.exe durch einen Doppelklick.

2. Wählen Sie die gewünschte Sprache für den Installationsvorgang und klicken Sie auf OK.

*Der Assistent zum Laden von Karten auf den PDA/PC öffnet sich.*

3. Klicken Sie auf die Schaltfläche Weiter.

*Die Seite zur Kartenauswahl wird angezeigt.*

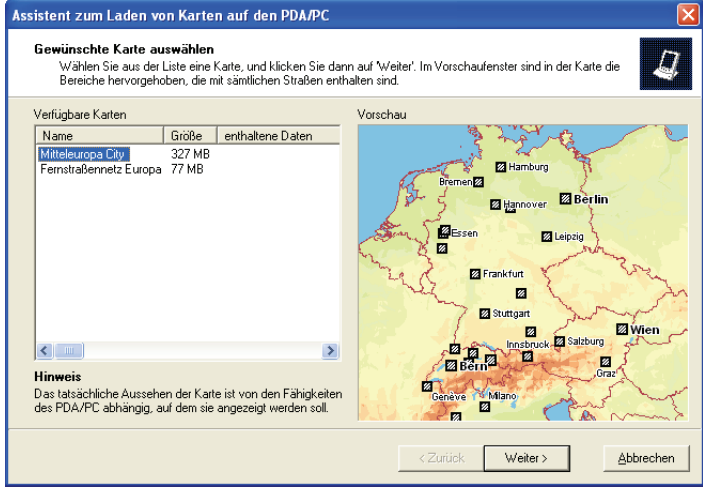

- 4. Die Seite zur Kartenauswahl besteht aus zwei Teilen:
	- Links befinden sich alle auf der Karten-CD/DVD verfügbaren Karten. Hier sind mindestens zwei Karten gelistet, eine Länderkarte sowie das Fernstraßennetz Europa.

#### Hinweis

Bitte beachten Sie, dass Sie im Assistenten nur eine Karte zur Installation auswählen können. Für jede weitere Karte, die Sie installieren möchten, müssen Sie die Karteninstallation erneut starten!

- Auf der rechten Seite sehen Sie das Vorschaufenster. Wenn im Vorschaufenster keine Karte angezeigt wird, klicken Sie in der Liste auf der linken Seite auf einen Karteneintrag, um die Vorschau zu erstellen.
- 5. Wenn Sie eine Karte installieren möchten, wählen Sie aus der Liste einen Karteneintrag aus, und klicken Sie auf Weiter.

#### Hinweis

Wenn Sie bereits eine Karte auf dem Navigationsgerät installiert haben, so haben Sie die Möglichkeit, diese unverändert zu lassen und nur zusätzliche Datenbestände zu installieren. Klicken Sie hierzu auf Weiter, ohne eine Karte auszuwählen. map&guide navigator informiert Sie, dass keine Karte gewählt wurde.

*Das Fenster zur Auswahl zusätzlicher Datenbestände öffnet sich. Im Fenster werden alle Datenbestände zur Auswahl angeboten, die in der ausgewählten Karte angezeigt werden können.*

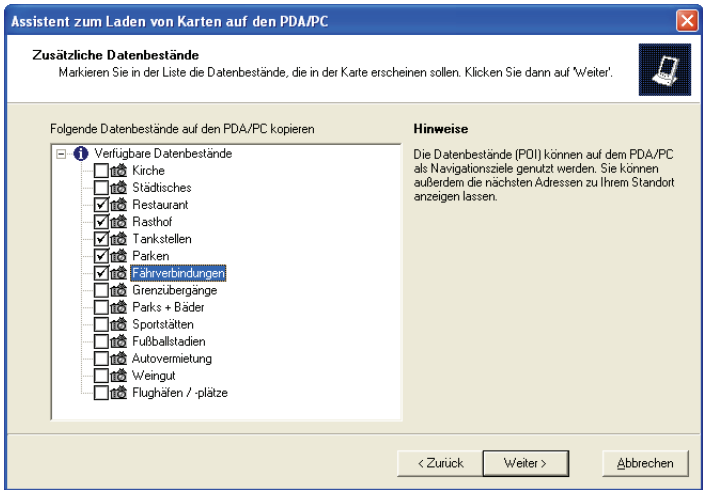

6. Wählen Sie die Datenbestände aus, die Sie als Sonderziele auf dem Navigationsgerät verwenden möchten. Markieren Sie dazu das Kästchen links neben der Beschreibung des Datenbestands und klicken Sie auf die Schaltfläche Weiter.

*Folgende Seite wird angezeigt:*

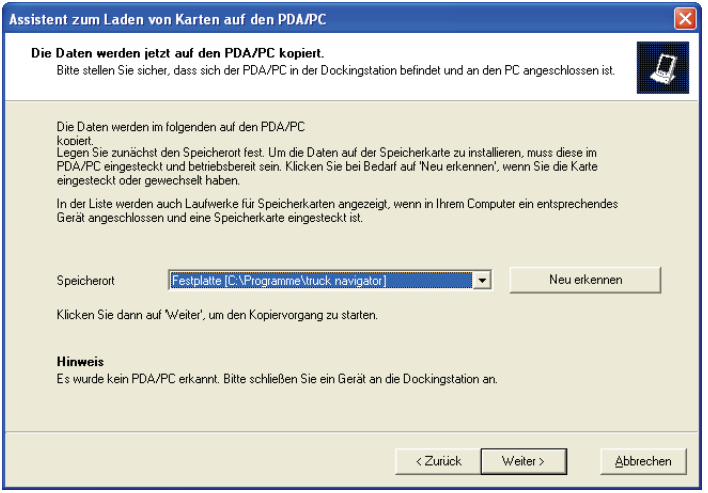

map&guide navigator schlägt als Speicherort automatisch das Verzeichnis vor, in dem die Programmdateien des map&guide navigators installiert sind.

7. Klicken Sie auf Weiter.

*Das Fenster Daten werden kopiert... öffnet sich.*

#### Hinweis

Dieser Vorgang kann je nach der Größe der Karte einige Zeit in Anspruch nehmen. Bitte haben Sie ein wenig Geduld; ein Fortschrittsbalken informiert Sie über den Vorgang.

Nachdem der Kopiervorgang abgeschlossen wurde, informiert Sie ein Statusfenster darüber, dass der Vorgang erfolgreich beendet wurde und Sie die Karte ab sofort verwenden können.

#### Hinweis

Um länderübergreifend Wege berechnen zu können, benötigen Sie die Hauptverkehrsstraßen aus dem Fernstraßennetz Europa.

Wiederholen Sie die Karteninstallation, um das Fernstraßennetz Europa und ggf. weitere Karten zu installieren!

# <span id="page-29-0"></span>3.4 Software auf dem Navigationsgerät freischalten (CarPC und PDA)

1. Starten Sie den map&guide navigator, indem Sie in der Startleiste auf das Symbol **Reg** tippen.

*Das Fenster Language wird angezeigt.*

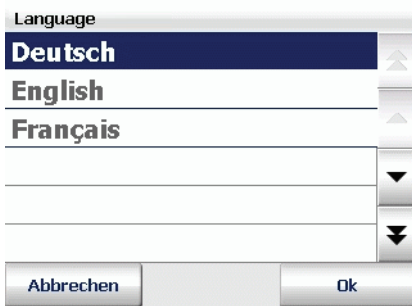

2. Wählen Sie die gewünschte Sprache und bestätigen Sie mit OK. *Das Fenster Sprecher/-in wählen wird angezeigt.*

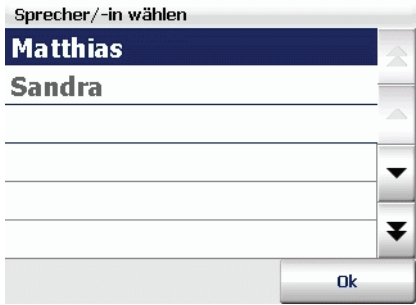

3. Wählen Sie den gewünschten Sprecher bzw. die gewünschte Sprecherin aus, indem Sie auf den Eintrag in der Liste tippen und bestätigen Sie Ihre Auswahl mit OK.

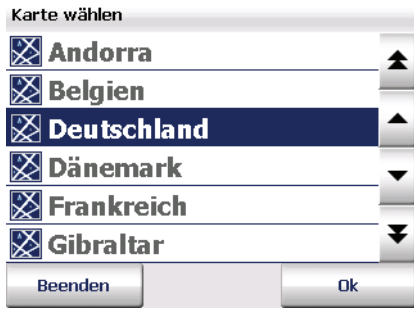

4. Wählen Sie die gewünschte Karte aus und bestätigen Sie Ihre Auswahl mit OK.

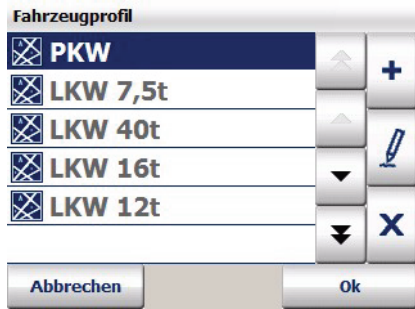

5. Wählen Sie das gewünschte Fahrzeugprofil aus und bestätigen Sie Ihre Auswahl mit OK.

*Der map&guide navigator startet.*

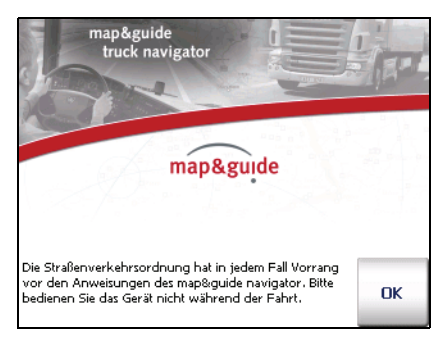

6. Tippen Sie auf die Schaltfläche OK. *Das Fenster zur Eingabe der Seriennummer wird angezeigt.* Nach der Installation auf dem Navigationsgerät können Sie map&guide navigator ohne Freischaltung 30 Tage lang uneingeschränkt verwenden. Tippen Sie dazu in dem Eingabeformular auf Weiter, um das Programm zu starten.

Spätestens nach Ablauf der 30 Tage müssen Sie map&guide navigator mit einem PIN-Code freischalten, wenn Sie das Programm weiter verwenden möchten. Im Folgenden wird Schritt für Schritt erklärt, wie Sie map&guide navigator freischalten können.

# <span id="page-31-0"></span>3.4.1 Schritt 1: Referenznummer ermitteln

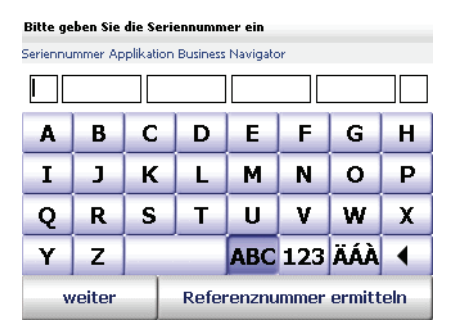

Geben Sie im Feld Seriennummer Ihre Programmseriennummer ein und tippen Sie anschließend auf die Schaltfläche Referenznummer ermitteln.

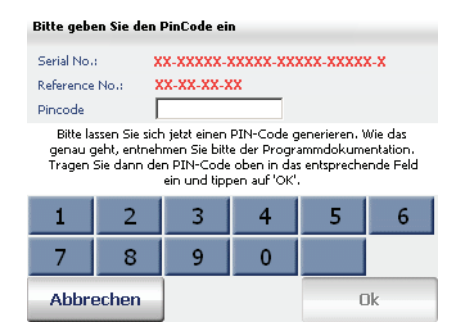

Das Programm hat automatisch eine Referenznummer für Ihr System berechnet. Mit diesen Daten müssen Sie nun im Internet den PIN-Code für die Freischaltung ermitteln.

# <span id="page-32-0"></span>3.4.2 Schritt 2: PIN-Code für Freischaltung im Internet ermitteln

Der PIN-Code wird aus der Programmseriennummer und der Referenznummer, die durch Ihr System bestimmt wird, berechnet.

Mit dem erzeugten PIN-Code schalten Sie den map&guide navigator auf genau einem Navigationsgerät frei.

#### Hinweis

Solange Sie das Programm auf dem selben Navigationsgerät verwenden, benötigen Sie bei einer Neuinstallation keinen neuen PIN-Code!

Die Berechnung des PIN-Codes müssen Sie im Internet auf den Serviceseiten der PTV AG durchführen:

- 1. Stellen Sie an Ihrem Desktop-PC sicher, dass Sie über einen aktiven Internetzugang verfügen.
- 2. Öffnen Sie anschließend Ihren Internet-Browser und geben Sie folgende Internet-Adresse ein: http://pincode.mapandguide.de/navigation/

Hinweis

Falls Sie über keinen Internetzugang verfügen oder trotz korrekter Eingabe von Seriennummer und Referenznummer im Onlineformular keinen PIN-Code erzeugen können, können Sie sich – ausschließlich in diesen beiden Fällen – per E-Mail (pincode@ptv.de) oder telefonisch an unsere Hotline unter +49 (0)721-9651-8577 wenden.

*Das Online-Formular für die PIN-Code Berechnung wird geladen.*

3. Geben Sie in das Onlineformular die Programmseriennummer und die Referenznummer ein.

#### Hinweis

Geben Sie bitte ebenfalls den Firmennamen sowie Land, PLZ und Ort ein. Durch die Angabe dieser Daten können wir Ihnen bei Anfragen schneller helfen.

4. Klicken Sie anschließend auf die Schaltfläche PIN-Code berechnen. *Ein PIN-Code wird berechnet und angezeigt.*

5. Tragen Sie nun auf Ihrem Navigationsgerät den berechneten PIN-Code in das Feld Pincode ein und tippen Sie auf OK.

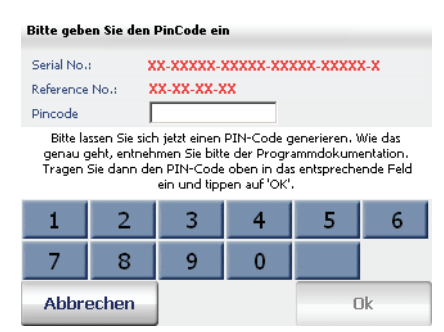

6. War der PIN-Code korrekt, erscheint eine entsprechende Meldung, die Sie mit Klick auf OK bestätigen.

Damit haben Sie die Freischaltung erfolgreich abgeschlossen.

# <span id="page-33-0"></span>3.5 Schnittstelle map&guide navigator und Drittsoftware

map&guide navigator verfügt über eine dateibasierte Schnittstelle sowie eine Schnittstelle auf DLL-Basis. Über die Schnittstelle können Sie wichtige Informationen wie z. B. Anfahrtspunkte, aktuelle Position oder Stationslisten usw. zwischen dem map&guide navigator und einer anderen Software (CRM - oder einem Flottenmanagementsystem, usw.) austauschen.

Eine genaue Beschreibung der Schnittstelle finden Sie auf den Supportseiten auf http://www.mapandguide.de

# <span id="page-33-1"></span>3.6 Der GPS-Empfänger

Über den GPS-Empfänger wird die aktuelle Position Ihres Fahrzeugs geortet. Der GPS-Empfänger empfängt hierzu fortlaufend die Signale der USamerikanischen NavStar-Satelliten, von denen 24 die Erde umkreisen. Aus den Daten von mindestens drei Satelliten wird die jeweils aktuelle Position des Fahrzeugs bestimmt. map&guide navigator stellt Ihre Position mit einer Genauigkeit von zumeist besser als zehn Metern in der Straßenkarte dar. Bitte haben Sie Verständnis dafür, dass wir Sie im Rahmen unseres telefonischen Supports nicht bei der Installation von GPS-Empfängern unterstützen können.

# <span id="page-34-0"></span>3.7 Der TMC-Empfänger (optional)

Bei angeschlossenem TMC-Empfänger ist eine dynamische Stauumfahrung möglich: Laufend und kostenlos werden die topaktuellen Verkehrsinfos abgerufen und bei Bedarf berechnet map&guide navigator eine alternative Route. Staus werden in der Karte eingezeichnet und über Verkehrssymbole gekennzeichnet.

#### Hinweis

map&guide navigator unterstützt TMC-Empfänger von GNS/Navilock (optional).
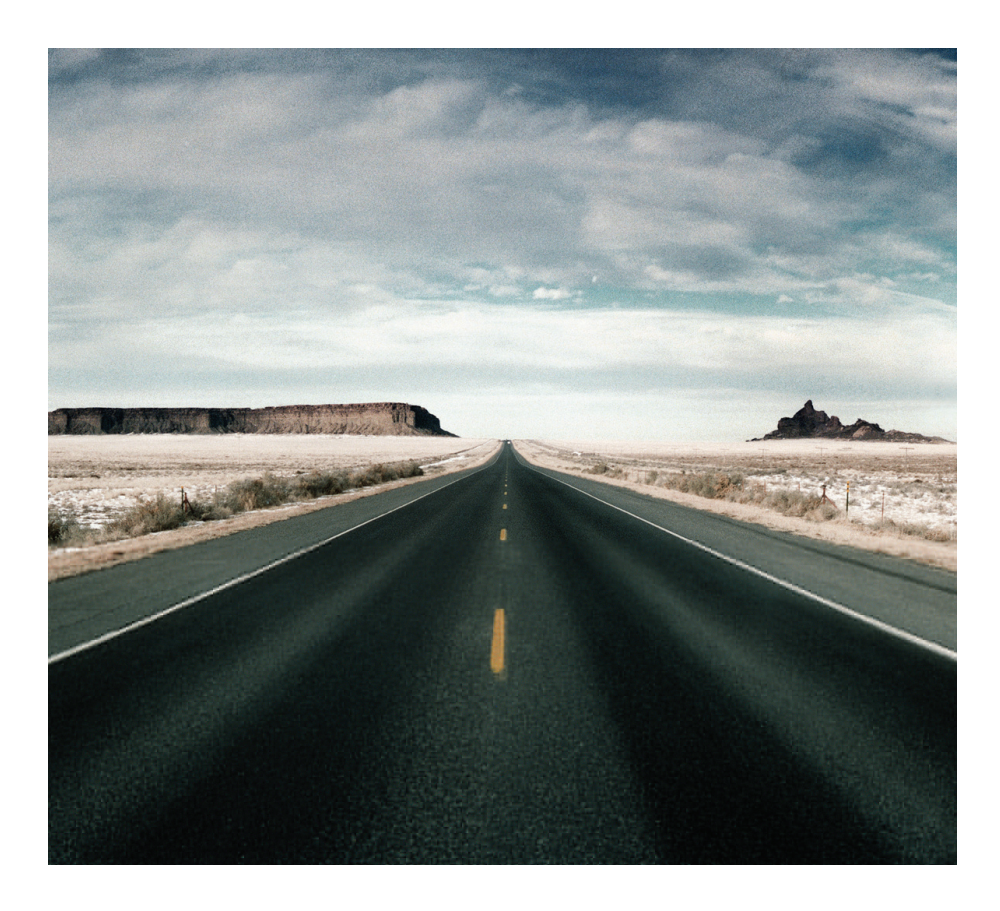

# Mobile Navigation mit dem CarPC/PDA

# 4 Schnellüberblick map&guide navigator

Hier erhalten Sie einen Überblick über die grundlegenden Funktionen in der Hauptauswahl von map&guide navigator.

# 4.1 Die Hauptauswahl von map&guide navigator

1. Rufen Sie map&guide navigator auf Ihrem CarPC/PDA auf. *Der Begrüßungsbildschirm mit Sicherheitshinweisen wird angezeigt.*

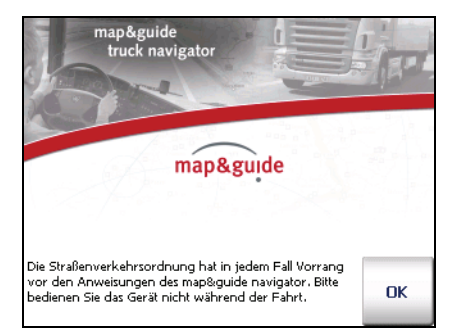

2. Nachdem Sie die Sicherheitshinweise gelesen haben, tippen Sie auf die Schaltfläche OK, um fortzufahren.

*Die Hauptauswahl wird angezeigt.*

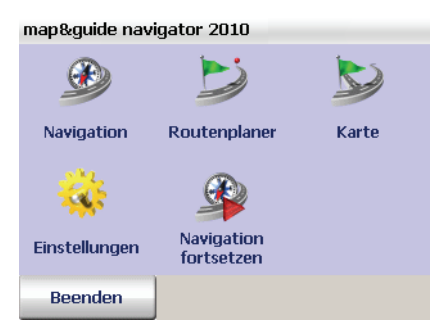

Sie haben nun verschiedene Auswahlmöglichkeiten.

#### 4.1.1 Navigation

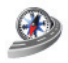

Tippen Sie auf das Symbol Navigation, wenn Sie sich von map&guide navigator von Ihrem derzeitigen Standort zu einem Ziel oder mehreren aufeinander folgenden Zwischenstationen führen lassen möchten [\(siehe](#page-42-0) .Navigieren mit map&guide navigator" auf Seite  $41$ ).

#### Hinweis

Als Ziel können Sie Adressen, Favoriten, zuletzt eingegebene Ziele sowie Sonderziele wie z. B. Hotels & Restaurants aus dem vorhandenem Datenbestand von map&guide navigator auswählen [\(siehe "Ziel aus](#page-56-0)[wählen" auf Seite 55\).](#page-56-0)

#### 4.1.2 Routenplaner

Tippen Sie auf das Symbol Routenplaner, wenn Sie eine Route von einem Start- zu einem Zielort planen möchten [\(siehe "Route planen mit](#page-50-0) [map&guide navigator" auf Seite 49\).](#page-50-0)

#### Hinweis

Die Navigation und der Routenplaner sind prinzipiell ähnlich aufgebaut. Während bei der Navigation der Startort stets automatisch per GPS bestimmt wird und Sie nur noch Ihr Ziel eingeben müssen, können Sie beim Routenplaner sowohl Start- als auch Zielort selbst vorgeben.

#### Hinweis

Im Routenplaner können Sie sich auch ohne GPS-Empfang, z. B. in geschlossenen Räumen, die Navigation Ihrer berechneten Route simulie-ren lassen [\(siehe "Simulation der Navigation starten" auf Seite 53\)](#page-54-0).

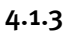

#### 4.1.3 Karte

Tippen Sie auf das Symbol Karte, wenn ausschließlich Ihre aktuelle GPS-Position in der Karte angezeigt werden soll (siehe "Karte" auf Seite 103). Da beim Freien Fahren keine Route berechnet wird, sind weder Navigationshinweise noch routenspezifische Anzeigen und Funktionen verfügbar.

### 4.1.4 Einstellungen

Tippen Sie auf das Symbol Einstellungen, wenn Sie z. B. zum Thema Karte, Lautstärke, Sprache, System, u.v.m., Einstellungen vornehmen möch-ten [\(siehe "Einstellungen festlegen" auf Seite 105\).](#page-106-0)

#### 4.1.5 Navigation fortsetzen

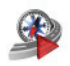

Wenn Sie die Navigation unterbrochen haben, z. B. um eine Pause auf einer Raststätte einzulegen, können Sie auf das Symbol Navigation fortsetzen tippen. Dann wird die Navigation zum letzten eingegebenen Ziel fortgesetzt.

#### 4.1.6 map&guide navigator beenden

<span id="page-40-0"></span>Tippen Sie auf die Schaltfläche Beenden, wenn Sie map&guide navigator beenden möchten.

# 4.2 Eintrag in einer Liste auswählen

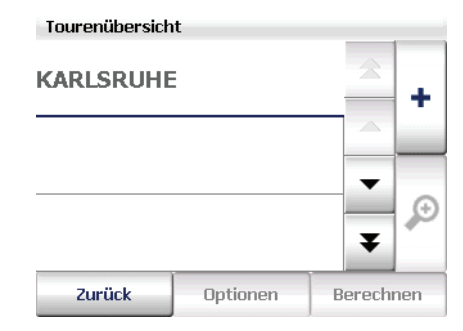

Im map&guide navigator haben Sie verschiedene Möglichkeiten, einen Eintrag in einer Liste auszuwählen:

- Über die Schaltflächen "Pfeil nach oben" bzw. "Pfeil nach unten" können Sie in der Liste zeilenweise auf- bzw. abwärts blättern. Über die Schaltflächen "Doppelpfeil nach oben" bzw. "Doppelpfeil nach unten" können Sie in der Liste seitenweise nach oben bzw. nach unten blättern.
- Wenn Sie den gewünschten Eintrag in der Liste gefunden haben, tippen Sie auf ihn, um ihn auszuwählen. In manchen Fällen müssen Sie Ihre Auswahl durch Tippen auf die Schaltfläche OK bestätigen.
- Speziell bei der Adresseingabe gilt die so genannte Einmal-Tippen-Auswahl: Wenn Sie auf einen Eintrag in der Liste tippen, wird dieser ausgewählt und Sie gelangen zur nächsten Eingabeseite. Dabei ist es egal, ob ein gewünschter Eintrag in der Liste bereits selektiert ist oder nicht.

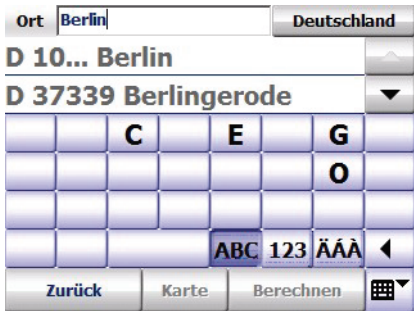

• Ist über der Liste ein Eingabefeld vorhanden, können Sie über die Bildschirmtastatur den Namen des gewünschten Eintrags eingeben. Meistens sind die ersten drei Buchstaben bereits ausreichend: Parallel zu Ihrer Eingabe werden die passenden Einträge in der Liste darunter angezeigt.

# <span id="page-42-0"></span>5 Navigieren mit map&guide navigator

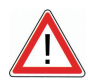

# ACHTUNG

#### Unfallgefahr!

- Zu Ihrer eigenen Sicherheit sollten Sie den CarPC/PDA mit der speziellen Halterung im Fahrzeug stabil befestigen. Die Halterung darf Insassensicherheitssysteme wie z. B. Airbags, Rückhaltegurte, etc. nicht in ihrer Wirkung beeinträchtigen. Befestigen Sie das Gerät so sicher, dass es selbst bei einer Gefahrenbremsung oder einem Aufprall nicht umher geschleudert werden kann.
- Die Bedienung von map&guide navigator während der Fahrt kann Sie vom Verkehrsgeschehen ablenken und zu einem Unfall führen! Bedenken Sie bitte, dass Ihr Fahrzeug schon bei einer Geschwindigkeit von 50 km/h in jeder Sekunde eine Strecke von fast 14 Metern zurücklegt. Geben Sie alle Einstellungen und den Zielort vor dem Losfahren ein oder halten Sie hierzu in einem dafür vorgesehenen Bereich an. Widmen Sie Ihre Aufmerksamkeit während der Fahrt dem Verkehrsgeschehen!
- map&guide navigator liefert Ihnen keine Informationen zu Stoppschildern und anderen Verkehrsregeln, die von Ihnen selbst zu beachten sind und den Anweisungen von map&guide navigator selbstverständlich vorgehen.

Wenn Sie den vorgeschlagenen Weg verlassen müssen, führt Sie map&guide navigator automatisch über eine alternative Route zu Ihrem Ziel.

Bei der Navigation führt Sie map&guide navigator von Ihrem aktuellen Standort zu einem Ziel Ihrer Wahl. Den Startpunkt müssen Sie in diesem Fall nicht eingeben – der wird automatisch von map&guide navigator per GPS bestimmt.

#### Hinweis

Bitte beachten Sie die verschiedenen Einstellungsmöglichkeiten von map&guide navigator. Legen Sie Einstellungen vor Navigationsbeginn fest [\(siehe "Einstellungen festlegen" auf Seite 105\).](#page-106-0)

# 5.1 Navigation vom aktuellen Standort zu einem Ziel

Die Navigation zu einem Ziel läuft in folgenden Schritten ab:

- Navigation aufrufen
- Ziel auswählen
- Automatische Berechnung der Route und Anzeige in der Karte
- Navigation starten

#### 5.1.1 Navigation aufrufen

1. Rufen Sie map&guide navigator auf Ihrem CarPC/PDA auf. *Die Hauptauswahl wird angezeigt.*

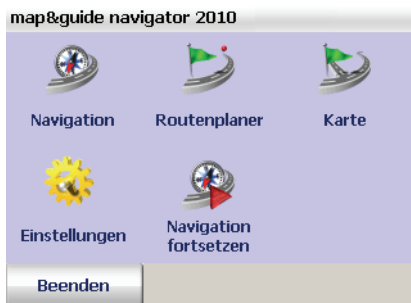

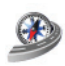

2. Tippen Sie in der Hauptauswahl auf das Symbol Navigation.

*Die Zielauswahl wird angezeigt.*

Wählen Sie als Nächstes das gewünschte Ziel aus, zu dem Sie navigieren möchten.

#### 5.1.2 Ziel auswählen

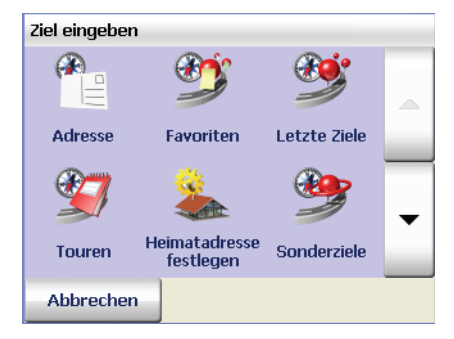

3. Wählen Sie ein Ziel aus: z. B. eine Adresse, einen Favoriten, ein zu-letzt eingegebenes Ziel oder Ihre Heimatadresse [\(siehe "Ziel auswäh](#page-56-0)[len" auf Seite 55\).](#page-56-0) Sie können den Zielort auch über die Sonderzielsuche festlegen [\(siehe "Sonderziele finden" auf Seite 79\).](#page-80-0)

### 5.1.3 Route berechnen und in der Karte anzeigen lassen

Nachdem Sie die Berechnung der Route gestartet haben, können Sie deren Fortschritt über den Fortschrittsbalken verfolgen. Ist die Route berechnet, wird ein Kartenausschnitt mit Start, Ziel und Route angezeigt [\(siehe](#page-88-0) ["Die Karte bedienen" auf Seite 87\).](#page-88-0)

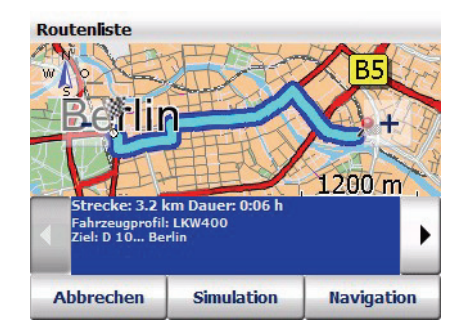

#### Hinweis

Wenn das aktuell empfangene GPS-Signal nicht für eine Positionsbestimmung ausreicht, wird als vermuteter momentaner Standort die zuletzt gespeicherte GPS-Position verwendet.

Sobald das GPS-Signal für eine Positionsbestimmung ausreicht, wird die Route durch ein Rerouting blitzschnell automatisch angepasst.

So können Sie Ihr Ziel auch ohne GPS-Empfang, z. B. im Büro oder zu Hause, eingeben und erhalten eine berechnete Route. Auf der Strecke bis zu Ihrem Fahrzeug kann map&guide navigator die Position bestimmen und die Route durch das Rerouting aktualisieren – so können Sie gleich nach dem Einsteigen losfahren und sich von map&guide navigator zu Ihrem Ziel leiten lassen.

#### 5.1.4 Navigation starten

<span id="page-45-0"></span>4. Um die Navigation zu starten, tippen Sie auf die Schaltfläche Navigation.

#### Hinweis

Falls eine Meldung erscheint, dass kein GPS-Empfänger gefunden wurde, überprüfen Sie Ihre GPS-Einstellungen [\(siehe "GPS Einstel](#page-129-0)[lungen vornehmen" auf Seite 128\).](#page-129-0)

*Der Navigationsbildschirm von map&guide navigator wird angezeigt.*

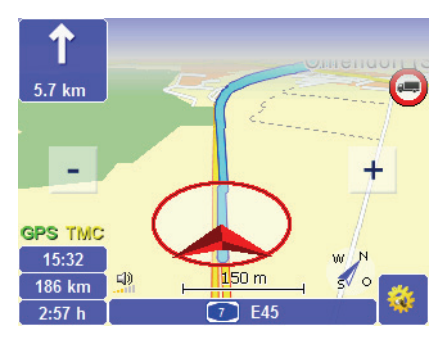

Dort stehen Ihnen weitere Funktionen während der Navigation zur Verfü-gung [\(siehe "Der Navigationsbildschirm" auf Seite 89\).](#page-90-0)

#### 5.1.5 Navigation abbrechen

1. Tippen Sie im Navigationsbildschirm auf die nebenstehende Schaltfläche.

*Das Fenster mit den Basisfunktionen öffnet sich.*

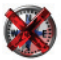

2. Tippen Sie auf das Symbol Abbrechen.

Die Navigation wird beendet und Sie kehren zur Hauptauswahl zurück.

# 5.2 Navigation vom aktuellen Standort zu mehreren Stationen einer Tour

Dazu müssen Sie folgende Schritte ausführen:

- Navigation aufrufen
- Gewünschte Stationen zur Stationsliste einer Tour hinzufügen
- Navigation starten

#### 5.2.1 Navigation aufrufen

1. Rufen Sie map&guide navigator auf Ihrem CarPC/PDA auf. *Die Hauptauswahl wird angezeigt.*

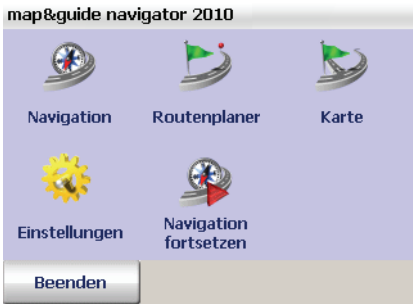

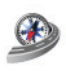

2. Tippen Sie in der Hauptauswahl auf das Symbol Navigation. *Die Zielauswahl wird angezeigt.*

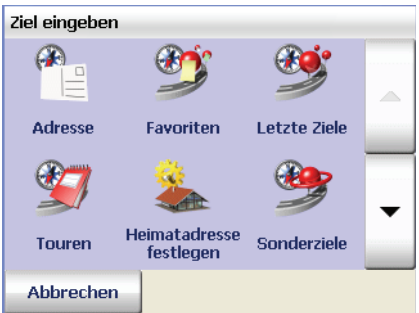

3. Tippen Sie auf die Schaltfläche Touren, um die Tourenübersicht zu öffnen.

4. Wählen Sie dort die gewünschte Tour aus oder legen Sie eine neue Tour an [\(siehe "Touren erstellen und verwalten" auf Seite 67\)](#page-68-0).

#### Hinweis

Beachten Sie, dass bei der Navigation der Startpunkt der Route automatisch der aktuellen GPS-Position entspricht! Die Stationen werden ihrer Reihenfolge in der Liste entsprechend angefahren.

#### 5.2.2 Berechnung der Route starten

- 5. Nachdem Sie die gewünschte Tour ausgewählt bzw. erstellt haben, können Sie die Route auf eine der folgenden Möglichkeiten starten:
	- Tippen Sie in der Tourenübersicht auf die gewünschte Tour und anschließend auf die Schaltfläche Berechnen.
	- Tippen Sie in der Stationsliste einer Tour auf die Schaltfläche Berechnen.

*Die Berechnung der ersten Etappe (vom aktuellen Startort bis zur ersten Zwischenstation) wird gestartet. Sobald die Berechnung abgeschlossen ist, wird die Etappe in der Karte angezeigt.*

#### 5.2.3 Navigation starten

6. Um die Navigation zu starten, tippen Sie auf die Schaltfläche Navigation.

#### Hinweis

Falls eine Meldung erscheint, dass kein GPS-Empfänger gefunden wurde, überprüfen Sie Ihre GPS-Einstellungen [\(siehe "GPS Einstel](#page-129-0)[lungen vornehmen" auf Seite 128\).](#page-129-0)

*Der Navigationsbildschirm von map&guide navigator wird angezeigt.*

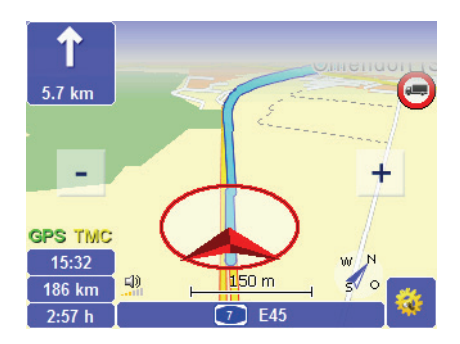

46

Dort stehen Ihnen weitere Funktionen während der Navigation zur Verfü-gung [\(siehe "Der Navigationsbildschirm" auf Seite 89\).](#page-90-0)

#### 5.2.4 Ankunft an einer Zwischenstation

Sind Sie an einer Zwischenstation angekommen, wird die Schaltfläche Nächstes Ziel im Navigationsbildschirm angezeigt.

- 7. Tippen Sie auf die Schaltfläche Nächstes Ziel, um die Berechnung der Route zur nächsten Station aus der Stationsliste zu starten. *Nach der Berechnung wird die entsprechende Etappe der Route in der Karte angezeigt.*
- 8. Tippen Sie auf die Schaltfläche Navigation, um die Navigation zur nächsten Station zu starten.
- 9. Wiederholen Sie diese Vorgehensweise bei jedem Zwischenziel bis Sie bei der letzten Station angekommen sind.

#### 5.2.5 Navigation abbrechen

- 
- 1. Tippen Sie im Navigationsbildschirm auf die nebenstehende Schaltfläche.

*Das Fenster mit den Basisfunktionen öffnet sich.*

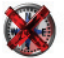

2. Tippen Sie auf das Symbol Abbrechen.

Die Navigation wird beendet und Sie kehren zur Hauptauswahl zurück.

Kapitel 5: Navigieren mit map&guide navigator

# <span id="page-50-0"></span>6 Route planen mit map&guide navigator

Der Routenplaner und die Navigation sind von der Bedienung her ähnlich aufgebaut. Während bei der Navigation der Startort stets automatisch per GPS bestimmt wird und Sie nur noch Ihr Ziel eingeben müssen, können Sie beim Routenplaner sowohl Start- als auch Zielort selbst vorgeben. So können Sie Wege zwischen beliebigen Punkten berechnen und die gewünschte Route vor der Fahrt festlegen.

#### Hinweis

Bitte beachten Sie die verschiedenen Einstellungsmöglichkeiten von map&guide navigator [\(siehe "Einstellungen festlegen" auf Seite 105\).](#page-106-0)

# 6.1 Route planen – Schritt für Schritt

Die Routenplanung mit Start- und Zielstation läuft in folgenden Schritten ab:

- Routenplaner aufrufen
- Start- und Zielstation auswählen
- Simulation der Navigation starten

#### 6.1.1 Routenplaner aufrufen

1. Rufen Sie map&guide navigator auf Ihrem CarPC/PDA auf.

*Die Hauptauswahl wird angezeigt.*

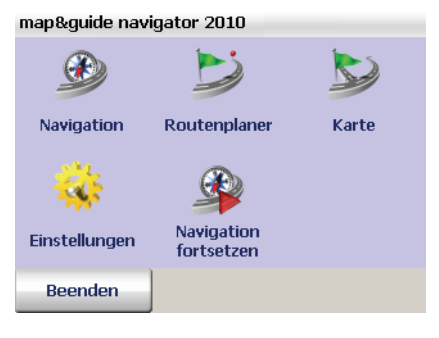

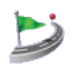

2. Tippen Sie in der Hauptauswahl auf das Symbol Routenplaner. *Die Zielauswahl wird angezeigt.*

Wählen Sie als Nächstes die gewünschte Start- und Zielstation aus, um Ihre Route zu planen.

#### 6.1.2 Start- und Zielstation auswählen

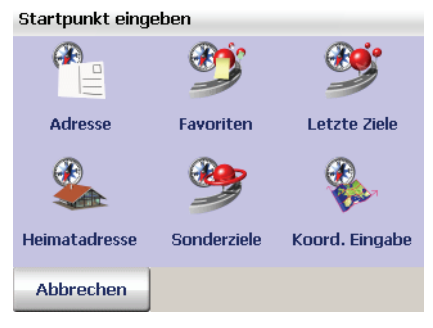

1. Wählen Sie zunächst die gewünschte Startstation aus [\(siehe "Ziel](#page-56-0) [auswählen" auf Seite 55\).](#page-56-0)

*Nachdem Sie die Startstation ausgewählt haben, gelangen Sie erneut zur Zielauswahl, wo Sie die gewünschte Zielstation auswählen können.*

2. Wählen Sie die gewünschte Zielstation aus [\(siehe "Ziel auswählen"](#page-56-0) [auf Seite 55\).](#page-56-0)

Nachdem Sie die Zielstation ausgewählt haben, wird sofort eine Route von Ihrer Startstation zu Ihrer Zielstation berechnet und in der Wegbeschreibung angezeigt.

# 6.2 Überblick Wegbeschreibung

Die Wegbeschreibung enthält eine Beschreibung der einzelnen Wegpunkte (komplette Streckenlänge, Fahrzeit, usw.) der berechneten Route. Die Wegbeschreibung ist in folgende Bereiche aufgeteilt:

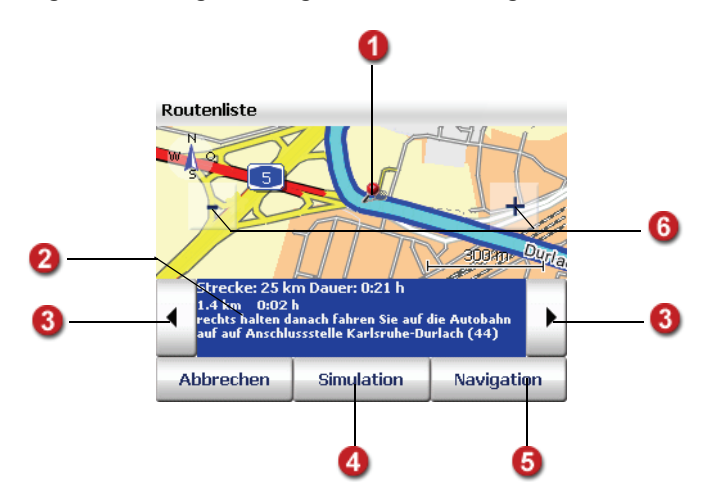

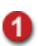

#### Anzeige des aktuellen Wegpunktes in der Karte

Der aktuell ausgewählte Wegpunkt der berechneten Route wird in der Karte mit einem Symbol angezeigt.

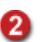

31

#### Details zum aktuellen Wegpunkt

In diesem Bereich werden folgende Informationen angezeigt:

- die Streckenlänge und Dauer der kompletten Route
- die bis zu diesem Wegpunkt zurückgelegte Strecke sowie die bis dahin benötigte Zeit
- der zum Wegpunkt in der Karte passende Navigationshinweis

#### Nächster / Vorhergehender Wegpunkt anzeigen

Blättern Sie durch die einzelnen Wegpunkte, indem Sie auf die beiden Schaltflächen links und rechts des Bereichs mit Informationen zum Wegpunkt tippen: So wird der jeweils nächste bzw. vorhergehende Wegpunkt dargestellt. Gleichzeitig wird der Kartenausschnitt auf diesen Wegpunkt eingestellt.

# A

#### Simulation der Navigation starten

Wenn Sie auf die Schaltfläche Simulation tippen, können Sie die Simula-tion der Navigation starten [\(siehe "Simulation der Navigation starten" auf](#page-54-1) [Seite 53\).](#page-54-1)

#### Hinweis

Diese Funktion ist besonders in geschlossenen Räumen ohne GPS-Empfang von Vorteil.

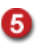

6

#### Navigation starten

Wenn Sie die gewünschte Route vor der Fahrt festgelegt haben, können Sie aus der Wegbeschreibung heraus die Navigation über die gleichnamige Schaltfläche starten. Der eingegebene Startpunkt wird automatisch von map&guide navigator durch die aktuelle GPS-Position ersetzt [\(siehe](#page-90-0) ["Der Navigationsbildschirm" auf Seite 89\).](#page-90-0)

#### In der Karte zoomen

Über die Schaltflächen [ – ] bzw. [ + ] können Sie in der Karte zoomen:

- Wenn Sie aus der Karte herauszoomen möchten, tippen Sie so oft auf die Schaltfläche [ – ] bis der gewünschte Kartenausschnitt angezeigt wird.
- Wenn Sie in die Karte hineinzoomen möchten, tippen Sie so oft auf die Schaltfläche [ + ] bis der gewünschte Kartenausschnitt angezeigt wird.

Je tiefer Sie in die Karte hineinzoomen, desto mehr Details und Informationen werden dargestellt (Länder – Orte – Wohnstraßen, Sonderziele).

### <span id="page-54-1"></span>6.2.1 Simulation der Navigation starten

<span id="page-54-0"></span>1. Um die Navigation der berechneten Route vor der Fahrt zu simulieren, tippen Sie in der Wegbeschreibung auf die Schaltfläche Simulation. *Der Navigationsbildschirm von map&guide navigator wird angezeigt.*

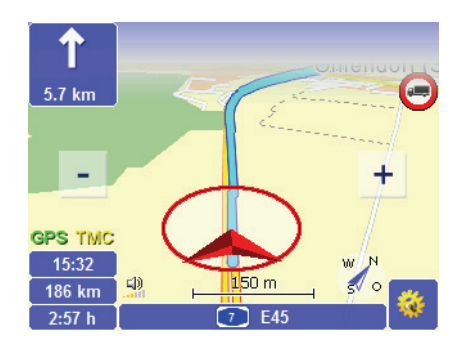

#### Hinweis

Die Funktionen des Routenplaners sind ähnlich den Funktionen bei der Navigation – mit dem Unterschied, dass Sie statt der Navigation eine Simulation der Navigation starten [\(siehe "Der Navigationsbildschirm"](#page-90-0) [auf Seite 89\).](#page-90-0)

## 6.2.2 Simulation der Navigation abbrechen

2. Tippen Sie im Navigationsbildschirm auf die nebenstehende Schaltfläche.

*Das Fenster mit den Basisfunktionen öffnet sich.*

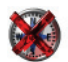

3. Tippen Sie auf das Symbol Abbrechen.

Die Anzeige wechselt vom Navigationsbildschirm zurück zur Hauptauswahl.

#### **Tipp**

Wenn Sie die gewünschte Route vor der Fahrt festgelegt haben, können Sie aus der Wegbeschreibung heraus die Navigation starten. Tippen Sie hierzu auf die Schaltfläche Navigation, um zum Navigationsbildschirm zu gelangen und die Navigation zu starten. Der eingegebene Startpunkt wird automatisch von map&guide navigator durch die aktuelle GPS-Po-sition ersetzt [\(siehe "Der Navigationsbildschirm" auf Seite 89\).](#page-90-0)

Kapitel 6: Route planen mit map&guide navigator

# <span id="page-56-0"></span>7 Ziel auswählen

Bevor Sie Navigieren oder eine Route planen, müssen Sie ein oder mehrere Ziele auswählen. Dafür bietet Ihnen map&guide navigator verschiedene Möglichkeiten.

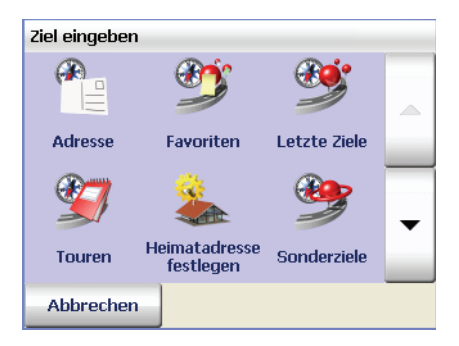

#### • Adresse

Hier haben Sie folgende Möglichkeiten:

- Ort/Postleitzahl, Straße, Hausnummer/Kreuzung des gewünschten Ziels eingeben oder aus der Liste der automatisch gespeicherten letzten Eingaben (zuletzt eingegebene Orte/PLZ, Straßen, usw.) auswählen
- Sonderziele innerhalb eines Ortes finden [\(siehe "Sonderziele in](#page-82-0)[nerhalb eines Ortes /einer Straße finden" auf Seite 81\)](#page-82-0)

#### • Koordinateneingabe

Hier können Sie die geografischen Koordinaten Ihres Zieles angeben  $(siehe, Koodinaten als Ziel eingeben" auf Seite 64).$ 

• Favoriten

Hier können Sie sofort eines der Ziele, die Sie als Favorit gespeichert haben, als neues Ziel auswählen – das erspart Ihnen eine erneute Ein-gabe [\(siehe "Favoriten hinzufügen/bearbeiten" auf Seite 108\).](#page-109-0)

• Letzte Ziele

map&guide navigator merkt sich die Ziele, die Sie bereits einmal ausgewählt haben: Daher können Sie hier sofort eines Ihrer letzten Ziele als neues Ziel auswählen – eine erneute Eingabe ist nicht erforderlich. • Touren

#### Hinweis

Diese Funktion steht Ihnen ausschließlich für die Navigation zur Verfügung.

Touren enthalten mehrere Stationen, die Sie nacheinander anfahren können. Hier können Sie mehrere Touren (Stationslisten) laden und verwalten [\(siehe "Touren erstellen und verwalten" auf Seite 67\)](#page-68-1).

#### • Heimatadresse

Wenn Sie noch keine Heimatadresse festgelegt haben und auf dieses Symbol tippen, gelangen Sie automatisch zu den Einstellungen, wo Sie die Heimatadresse festlegen können [\(siehe "Heimatadresse fest](#page-108-0)[legen" auf Seite 107\).](#page-108-0) Danach wird die von Ihnen festgelegte Heimatadresse als Navigationsziel verwendet.

• Sonderziele

#### Hinweis

Diese Funktion steht Ihnen ausschließlich für die Navigation zur Verfügung.

Sie können Sonderziele in der Nähe Ihrer aktuellen Position für die Navigation auswählen [\(siehe "Sonderziele finden" auf Seite 79\).](#page-80-0)

#### **Tipp**

#### Punkt in der Karte anzeigen / Punkt in der Karte manuell als Ziel auswählen

Wenn Sie eine Adresse, einen Favoriten oder eines der letzten Ziele als Navigationsziel auswählen möchten, können Sie dieses zunächst in der Karte anzeigen lassen. Bei Bedarf können Sie den Punkt in der Karte neu setzen und auf diese Weise ein neues Ziel manuell auswählen.

# <span id="page-58-1"></span>7.1 Adresse als Ziel eingeben

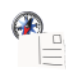

1. Um die Adresseingabe zu öffnen, tippen Sie in der Zielauswahl auf das Symbol Adresse.

*Die Adresseingabe wird geladen.*

## <span id="page-58-0"></span>7.1.1 Die Adresseingabe im Überblick

Die Adresseingabe ist in folgende Bereiche eingeteilt:

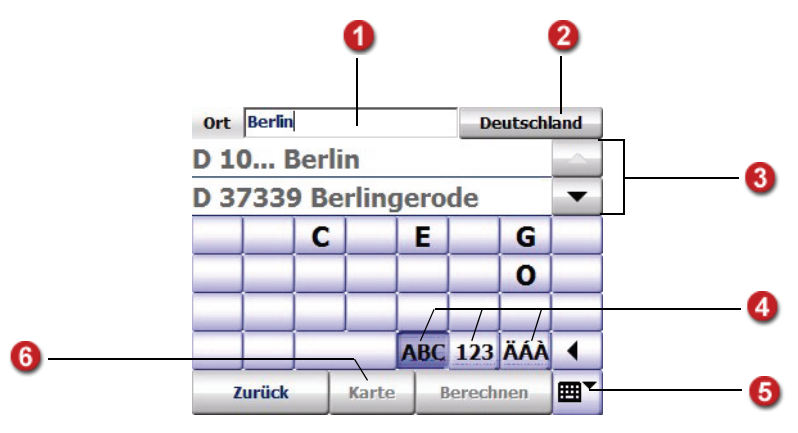

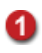

### Sucheingabe

Hier können Sie über die Bildschirmtastatur den Namen oder die Postleitzahl des gewünschten Ortes eingeben.

#### Tipp

Bevor Sie mit der Eingabe beginnen, zeigt der Hinweistext in spitzen Klammern, welche Elemente Sie über die Bildschirmtastatur gerade eingeben können. Sobald Sie mit der Eingabe beginnen, wird der Hinweis ausgeblendet. Ob Sie einen Ort oder eine Postleitzahl eingeben, erkennt das Programm automatisch.

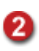

#### Anzeige der vorherigen Auswahl

Die Eingabe einer Adresse erfolgt schrittweise über mehrere Seiten hinweg. Zur besseren Orientierung wird hier Ihre letzte Auswahl angezeigt.

Zu Beginn der Zieleingabe wird an dieser Stelle der Name der aktuell ausgewählten Karte angezeigt: Durch Tippen auf diese Schaltfläche können Sie eine andere Karte auswählen [\(siehe "Ziele in unterschiedlichen Län](#page-64-0)[dern wählen" auf Seite 63\).](#page-64-0) 

#### Liste letzter Eingaben / Ergebnisliste

Bevor Sie mit der Eingabe beginnen, werden in dieser Liste Ihre letzten Eingaben angezeigt – außer beim ersten Start von map&guide navigator, denn dann existieren noch keine letzten Eingaben. Sobald Sie Ihre Eingabe über die Bildschirmtastatur beginnen, werden dazu passende Ergebnisse gesucht und in der Liste angezeigt (je nach Eingabe z. B. Orte oder Postleitzahlen). Wenn Sie wieder Ihre letzten Eingaben angezeigt bekommen möchten, löschen Sie vollständig Ihre Eingabe über die Rücktaste.

Des Weiteren gilt:

ß

- Über die Schaltflächen "Pfeil nach oben" bzw. "Pfeil nach unten" können Sie in der Liste zeilenweise auf- bzw. abwärts blättern.
- Wenn Sie auf einen Eintrag in der Liste tippen, wird dieser ausgewählt und Sie gelangen zur nächsten Eingabeseite. Dabei ist es egal, ob ein gewünschter Eintrag in der Liste bereits selektiert ist oder nicht (so genannte Einmal-Tippen-Auswahl).

#### Tipp

Wenn Sie die Routenberechnung starten möchten noch bevor Sie alle Elemente der Adresse eingegeben haben, tippen Sie nicht auf den gewünschten Eintrag in der Liste, sondern blättern Sie mit den Pfeil-Schaltflächen, bis der gewünschte Eintrag selektiert ist, und tippen Sie anschließend auf die Schaltfläche Berechnen. Dadurch gelangen Sie nicht zur nächsten Eingabeseite, sondern starten sofort die Routenberechnung.

• Wenn Sie die Bildschirmtastatur ausblenden, wird die Anzeige der Liste entsprechend vergrößert, sodass mehr Einträge (falls vorhanden) sichtbar werden.

#### Tipp

Wenn Sie die Tastatur ausblenden, werden zusätzlich Schaltflächen "Doppelpfeil nach oben" bzw. "Doppelpfeil nach unten" angezeigt, über die Sie in der Liste seitenweise nach oben bzw. nach unten blättern können.

# A

#### Bildschirmtastatur

Für eine komfortable Eingabe steht Ihnen in map&guide navigator eine große Bildschirmtastatur zur Verfügung. Je nach einzugebendem Element schaltet map&guide navigator den Eingabemodus der Bildschirmtastatur automatisch um. Über folgende Schaltflächen können Sie den Eingabemodus der Tastatur auch manuell umschalten:

- Um Buchstaben einzugeben, tippen Sie auf die Schaltfläche ABC.
- Um Zahlen einzugeben, tippen Sie auf die Schaltfläche 123.
- Um Sonderzeichen einzugeben, tippen Sie auf die Schaltfläche ÄÖÜ.

Mit der Rücktaste können Sie Ihre Eingabe schrittweise wieder löschen.

#### Hinweis

map&guide navigator verfügt über eine intelligente Tastatur mit "Look-Ahead"-Funktion. Während Sie einen Begriff eingeben wird überprüft, welche Buchstaben für die weitere Eingabe sinnvoll sind und nur diese werden auf der Tastatur eingeblendet.

#### Tipp

Wenn Sie in map&guide navigator nach längeren Namen suchen, die aus mehreren Teilworten bestehen, genügt es, wenn Sie eines der Teilworte eingeben (Teilwortsuche).

Beispiel: "Wilhelm-Schickard-Str." wird auch dann gefunden, wenn Sie nur "Wilhelm" oder "Schickard" eingeben. Um die "Avenue des Champs-Élysées" zu finden, müssen Sie nur "Champs" oder "Elyse" eingeben.

#### Tipp

Wenn Sie in map&guide navigator nach Namen suchen, die Sonderzeichen enthalten, müssen Sie diese nicht miteingeben (Sonderzeichen tolerierende Suche).

Beispiel: "Köln" wird gefunden, wenn Sie "Kol" eingeben. Um die "Avenue des Champs-Élysées" zu finden, müssen Sie nur "Elyse" eingeben.

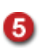

6

#### Bildschirmtastatur ein-/ausblenden

Über die Schaltfläche Bildschirmtastatur ein-/ausblenden können Sie die Bildschirmtastatur aus- und wieder einblenden. Die Anzeige der Liste letzter Eingaben/Ergebnisliste wird dabei entsprechend vergrößert oder verkleinert.

#### (In) Karte anzeigen

Um einen selektierten Eintrag in einem entsprechend gezoomten und zentrierten Kartenausschnitt anzuzeigen, tippen Sie auf die Schaltfläche Karte. Bei Bedarf können Sie den gekennzeichneten Punkt in der Karte neu setzen und auf diese Weise ein neues Ziel manuell auswählen – alle Kartenfunktionen stehen Ihnen zur Verfügung [\(siehe "Die Karte bedie](#page-88-0)[nen" auf Seite 87\).](#page-88-0)

#### 7.1.2 Adresse als Ziel auswählen

1. Um die Adresseingabe aufzurufen, tippen Sie in der Zielauswahl auf das Symbol Adresse.

*Die Adresseingabe wird geladen [\(siehe "Die Adresseingabe im Über](#page-58-0)[blick" auf Seite 57\).](#page-58-0)*

#### Hinweis

Wenn Ihr Ziel in einem anderen Land liegt, wählen Sie zu Beginn der Zieleingabe die entsprechende Karte aus [\(siehe "Ziele in unter](#page-64-0)[schiedlichen Ländern wählen" auf Seite 63\).](#page-64-0)

#### Ort auswählen

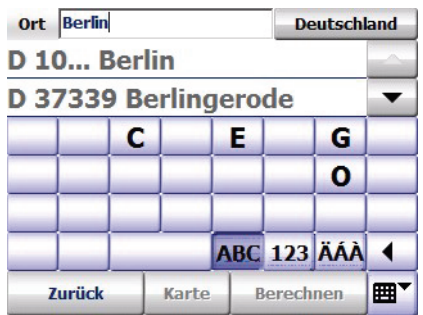

2. Wählen Sie den gewünschten Zielort aus, indem Sie entweder den Namen des Ortes oder dessen Postleitzahl eingeben.

#### Hinweis

Das Programm erkennt automatisch, ob Sie einen Ort oder eine Postleitzahl eingeben.

#### Tipp

Überprüfen Sie vor jeder Eingabe, ob Sie den gewünschten Eintrag eventuell sofort aus der Liste der letzten Eingaben auswählen können – in dem Fall sparen Sie sich die Zeit für eine erneute Eingabe.

*Parallel zu Ihrer Eingabe werden passende Ergebnisse gesucht und angezeigt. Bei einer Ortssuche sind die gefundenen Orte nach ihrer Größe sortiert, somit können Sie wichtige Orte sehr schnell auswählen.*

3. Tippen Sie in der Liste auf den gewünschten Ort.

*Die nächste Eingabeseite wird angezeigt: Dort können Sie die Straße (oder ggf. ein Sonderziel=POI) auswählen.*

#### Straße auswählen

4. Geben Sie den Straßennamen Ihres Ziels ein.

*Parallel zu Ihrer Eingabe werden passende Ergebnisse gesucht und angezeigt.*

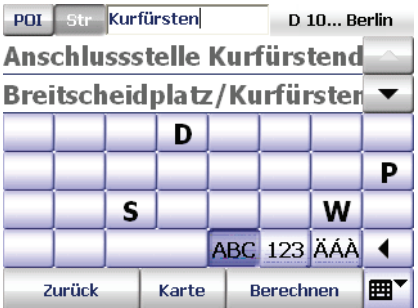

5. Tippen Sie in der Liste auf die gewünschten Straße.

*Die nächste Eingabeseite wird angezeigt: Dort können Sie die Hausnummer oder eine Kreuzung auswählen.*

#### Hausnummer/Kreuzung auswählen

#### Hinweis

Indem Sie den entsprechenden Eingabemodus der Tastatur wählen, erkennt das Programm, ob Sie den Namen einer Kreuzung oder eine Hausnummer eingeben.

#### Tipp

Falls für diese Straße in der verwendeten Karte *keine* Hausnummern verfügbar sind, wird die Eingabe an dieser Stelle abgeschlossen und die Routenberechnung wird automatisch gestartet. In den allermeisten Fällen sind Hausnummern verfügbar und Sie gelangen nach der Straßenauswahl automatisch zur nächsten Seite, wo Sie die gewünschte Hausnummer auswählen können.

6. Geben Sie die gewünschte Hausnummer oder den Namen der gewünschten Kreuzung ein.

*Parallel zu Ihrer Eingabe werden passende Ergebnisse gesucht und in der Liste darunter angezeigt.*

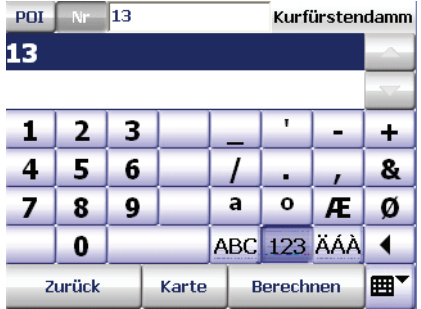

7. Wählen Sie den gewünschten Eintrag in der Liste wie zuvor beschrieben aus.

*Sie haben erfolgreich eine Adresse als Ziel ausgewählt. Nun wird automatisch die Routenberechnung gestartet und anschließend die Route in der Karte angezeigt.*

8. Um die Navigation zu starten, tippen Sie auf die Schaltfläche Navigation (siehe "Navigation starten" auf Seite  $44$ ).

# <span id="page-64-0"></span>7.2 Ziele in unterschiedlichen Ländern wählen

Sie können für map&guide navigator verschiedene Karten erwerben und in das Programm einbinden [\(siehe "Zusätzliche Karten und Adressen auf](#page-24-0) [das Navigationsgerät laden \(CarPC und PDA\)" auf Seite 23\)](#page-24-0).

#### Hinweis

Wenn Sie eine länderübergreifende Route berechnen möchten, muss auf dem PDA sowohl die Karte für das jeweilige Land als auch das Fernstraßennetz Europa installiert sein. Dieses stellt die Verbindung zwischen einzelnen Karten her.

Bitte beachten Sie, dass Sie auch bei angrenzenden Ländern wie z. B. Deutschland und Frankreich das Fernstraßennetz Europa benötigen, um eine Verbindung zwischen den einzelnen Straßennetzen der Länder herzustellen.

Wenn Ihr Ziel in einem anderen Land liegt, wählen Sie zu Beginn der Zieleingabe die entsprechende Karte aus.

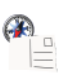

1. Um die Adresseingabe aufzurufen, tippen Sie in der Zielauswahl auf das Symbol Adresse.

*Die Adresseingabe wird geladen [\(siehe "Die Adresseingabe im Über](#page-58-0)[blick" auf Seite 57\).](#page-58-0) Rechts oben wird die aktuell ausgewählte Karte angezeigt.*

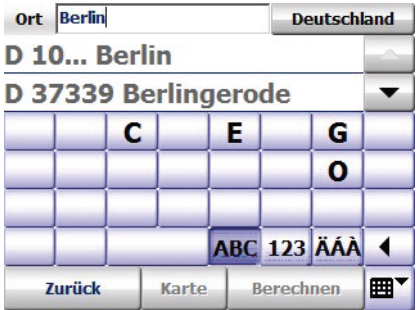

2. Um eine neue Karte auszuwählen, tippen Sie auf die Schaltfläche mit dem Namen der aktuell ausgewählten Karte rechts oben. *Die Kartenauswahl wird geladen.*

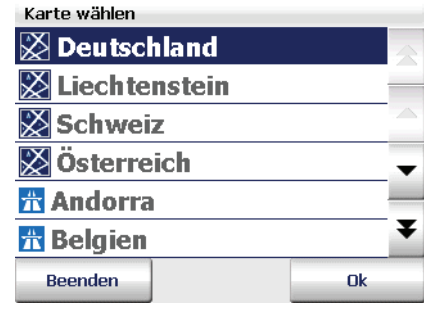

#### Hinweis

*In der Kartenauswahl sehen Sie alle installierten Länder:*

 *Karte, in der das vollständige Straßennetz zur Verfügung steht*

 *Karte, in der das Fernstraßennetz zur Verfügung steht*

3. Um die gewünschte Karte auszuwählen, tippen Sie auf den Eintrag und anschließend auf die Schaltfläche OK.

Die Adresseingabe wird wieder geladen. Rechts oben wird der Name der aktuell ausgewählten Karte angezeigt. Sie können nun eine Adresse [\(sie](#page-58-1)[he "Adresse als Ziel eingeben" auf Seite 57\)](#page-58-1) oder ein Sonderziel [\(siehe](#page-80-0) ["Sonderziele finden" auf Seite 79\)](#page-80-0) als Ziel auswählen.

# <span id="page-65-0"></span>7.3 Koordinaten als Ziel eingeben

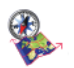

1. Um die Koordinateneingabe aufzurufen, tippen Sie in der Zielauswahl auf das Symbol Koordinateneingabe.

*Die Koordinateneingabe wird geladen.*

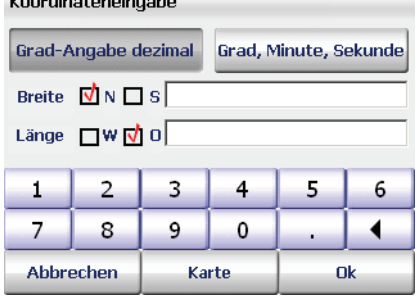

- 2. Wählen Sie das gewünschte Koordinatenformat über die Schaltfläche Grad Angabe dezimal oder Grad, Minute, Sekunde.
- 3. Geben Sie die Breiten- und Längen-Koordinaten Ihres Zieles ein.
- 4. Tippen Sie auf die Schaltfläche OK.

# 7.4 Favoriten auswählen

Sie können in map&guide navigator bis zu 50 Ziele als Favoriten speichern. Diese Ziele können Straßen, Adressen oder manuell ausgewählte Punkte in der Karte sein und stehen jederzeit ohne weitere Eingabe zur Verfügung.

#### Hinweis

Wenn Sie noch keine Favoriten gespeichert haben, ist die Liste leer. Favoriten hinzufügen oder bearbeiten können Sie ausschließlich in den Einstellungen von map&guide navigator [\(siehe "Favoriten hinzufügen/](#page-109-0) [bearbeiten" auf Seite 108\).](#page-109-0)

Während der Navigation (auch beim Freien Fahren) können Sie die aktu-elle GPS-Position als Favorit speichern [\(siehe "Route" auf Seite 102\).](#page-103-0)

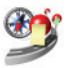

1. Um Favoriten auszuwählen, tippen Sie in der Zielauswahl auf das Symbol Favoriten.

*Die Liste der Favoriten wird angezeigt.*

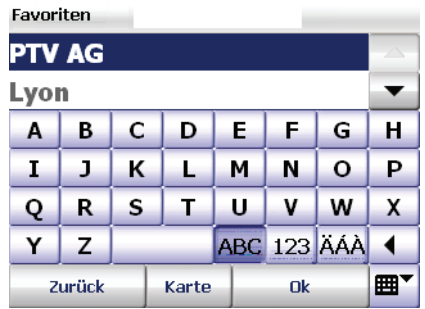

2. Wählen Sie nun den gewünschten Eintrag aus [\(siehe "Eintrag in einer](#page-40-0) [Liste auswählen" auf Seite 39\)](#page-40-0).

# 7.5 Letzte Ziele auswählen

map&guide navigator speichert die zuletzt ausgewählten Ziele in einer Liste, so können Sie – ohne erneute Suche – eines der letzten Ziele als neues Ziel auswählen.

#### Hinweis

Solange Sie noch keine Navigation oder Routenplanung durchgeführt haben, werden noch keine letzten Ziele angezeigt.

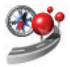

1. Um eines der letzten Ziele auszuwählen, tippen Sie in der Zielauswahl auf das Symbol Letzte Ziele.

*Die Liste der letzten Ziele wird angezeigt.*

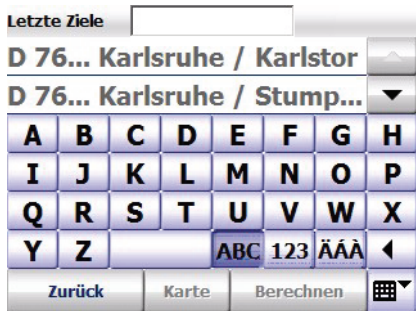

2. Wählen Sie nun den gewünschten Eintrag aus [\(siehe "Eintrag in einer](#page-40-0) [Liste auswählen" auf Seite 39\).](#page-40-0)

# <span id="page-68-1"></span>7.6 Touren erstellen und verwalten

<span id="page-68-0"></span>Ausschließlich für die Navigation können Sie Touren erstellen. Eine Tour besteht aus einer Stationsliste mit mehreren Stationen, die Sie nacheinander anfahren können.

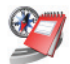

1. Um die Tourenübersicht aufzurufen, tippen Sie in der Zielauswahl auf das Symbol Touren.

*Die Tourenübersicht wird angezeigt.*

# 7.6.1 Die Tourenübersicht

Hier können Sie Touren erstellen und verwalten.

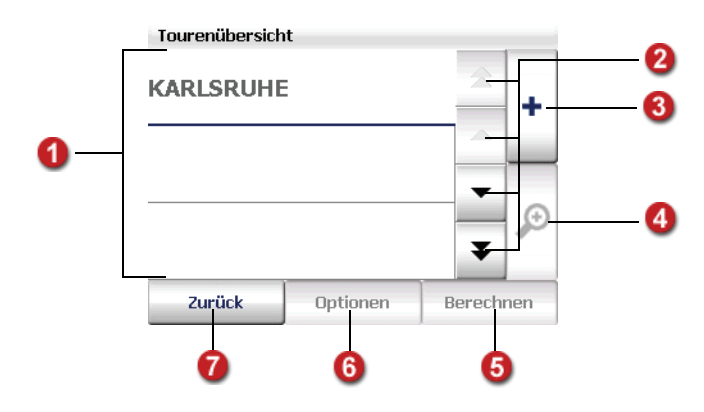

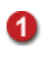

21

# Tourliste

Hier werden die aktuell vorhandenen Touren angezeigt.

# In der Tourliste blättern

Über die Schaltflächen "Pfeil nach oben" bzw. "Pfeil nach unten" können Sie in der Tourliste zeilenweise auf- bzw. abwärts blättern. Über die Schaltflächen "Doppelpfeil nach oben" bzw. "Doppelpfeil nach unten" können Sie in der Liste seitenweise nach oben bzw. nach unten blättern.

# 3

Neue Tour erstellen

Um eine neue Tour zu erstellen, tippen Sie auf die Schaltfläche "+", geben Sie einen Namen für die Tour ein und bestätigen Sie mit OK.

Daraufhin kehren Sie automatisch zur Tourenübersicht zurück, in der die neue Tour bereits eingetragen ist. Sie können nun auf die gleiche Art weitere Touren hinzufügen.

Anschließend können Sie zu jeder Tour die gewünschten Stationen hinzufügen.

A

### Stationsliste einer Tour bearbeiten

1. Um Stationen zu einer Tour hinzuzufügen oder die Stationen einer Tour zu bearbeiten, tippen Sie zunächst auf die betreffende Tour in der Tourenübersicht.

*Die Tour wird markiert.* 

- 2. Tippen Sie anschließend auf die Schaltfläche "Lupe". *Die Stationsliste der Tour wird angezeigt.*
- 3. Nun können Sie die Stationsliste bearbeiten, z. B. Stationen hinzufü-gen oder löschen [\(siehe "Stationsliste einer Tour bearbeiten" auf](#page-70-0) [Seite 69\).](#page-70-0)

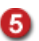

#### Tour berechnen

Enthält eine Stationsliste mindestens eine Station, können Sie die Tour berechnen lassen, indem Sie auf die Schaltfläche Berechnen tippen. Anschließend können Sie die Navigation wie gewohnt starten.

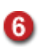

#### Optionen einer Tour: Tour löschen oder bearbeiten

Markieren Sie die gewünschte Tour in der Tourenübersicht durch Antippen und tippen Sie auf die Schaltfläche Optionen.

- Um die markierte Tour zu löschen, tippen Sie auf das Symbol Löschen.
- Um eine Tour umzubenennen, tippen Sie auf die Schaltfläche Bearbeiten.

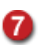

#### Zurück zur Zielauswahl

Wenn Sie auf die Schaltfläche Zurück tippen, wird die Zielauswahl wieder angezeigt.

#### <span id="page-70-0"></span>7.6.2 Stationsliste einer Tour bearbeiten

1. Um Stationen zu einer Tour hinzuzufügen oder die Stationen einer Tour zu bearbeiten, tippen Sie zunächst auf die betreffende Tour in der Tourenübersicht. *Die Tour wird markiert.* 

2. Tippen Sie anschließend auf die Schaltfläche "Lupe". *Die Stationsliste der Tour wird angezeigt.*

3. Nun können Sie die Stationsliste bearbeiten, z. B. Stationen hinzufügen oder löschen.

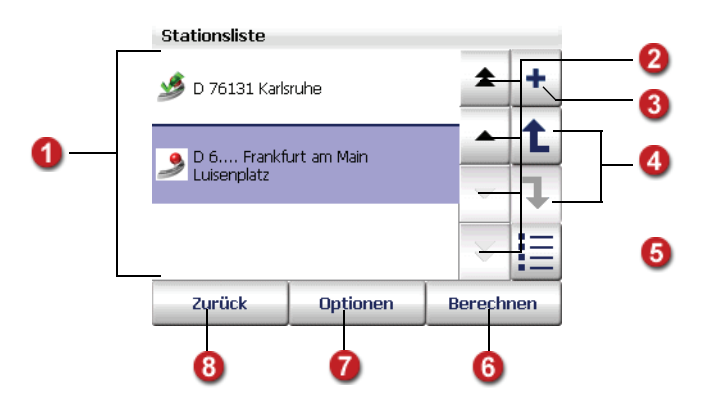

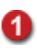

#### **Stationsliste**

Hier wird jede hinzugefügte Station angezeigt. Bei der Navigation werden die Stationen der Reihe nach von oben nach unten angefahren. Die Reihenfolge der Stationen können Sie bei Bedarf ändern.

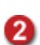

3

#### In der Stationsliste blättern

Über die Schaltflächen "Pfeil nach oben" bzw. "Pfeil nach unten" können Sie in der Stationsliste zeilenweise auf- bzw. abwärts blättern. Über die Schaltflächen "Doppelpfeil nach oben" bzw. "Doppelpfeil nach unten" können Sie in der Liste seitenweise nach oben bzw. nach unten blättern.

# Station(en) zur Stationsliste hinzufügen

Wenn Sie auf die Schaltfläche "+" tippen, wird die Zielauswahl angezeigt: Sie können nun wie gewohnt ein Ziel als Station auswählen.

Nach der Auswahl der Station kehren Sie automatisch zur Stationsliste zurück, in der die ausgewählte Station bereits eingetragen ist. Sie können nun bei Bedarf auf die gleiche Art weitere Stationen zur Stationsliste hinzufügen.

Über die Optionen können Sie einzelne Stationen als besucht markieren, löschen oder in der Karte anzeigen lassen [\(siehe "Optionen der Stations](#page-72-0)[liste" auf Seite 71\)](#page-72-0).

Wenn Sie auf die Schaltfläche Berechnen tippen, wird die Tour bis zur ersten Zwischenstation berechnet und in der Karte angezeigt. Über die Schaltfläche Navigation können Sie nun die Navigation starten.

#### Reihenfolge der Stationen in der Liste ändern

Um eine Station in der Liste zu verschieben, markieren Sie die Station durch Antippen. Anschließend können Sie über die kleinen Pfeil-Schaltflächen die markierte Station in der Liste nach oben bzw. unten verschieben.

#### Alle Einträge in der Liste markieren

Über diese Schaltfläche können Sie alle Stationen in der Liste markieren und anschließend die gewünschten Optionen auswählen [\(siehe "Optio](#page-72-0)[nen der Stationsliste" auf Seite 71\).](#page-72-0)

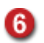

⋒

6

4

#### Tour berechnen

Enthält eine Stationsliste mindestens eine Station, können Sie die Tour berechnen lassen, indem Sie auf die Schaltfläche Berechnen tippen. Anschließend können Sie die Navigation wie gewohnt starten.

#### Einzelne Stationen als besucht markieren, löschen oder in der Karte anzeigen lassen

Wenn Sie eine Station ausgewählt haben und auf die Schaltfläche Optionen tippen, können Sie einzelne Stationen löschen, als besucht markie-ren oder in der Karte anzeigen [\(siehe "Optionen der Stationsliste" auf](#page-72-0) [Seite 71\).](#page-72-0)

❸

#### Zurück zur Tourenübersicht

Wenn Sie auf die Schaltfläche Zurück tippen, wird die Tourenübersicht wieder angezeigt.
#### 7.6.3 Optionen der Stationsliste

Für die Stationen in der Liste stehen Ihnen verschiedene Optionen zur Verfügung. Sie können einzelne Stationen als besucht markieren, löschen oder in der Karte anzeigen lassen.

- 1. Tippen Sie in der Stationsliste auf die Station, für die Sie eine Aktion durchführen möchten.
- 2. Um die Optionen aufzurufen, tippen Sie auf die gleichnamige Schaltfläche.

*Die Optionen zur ausgewählten Station werden angezeigt.*

#### Station als besucht markieren

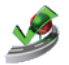

1. Tippen Sie auf das Symbol Besucht, wenn Sie die ausgewählte Station als besucht markieren möchten.

*Die Stationsliste wird angezeigt. Die gewählte Station ist mit einem Häkchen als besucht markiert und wird bei der Navigation nicht mehr berücksichtigt.*

#### Hinweis

Wenn Sie eine als besucht markierte Station wieder in die Navigation integrieren möchten, rufen Sie die Optionen erneut auf und tippen Sie auf das Symbol Nicht besucht.

#### Station löschen

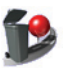

1. Um die ausgewählte Station aus der Liste zu löschen, tippen Sie auf das Symbol Löschen.

*Ein Sicherheitshinweis wird angezeigt.*

2. Bestätigen Sie den Sicherheitshinweis, indem Sie auf die Schaltfläche Ja tippen.

*Die Stationsliste wird angezeigt. Die gewählte Station ist gelöscht.*

#### Station in der Karte anzeigen

Sie können sich eine Station in der Karte anzeigen lassen und diese ggf. an eine neue Position verschieben.

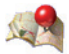

1. Um die ausgewählte Station in der Karte anzuzeigen, tippen Sie auf das Symbol Karte.

*Die Station wird in einem passenden Kartenausschnitt mit einer Stecknadel gekennzeichnet.*

## 7.7 Heimatadresse als Ziel auswählen

Als Ziel wird die Adresse verwendet, die Sie bei den Einstellungen von map&guide navigator als Heimatadresse ausgewählt haben [\(siehe "Hei](#page-108-0)[matadresse festlegen" auf Seite 107\).](#page-108-0)

#### Hinweis

Bis Sie eine Heimatadresse festgelegt haben, heißt das Symbol Heimatadresse festlegen und führt Sie direkt zu den Einstellungen.

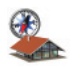

1. Um die Heimatadresse als Ziel auszuwählen, tippen Sie in der Zielauswahl auf das Symbol Heimatadresse.

# 7.8 Punkt in der Karte anzeigen / als Ziel auswählen

<span id="page-73-0"></span>Wenn Sie eine Adresse, einen Favoriten oder eines der letzten Ziele als Navigationsziel auswählen möchten, können Sie dieses zunächst in der Karte anzeigen lassen. Bei Bedarf können Sie in der Karte einen Punkt manuell auswählen und als Navigationsziel festlegen.

1. Tippen Sie in der Zielauswahl auf das entsprechende Symbol, um entweder eine Adresse, einen Favoriten oder eines der letzten Ziele als Navigationsziel auszuwählen.

*Die entsprechende Auswahl wird geladen.*

- 2. Geben Sie eine Adresse ein bzw. selektieren Sie einen Favoriten bzw. ein letztes Ziel.
- 3. Um die Adresse bzw. den selektierten Eintrag in der Karte anzuzeigen, tippen Sie auf die Schaltfläche Karte.

*Die Adresse bzw. der selektierte Eintrag werden in einem passenden Kartenausschnitt mit einer Stecknadel gekennzeichnet.*

*Nun steht Ihnen die Karte mit all Ihren Funktionen (zoomen, verschie-*ben, usw.) zur Verfügung [\(siehe "Die Karte bedienen" auf Seite 87\).](#page-88-0)

4. Wenn Sie nun einen anderen Punkt in der Karte als Navigationsziel auswählen möchten, stellen Sie bei Bedarf einen geeigneten Kartenausschnitt ein und tippen Sie an die Stelle in der Karte, die Sie als neues Navigationsziel wünschen.

*Das neue Navigationsziel wird in der Karte mit einer Stecknadel markiert.*

- 5. Tippen Sie auf Berechnen, um den neu ausgewählten Punkt als Navigationsziel zu übernehmen und die Routenberechnung zu starten. *Nach der Routenberechnung wird die Route in der Karte angezeigt.*
- 6. Um die Navigation zu starten, tippen Sie auf die Schaltfläche Navigation (siehe "Navigation starten" auf Seite  $44$ ).

# 8 Start-/Zielgebietssteuerung (Destination Tracking Modus)

Wenn sich der Startpunkt und/oder der Zielpunkt in einem beschränkt befahrbaren oder gesperrten Gebiet befinden, ist eine aktive Navigation nicht möglich. In diesem Fall leitet Sie map&guide navigator über den Destination Tracking Modus mit Richtungspfeilen zum gewünschten Ziel.

# 8.1 Startgebietssteuerung

Befindet sich der Startpunkt in einem gesperrten Gebiet, beispielsweise auf Grund von physikalischen / legalen Restriktionen, dann weist Sie map&guide navigator optisch und akustisch darauf hin.

#### **Start in gesperrtem Gebiet**

Sie befinden sich in einem eingeschränkt befahrbaren Gebiet. Die Navigation beginnt, wenn Sie dieses Gebiet verlassen haben.

Nachdem Sie die Meldung mit OK bestätigt haben, schaltet map&guide navigator in den Destination Tracking Modus: Dabei werden in der Kartenansicht die aktuelle Position und die Zielrichtung mit einem grünen Pfeil angezeigt.

**OK** 

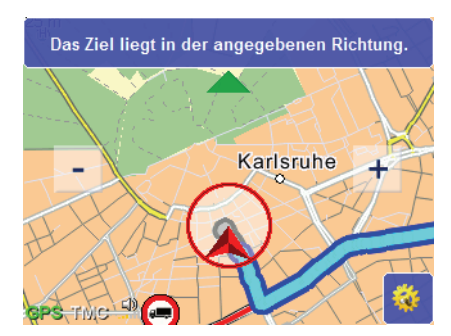

Beim Verlassen des Startgebiets startet automatisch die aktive Navigation zum eigentlichen Ziel.

# 8.2 Zielgebietssteuerung

Befindet sich der Zielpunkt in einem gesperrten Gebiet, beispielsweise auf Grund von physikalischen / legalen Restriktionen, dann weist Sie map&guide navigator optisch und akustisch darauf hin. Gleichzeitig wird ein dem ursprünglichen Ziel nahegelegener Punkt bestimmt, bis zu dem die Navigation möglich wäre.

#### Ziel in gesperrtem Gebiet

Das Ziel befindet sich in einem eingeschränkt befahrbaren Gebiet. Ein nahegelegener, erreichbarer Punkt wurde automatisch bestimmt. Möchten Sie den Punkt in der Karte ansehen und evtl. manuell verschieben?

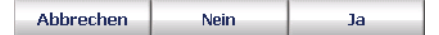

Wählen Sie eine der folgenden Aktionen:

#### • Abbrechen

Die Routenplanung wird beendet und die Hauptauswahl wird angezeigt.

#### • Nein

Die Routenplanung wird bis zu dem automatisch bestimmten, erreichbaren Punkt berechnet. Anschließend können Sie die Navigation starten.

Sobald Sie den automatisch bestimmten Punkt erreicht haben, leitet Sie map&guide navigator über den Destination Tracking Modus mit Richtungspfeilen zum ursprünglichen Ziel [\(siehe "Erreichen des Ziel](#page-78-0)[gebiets" auf Seite 77\)](#page-78-0).

• Ja

In der Kartenansicht werden das ursprüngliche Ziel (mit einer Zielflagge gekennzeichnet) und das automatisch bestimmte, erreichbare Ziel (mit einer Stecknadel gekennzeichnet) angezeigt.

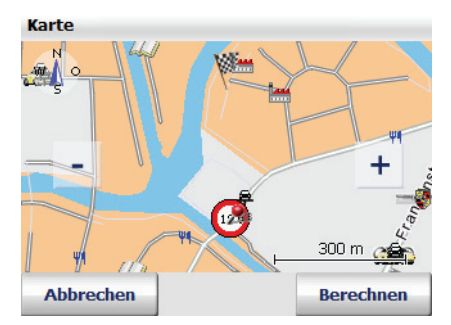

Falls Ihnen das automatisch bestimmte Ziel nicht zusagt, können Sie einen gewünschten Kartenausschnitt einstellen und das automatisch bestimmte Ziel (mit einer Stecknadel gekennzeichnet) entsprechend verschieben: Tippen Sie dazu auf die gewünschte Position in der Karte.

Falls sich der manuell verschobene Punkt immer noch in dem gesperrten Gebiet befindet, wird der Vorgang so lange wiederholt, bis sich der manuell verschobene Punkt außerhalb des gesperrten Gebietes befindet oder Sie den automatisch bestimmten Punkt akzeptieren.

Über die Schaltfläche Abbrechen wird die Routenplanung abgebrochen und die Sie kehren zur Hauptauswahl zurück.

Über die Schaltfläche Berechnen wird die Routenberechnung gestartet. Anschließend können Sie die Navigation starten.

## <span id="page-78-0"></span>Erreichen des Zielgebiets

Zwischen dem neu bestimmten, erreichbaren Ziel (mit einer Stecknadel gekennzeichnet) und dem ursprünglichen Ziel (mit einer Zielflagge gekennzeichnet) findet generell keine aktive Navigation statt: Unabhängig davon, ob sich das neu bestimmte, erreichbare Ziel innerhalb oder außerhalb des gesperrten Gebiets befindet.

Wenn Sie dass neu bestimmte Ziel erreichen, schaltet map&guide navigator in den Destination Tracking Modus: Dabei werden in der Kartenansicht die aktuelle Position und die Zielrichtung mit einem grünen Pfeil angezeigt.

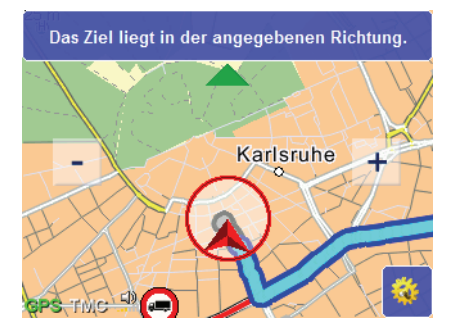

# 9 Sonderziele finden

map&guide navigator ermöglicht Ihnen, Sonderziele (auch POIs = Points of Interest, interessante Punkte genannt) zu finden und für die Navigation zu nutzen.

Sie können Sonderziele während der Navigation suchen oder ein Sonderziel über die Zielauswahl auswählen.

# 9.1 Sonderziele während der Navigation finden

Sie können in map&guide navigator direkt während der Navigation ein Sonderziel in der Nähe Ihres aktuellen Standorts finden. Dies ist nützlich, wenn Sie z. B. unterwegs einen Parkplatz suchen. Wenn Sie unterwegs ein Sonderziel auswählen, wird dieses als nächste Zwischenstation in die Stationsliste eingefügt.

Die notwendigen Schritte im Überblick:

- Navigationsmodus starten
- Sonderzielsuche aufrufen
- Kategorie auswählen
- Gewünschtes Sonderziel auswählen

Und los geht's:

1. Wählen Sie ein Ziel aus und starten Sie den Navigationsmodus.

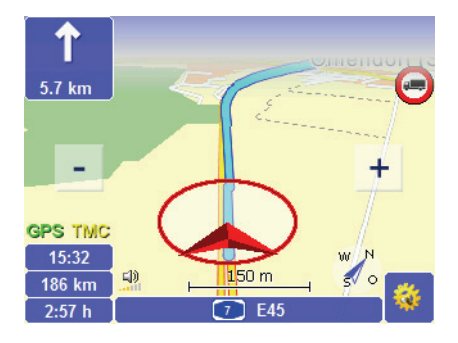

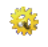

2. Tippen Sie im Navigationsbildschirm auf die nebenstehende Schaltfläche.

*Das Fenster mit den Basisfunktionen öffnet sich.*

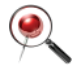

3. Um die Sonderzielsuche zu starten, tippen Sie auf das Symbol Sonderziele.

Die Sonderzielsuche wird geladen und die verfügbaren Sonderziel-Kategorien werden angezeigt.

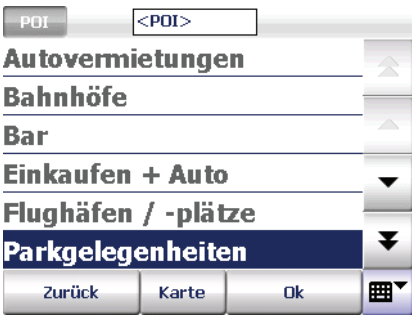

4. Wählen Sie nun den gewünschten Eintrag aus [\(siehe "Eintrag in einer](#page-40-0) [Liste auswählen" auf Seite 39\).](#page-40-0)

*Sie haben nun eine Kategorie ausgewählt und gelangen automatisch zur nächsten Seite, wo Sie das gewünschte Sonderziel auswählen können.*

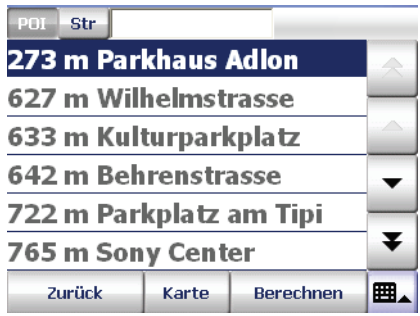

*Nun wird eine nach der Entfernung sortierte Liste von Sonderzielen der zuvor ausgewählten Kategorie in der Nähe Ihrer aktuellen Position angezeigt.* 

5. Wählen Sie den gewünschten Eintrag in der Liste durch Antippen aus. *Sie haben nun ein Sonderziel als Navigationsziel ausgewählt.* 

6. Klicken Sie auf die Schaltfläche Berechnen.

*Nun wird automatisch die Routenberechnung gestartet und anschließend die Route in der Karte angezeigt.* 

<span id="page-82-0"></span>Um die Navigation zu starten, tippen Sie auf die Schaltfläche Navigation (siehe "Navigation starten" auf Seite  $44$ ).

### 9.2 Sonderziele innerhalb eines Ortes /einer Straße finden

Sie können innerhalb eines bestimmten Ortes oder sogar in einer Straße nach Sonderzielen suchen.

1. Dafür müssen Sie in der Adresseingabe, nachdem Sie einen Ort oder eine Straße ausgewählt haben [\(siehe "Adresse als Ziel eingeben" auf](#page-58-0) [Seite 57\),](#page-58-0) auf die Schaltfläche POI tippen.

*Die Liste der verfügbaren Sonderziel-Kategorien wird angezeigt.*

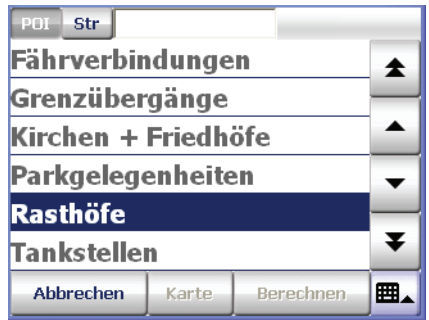

2. Wählen Sie nun den gewünschten Eintrag aus [\(siehe "Eintrag in einer](#page-40-0) [Liste auswählen" auf Seite 39\)](#page-40-0).

*Sie haben nun eine Kategorie ausgewählt und gelangen automatisch zur nächsten Seite, wo Sie das gewünschte Sonderziel auswählen können.*

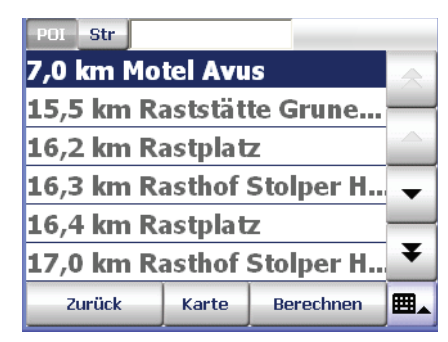

*Nun wird eine nach der Entfernung sortierte Liste von Sonderzielen der ausgewählten Kategorie angezeigt. Je nachdem, ob Sie zuvor eine Stadt oder eine Straße ausgewählt haben, werden die vom Stadt- oder Straßenmittelpunkt am kürzesten entfernten Sonderziele in der Liste zuerst aufgeführt.*

- 3. Wählen Sie den gewünschten Eintrag in der Liste durch Antippen aus. *Sie haben nun ein Sonderziel als Navigationsziel ausgewählt.*
- 4. Klicken Sie auf die Schaltfläche Berechnen.

*Nun wird automatisch die Routenberechnung gestartet und anschließend die Route in der Karte angezeigt.* 

Um die Navigation zu starten, tippen Sie auf die Schaltfläche Navigation (siehe "Navigation starten" auf Seite  $44$ ).

#### 9.2.1 Beispiel Sonderzielsuche: Hotel in Berlin finden

Angenommen Sie möchten z. B. in Berlin zu einem Hotel geleitet werden, dann können Sie wie folgt vorgehen:

- 1. Wählen Sie zuerst Berlin als Zielort wie zuvor beschrieben aus.
- 2. Stellen Sie sicher, dass die Schaltfläche POI gedrückt ist und wählen Sie in der Liste der verfügbaren Kategorien die Kategorie "Hotel" aus.

#### Tipp

Geben Sie mit der Bildschirmtastatur in das Eingabefeld "HOT" ein und tippen Sie anschließend auf den entsprechenden Eintrag in der Liste.

*Nun wird eine nach der Entfernung sortierte Liste von Hotels in Berlin angezeigt. Die vom Stadtmittelpunkt am kürzesten entfernten Hotels werden in der Liste zuerst aufgeführt.*

## 9.3 Sonderziele über die Zielauswahl der Navigation finden

Wenn Ihnen die Kategorie und der Name des Sonderziels bekannt sind, können Sie dieses direkt als Ziel in die Navigation übernehmen.

Die notwendigen Schritte im Überblick:

- Navigation aufrufen
- Sonderzielsuche aufrufen
- Gewünschte Kategorie auswählen
- Gewünschtes Sonderziel auswählen

Und los geht's:

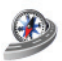

1. Tippen Sie in der Hauptauswahl auf das Symbol Navigation. *Die Zielauswahl wird angezeigt.*

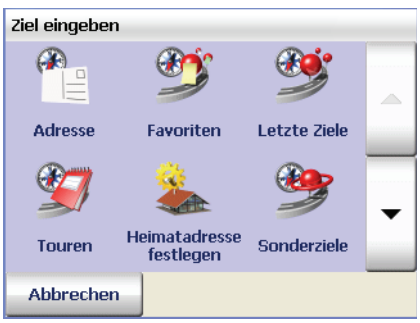

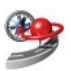

2. Starten Sie nun die Sonderzielsuche, indem Sie in der Zielauswahl auf das Symbol Sonderziele tippen.

*Die Sonderzielsuche wird geladen und die verfügbaren Sonderziel-Kategorien werden angezeigt.*

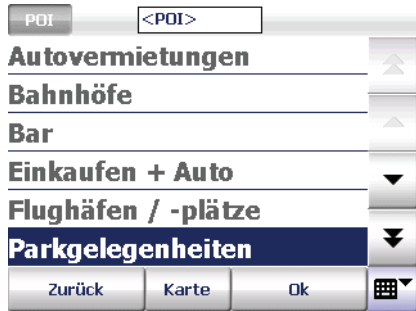

3. Wählen Sie nun den gewünschten Eintrag aus [\(siehe "Eintrag in einer](#page-40-0) [Liste auswählen" auf Seite 39\).](#page-40-0)

*Sie haben nun eine Kategorie ausgewählt und gelangen automatisch zur nächsten Seite, wo Sie das gewünschte Sonderziel auswählen können.*

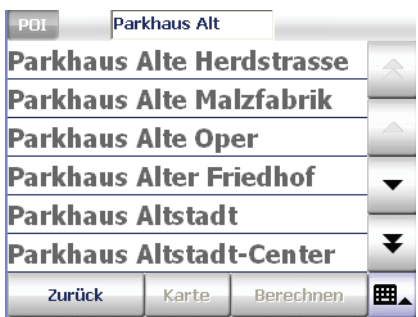

*Nun wird eine Liste von Sonderzielen der zuvor ausgewählten Kategorie angezeigt.*

- 4. Geben Sie ggf. den Namen des gewünschten Sonderziels im Eingabefeld ein.
- 5. Wählen Sie den gewünschten Eintrag in der Liste durch Antippen aus. *Sie haben nun ein Sonderziel als Navigationsziel ausgewählt.*

#### **Tipp**

Wenn mehrere Sonderziele mit dem gleichen Namen in der Liste angezeigt werden, können Sie über die Schaltfläche Karte herausfinden, wo sich das ausgewählte Sonderziel befindet.

- 6. Tippen Sie auf die Schaltfläche Berechnen. *Nun wird automatisch die Routenberechnung gestartet und anschließend die Route in der Karte angezeigt.*
- 7. Um die Navigation zu starten, tippen Sie auf die Schaltfläche Navigation (siehe "Navigation starten" auf Seite  $44$ ).

# <span id="page-88-0"></span>10 Die Karte bedienen

map&guide navigator enthält eine hochdetaillierte Karte, die an vielen Stellen zum Einsatz kommt. Die Karte zeigt neben Straßen und Orten auch Eisenbahnlinien, Wälder, Stadtflächen, Flüsse und Meere an. Außerdem sind natürlich Sehenswürdigkeiten und Ihre eigenen Adressen in der Karte enthalten.

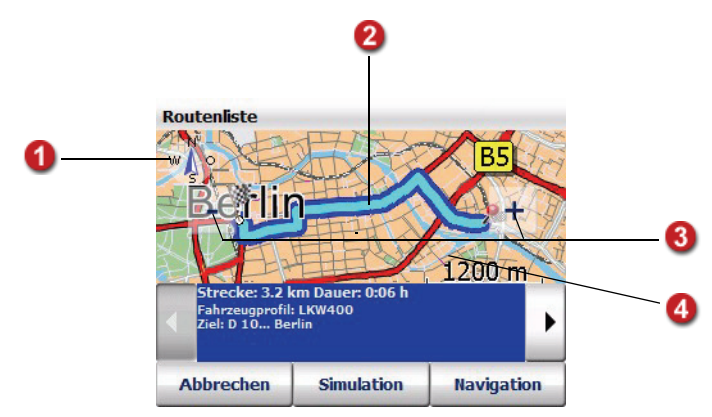

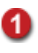

#### Karte drehen

In einigen Kartenansichten ist ein Kompass vorhanden, über den Sie die Ausrichtung der Karte ändern können.

• In der Routenliste

In der Normalstellung ist die Karte nach Norden ausgerichtet.

- Um die Karte zu drehen, tippen Sie mit dem Eingabestift auf den Kompass und bewegen Sie den Eingabestift – ohne ihn abzuheben – in die gewünschte Drehrichtung. Dazu steht Ihnen die gesamte Karte zur Verfügung.
- Um wieder die nach Norden ausgerichtete Karte anzuzeigen, tippen Sie einmal kurz auf den Kompass.

#### • Während der Navigation

Standardmäßig wird die Karte stets in Fahrtrichtung ausgerichtet angezeigt.

- Um die Karte nach Norden auszurichten, tippen Sie auf den Kompass. Die Karte wird daraufhin schrittweise nach Norden ausgerichtet. Dann zeigt der Kompass stets nach Norden und in der Karte können Sie erkennen, in welche Himmelsrichtung Sie gerade fahren bzw. abbiegen sollen.
- Wenn die Karte wieder in Fahrtrichtung ausgerichtet angezeigt werden soll, tippen Sie erneut auf den Kompass.

#### Manuell ausgewählter Punkt bei der Zielauswahl in der Karte / Abbiegepunkt in der Wegbeschreibung

Wenn Sie ein Ziel direkt in der Karte auswählen, wird dieser mit einer Stecknadel markiert [\(siehe "Punkt in der Karte anzeigen / als Ziel aus](#page-73-0)[wählen" auf Seite 72\).](#page-73-0) In der Wegbeschreibung wird der aktuelle Abbie-gepunkt mit einer Stecknadel in der Karte angezeigt [\(siehe "Überblick](#page-52-0) [Wegbeschreibung" auf Seite 51\).](#page-52-0)

#### In der Karte zoomen

Über die Schaltflächen [ – ] bzw. [ + ] können Sie in der Karte zoomen:

- Wenn Sie aus der Karte herauszoomen möchten, tippen Sie so oft auf die Schaltfläche [ – ] bis der gewünschte Kartenausschnitt angezeigt wird.
- Wenn Sie in die Karte hineinzoomen möchten, tippen Sie so oft auf die Schaltfläche [ + ] bis der gewünschte Kartenausschnitt angezeigt wird.

Je tiefer Sie in die Karte hineinzoomen, desto mehr Details werden dargestellt (Länder – Orte – Wohnstraßen).

#### Hinweis

Während der Navigation ist stets der automatische Zoom aktiv [\(siehe](#page-99-0) ["Automatischer Zoom" auf Seite 98\).](#page-99-0)

# A

2

ß)

#### Karte verschieben

Tippen Sie in die Karte und bewegen Sie den Stift. Die Karte folgt der Stiftbewegung und wird verschoben. Der Maßstab bleibt dabei unverändert.

# 11 Der Navigationsbildschirm

Der Navigationsbildschirm vermittelt Ihnen auf klare und leicht verständliche Weise alle Informationen, die Sie zum Fahren benötigen.

# 11.1 Schnellüberblick Navigationsbildschirm

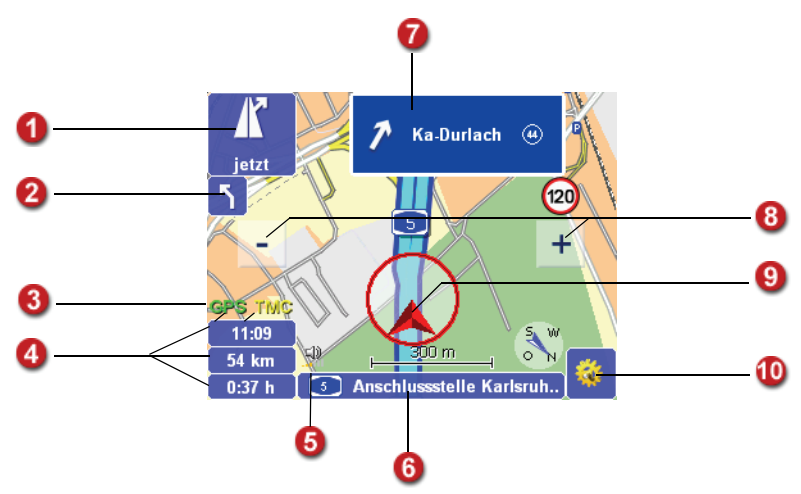

<span id="page-90-0"></span>Der Navigationsbildschirm ist in folgende Bereiche aufgeteilt:

# A

### Nächstes Manöver / Entfernung bis zum nächsten Navigationshinweis

Das Symbol in diesem Feld zeigt Ihnen das nächste Manöver, z. B. die nächste Abbiegerichtung. Darunter sehen Sie, wie weit z. B. die Kreuzung noch entfernt ist, an der Sie als nächstes abbiegen müssen.

Wenn Sie auf dieses Feld tippen, wird der letzte akustische Navigationshinweis wiederholt.

#### Folgeansage

ค

ß)

Bei komplizierten Kreuzungen folgen manchmal mehrere Navigationshinweise kurz aufeinander (Beispiel: "In 150 m links abbiegen, danach sofort rechts abbiegen."). In diesem Fall wird dieser kleine Pfeil eingeblendet, der die jeweils übernächste Abbiegerichtung anzeigt.

#### Empfangsqualität des GPS-Signals

Die Qualität des GPS-Signals wird auf der Schaltfläche GPS mit den folgenden Farben dargestellt:

- **Rot** nicht ausreichende Signalqualität, weniger als  $\alpha$  empfangene Satelliten.
- Gelb genügende Signalqualität, weniger als 5 Satelliten. Noch nicht ausreichend für eine Bestimmung der Höhe.
- Grün gute Signalqualität, die auch eine Bestimmung der Höhe erlaubt. Mindestens 5 Satelliten werden empfangen.

Wenn Sie auf die Schaltfläche GPS tippen, wird die GPS-Infoseite mit folgenden Informationen angezeigt: Qualität des GPS-Signals, Anzahl der momentan empfangenen GPS-Satelliten, aktuelle Position in Längen- und Breitengraden, aktuelle Höhe, aktuelle Geschwindigkeit.

#### Statusanzeigen (umschaltbar)

Sie können die Statusanzeigen individuell konfigurieren: Wenn Sie auf ein Feld tippen, wird dort die jeweils nächste Statusinformationen angezeigt wie z. B. Ankunftszeit, verbleibende Fahrtzeit zum Ziel, aktuelle Geschwindigkeit, Höhe (Meter über Normalnull), Entfernung zum Ziel, Himmelsrichtung in Grad, TMC-Meldungen.

#### Hinweis

map&guide navigator nutzt bei der Routenplanung Verkehrsmeldungen gemäß den Einstellungen in den TMC Optionen [\(siehe "TMC Einstellun](#page-127-0)[gen vornehmen" auf Seite 126\)](#page-127-0). Wenn auf der Route ein Stau gemeldet ist, wird die verbleibende Fahrtzeit automatisch neu berechnet.

Q

### Stummschaltung / Batterieanzeige (geräteabhängig)

Hier wird der Ladezustand des Akkus Ihres Navigationsgerätes (geräteabhängig) sowie der Status der Stummschaltung (ein/aus) angezeigt.

Um Ihnen die Bedienung zu erleichtern, können Sie auf beide Felder (Batterieanzeige, Status der Stummschaltung) tippen, um die Stummschaltung ein- bzw. auszuschalten.

#### Hinweis

Sobald Sie in den Basisfunktionen zur Navigation die Lautstärke ändern, wird die Stummschaltung deaktiviert.

# A

#### Name der aktuell befahrenen Straße

Hier wird der Name der Straße angezeigt, auf der sich Ihr Fahrzeug aktuell befindet.

# ⋒

⋒

#### Name der Straße nach dem nächsten Manöver / Richtungsinformationen (Sign-post)

Hier wird Ihnen z. B. der Name der Straße angezeigt, in die Sie als nächstes abbiegen müssen. Bei Bedarf werden hier zusätzliche Richtungsinformationen (Sign-post) angezeigt.

#### Zoomen im Navigationsbildschirm

map&guide navigator passt die Größe des Kartenausschnitts standardmäßig der aktuellen Geschwindigkeit an. Sie können auch manuell in der Karte zoomen:

- Wenn Sie aus der Karte herauszoomen möchten, tippen Sie so oft auf die Schaltfläche [ – ] bis der gewünschte Kartenausschnitt angezeigt wird.
- Wenn Sie in die Karte hineinzoomen möchten, tippen Sie so oft auf die Schaltfläche [ + ] bis der gewünschte Kartenausschnitt angezeigt wird.

#### Kartenansicht

Die Kartenansicht wird ständig mit dem GPS-Signal aktualisiert und zeigt Ihnen auf der Karte, wo Sie sich gerade befinden. Dabei können Sie zwischen einer zwei- oder dreidimensionalen Darstellung der Karte wählen (siehe "3D /  $2D''$  auf Seite 99).

◍

#### Optionen zur Navigation

Wenn Sie auf diese Schaltfläche tippen, können Sie verschiedene Einstel-lungen zur Navigation vornehmen [\(siehe "Optionen für die Navigation"](#page-98-0) [auf Seite 97\).](#page-98-0)

#### 11.1.1 Anzeige Abbiegehinweise

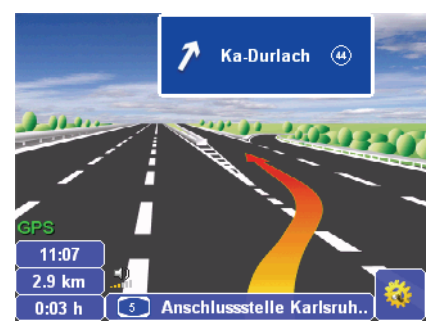

Als zusätzliche Navigationshilfe zeigt map&guide navigator an Autobahnausfahrten oder -gabelungen Bilder der realen Abbiegesituation an. Der Hinweis wird ca. 1 km vor der Abbiegesituation eingeblendet und automatisch bei der Ansage des Abbiegemanövers ausgeblendet.

#### Hinweis

Bilder der realen Abbiegesituation können nur dann angezeigt werden, wenn die Abbiegesituation bildhaft darstellbar ist. Bei sehr unübersichtlichen Abfahrten wird nichts angezeigt.

#### 11.1.2 Anzeige Tempo Warner

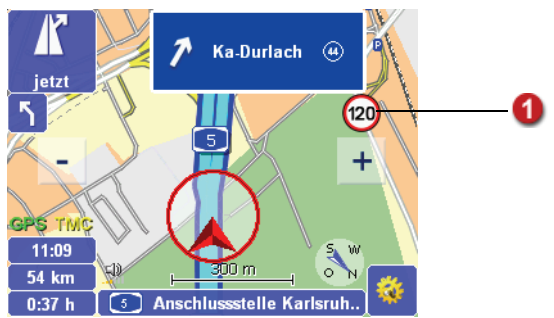

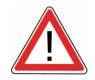

A

# ACHTUNG

#### Unfallgefahr!

Sie können den Tempo Warner für PKW-Geschwindigkeitsbegrenzungen nun auch aktivieren, wenn Sie ein LKW-Profil ausgewählt haben. Beachten Sie, dass für LKW gegebenenfalls andere Geschwindigkeitsbegrenzungen gelten als für PKW.

Hier wird die zulässige Höchstgeschwindigkeit angezeigt. Sie können sich optisch und/oder akustisch warnen lassen, falls Sie die zulässige Höchstgeschwindigkeit übertreten [\(siehe "Tempo Warner einstellen" auf](#page-121-0) [Seite 120\).](#page-121-0)

#### 11.1.3 TMC-Status

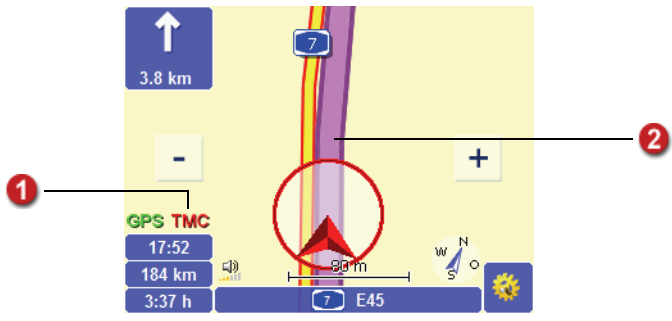

Während der Navigation ruft map&guide navigator regelmäßig die aktuellen Verkehrsmeldungen ab und verarbeitet diese gemäß den Einstellun-gen, die in den TMC Optionen vorgenommen wurden [\(siehe "TMC Einstel](#page-127-0)[lungen vornehmen" auf Seite 126\).](#page-127-0)

Falls Sie in den TMC Optionen die Option Vorher fragen aktiviert haben, wird während der Navigation eine entsprechende Meldung angezeigt, wenn auf der berechneten Route eine Verkehrsbehinderung vorliegt.

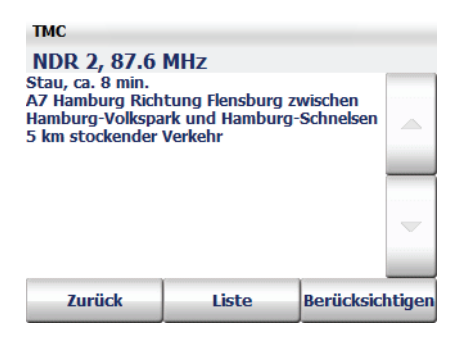

Sie können auswählen, ob die Verkehrsbehinderung bei der Routenberechnung berücksichtigt werden soll oder nicht. Darüber hinaus können Sie die Liste aller aktuellen Verkehrsmeldungen anzeigen.

Der Status der abgerufenen Verkehrsmeldungen wird auf der Schaltfläche TMC mit folgenden Farben dargestellt:

- Grau: Es werden keine TMC Meldungen empfangen. Mögliche Ursachen und Abhilfe
- Grün: Es liegen keine Verkehrsbehinderungen vor.
- Gelb: Es liegen Verkehrsbehinderungen vor, aber keine auf der berechneten Route.
- Rot: Es liegen Verkehrsbehinderungen auf der berechneten Route vor.

Der verkehrsbehinderte Teil der Route wird farbig gekennzeichnet.

#### Mögliche Ursachen und Abhilfe, falls kein TMC Empfang möglich ist

- TMC Empfang ausgeschaltet: Schalten Sie den TMC Empfang ein [\(sie](#page-127-0)[he "TMC Einstellungen vornehmen" auf Seite 126\).](#page-127-0)
- Kein TMC Empfänger vorhanden oder konfiguriert: Prüfen Sie zunächst die korrekte Verbindung des TMC Empfängers mit Ihrem PDA und der Stromversorgung. Konfigurieren Sie anschließend den TMC Empfänger [\(siehe "Einstellungen zur Datenverbindung vornehmen"](#page-128-0) [auf Seite 127\).](#page-128-0)

2

- Kein TMC Sender gefunden: Prüfen Sie zunächst den korrekten Anschluss des Antennenkabels Ihres TMC Empfängers. Stellen Sie sicher, dass die Antenne richtig verlegt ist (möglichst gespannt vorne an der Windschutzscheibe). Eventuell sind Sie auch in einem Funkloch, und der TMC Empfang funktioniert in einiger Entfernung wieder. TMC Empfang wird derzeit nur in einigen europäischen Ländern unterstützt, beispielsweise Deutschland, Österreich, Belgien und die Niederlande.
- Kartenmaterial ohne TMC Unterstützung verwendet: Achten Sie beim Einsatz zusätzlicher Länderkarten darauf, dass diese den Empfang von TMC Verkehrsmeldungen unterstützen.

#### TMC-Infoseite

Wenn Sie auf die Schaltfläche TMC tippen, wird eine TMC Infoseite angezeigt. Auf der TMC Infoseite bekommen Sie immer Angaben zum empfangenen TMC Sender sowie zur Empfangsqualität.

- Beim Status Grau enthält die Infoseite den Hinweis, dass kein TMC Empfang möglich ist. Mögliche Ursachen und Abhilfe (siehe "Mögliche Ursachen und Abhilfe, falls kein TMC Empfang möglich ist" auf Seite 94).
- Beim Status Grün enthält die Infoseite den Hinweis, dass aktuell keine Verkehrsstörungen vorliegen.
- Falls der TMC Status Gelb ist, enthält die TMC Infoseite eine Liste mit Verkehrsmeldungen.
- Ist der TMC Status Rot, so enthält die TMC Infoseite bereits die Details zur nächsten Verkehrsstörung auf der berechneten Route.

#### Liste der Verkehrsmeldungen

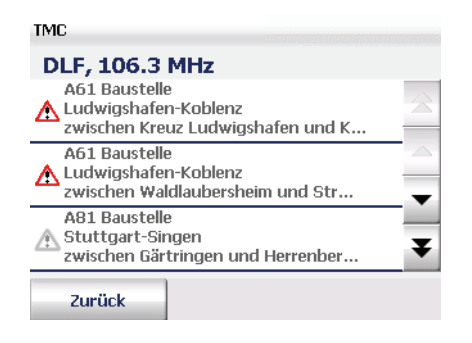

Zu jeder Verkehrsmeldung sehen Sie die betroffene Straße oder Autobahn, die Länge und den betroffenen Straßen-Abschnitt. Farbig dargestellte Verkehrsmeldungen betreffen die aktuelle Route, grau dargestellte hingegen nicht. Das Symbol vor jeder Meldung gibt dabei an, ob es sich um einen Stau, stockenden Verkehr, eine Baustelle oder eine allgemeine Warnung handelt.

- Tippen Sie auf eine Verkehrsmeldung in der Liste, um sich Detailinformationen zu dieser Meldung anzusehen.
- Über die Schaltfläche Zurück kehren Sie zum Navigationsbildschirm zurück.

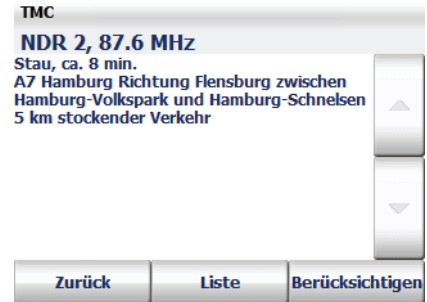

#### Details zu einer Verkehrsmeldung

Bei den Details zu einer Verkehrsmeldung wird Ihnen zunächst die Art der Verkehrsbehinderung und eine geschätzte Durchfahrtszeit angezeigt. Danach sehen Sie die betroffene Straße bzw. Autobahn, die Fahrtrichtung und den betroffenen Streckenabschnitt. Am Schluss wird Ihnen dann nochmals der Grund und die Länge der Störung angezeigt.

#### Hinweis

map&guide navigator berechnet nur dann eine Route um den Stau, wenn diese Route günstiger für Sie ist. Häufig ist das Durchfahren die bessere Alternative.

- Über die Schaltfläche Zurück kehren Sie zum Navigationsbildschirm zurück, ohne die Verkehrsmeldung zu berücksichtigen.
- Über die Schaltfläche Liste wird die Liste aller verfügbaren Verkehrsmeldungen angezeigt.

• Über die Schaltfläche Berücksichtigen können Sie festlegen, ob die ausgewählte Verkehrsmeldung auf der berechneten Route für die Routenplanung berücksichtigt werden soll. map&guide navigator berechnet allerdings nur dann eine neue Route, wenn das Umfahren des Staus günstiger für Sie ist. Häufig ist das Durchfahren die bessere Alternative.

# <span id="page-98-0"></span>11.2 Optionen für die Navigation

1. Um die Optionen für die Navigation aufzurufen, tippen Sie im Navigationsbildschirm auf die nebenstehende Schaltfläche. *Das Fenster mit den Optionen zur Navigation öffnet sich.*

#### 11.2.1 Blättern

Die Optionen zur Navigation sind auf mehreren Seiten verteilt. Wenn Sie auf den Pfeil tippen, wird die nächste Seite angezeigt.

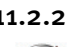

#### 11.2.2 Abbrechen

Wenn Sie auf das Symbol Abbrechen tippen, verlassen Sie den Navigationsmodus und kehren zur Zielauswahl zurück.

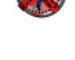

#### 11.2.3 Zurück

Wenn Sie auf das Symbol Zurück tippen, kehren Sie zum Navigationsbildschirm zurück.

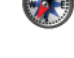

#### 11.2.4 Ton leiser / lauter

Wenn Sie auf das Symbol Ton leiser tippen, wird die Sprachausgabe eine Stufe leiser eingestellt. Zur Einschätzung der Lautstärke ertönt dabei eine Beispielansage in der neu eingestellten Lautstärke. Tippen Sie so oft auf das Symbol, bis die gewünschte Lautstärke erreicht ist.

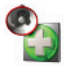

Wenn Sie auf das Symbol Ton lauter tippen, wird die Sprachausgabe eine Stufe lauter eingestellt. Zur Einschätzung der Lautstärke ertönt dabei eine Beispielansage in der neu eingestellten Lautstärke. Tippen Sie so oft auf das Symbol, bis die gewünschte Lautstärke erreicht ist.

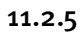

-3

#### 11.2.5 Tag / Nacht

Wenn Sie auf das Symbol Tag/Nacht tippen, können Sie zwischen dem Tag- und Nachtmodus der Kartenansicht umschalten.

Wählen Sie bei einer Nachtfahrt oder Fahrten durch Tunnel den Nachtmodus, damit der CarPC/PDA weniger hell erscheint und Sie nicht geblendet werden.

#### Hinweis

Sobald Sie während der Navigation in den Displayfunktionen den Tag-/ Nachtmodus manuell umschalten, wird die Tag/Nacht Automatik deaktiviert [\(siehe "Tag/Nacht Automatik" auf Seite 130\).](#page-131-0)

#### 11.2.6 Automatischer Zoom

<span id="page-99-0"></span>Während der Navigation ist stets der automatische Zoom aktiv: Dabei wird der Maßstab der Karte entsprechend der aktuellen Geschwindigkeit angepasst, d. h. wenn Sie langsamer fahren, wird in die Karte hineingezoomt, wenn Sie schneller fahren, wird aus der Karte herausgezoomt.

Wenn Sie über die entsprechenden Symbole im Navigationsbildschirm die Zoomstufe manuell ändern, wird der automatische Zoom ausgeschaltet.

Tippen Sie auf das Symbol Autom. Zoom, wenn Sie den automatischen Zoom mit den voreingestellten Werten wieder aktivieren möchten.

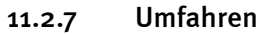

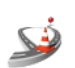

- 1. Wenn Sie auf das Symbol Umfahren tippen, können Sie Streckenabschnitte zwischen 1 und 20 km/mi für die Navigation sperren.
- 2. Tippen Sie auf das Symbol mit der Streckenlänge, die für die Navigation gesperrt und umfahren werden soll.
- 3. Bestätigen Sie Ihre Auswahl mit OK.

#### Hinweis

Je nachdem, welche Maßeinheit Sie auf Ihrem CarPC/PDA verwenden, wird die Länge des Streckenabschnitts in Kilometer (km) oder Meilen (mi) be-rechnet [\(siehe "Maßeinheiten ändern" auf Seite 125\).](#page-126-0)

map&guide navigator führt Sie bei der nächstmöglichen Kreuzung von der gewählten Straße herunter und berechnet die Route neu, auf Autobahnen wird natürlich die nächste Abfahrt als Ausgangspunkt der Umgehung genommen.

#### <span id="page-100-0"></span>11.2.8  $3D / 2D$

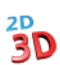

Wenn Sie auf das Symbol 3D/2D tippen, können Sie zwischen der dreiund zweidimensionalen Darstellung der Kartenansicht umschalten.

## Die 3D- Kartenansicht

Die 3D-Kartenansicht unterstützt die Navigation durch eine kombinierte Pfeil- und Kartenansicht:

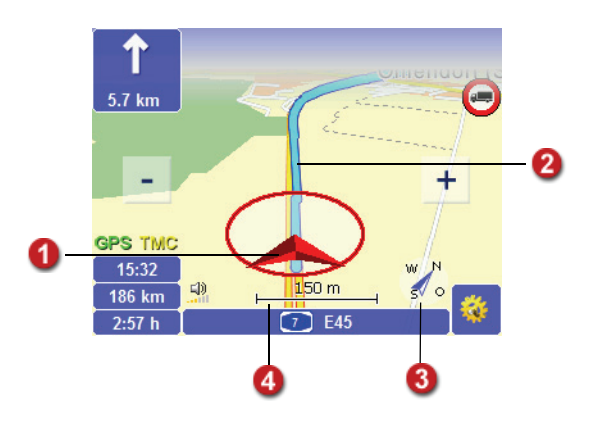

#### Die 2D-Kartenansicht

Die 2D-Kartenansicht unterstützt die Navigation durch eine kombinierte Kreis- und Kartenansicht:

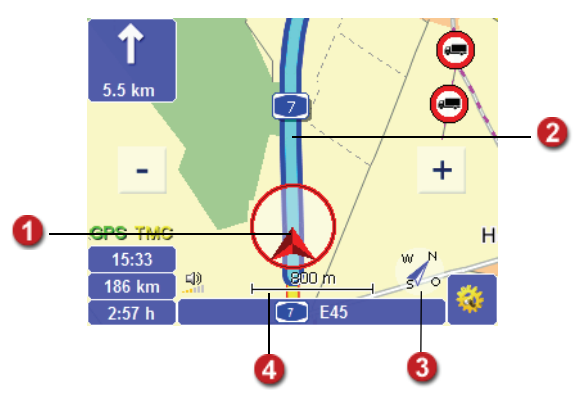

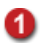

Der Pfeil zeigt die aktuelle GPS-Position und Fahrtrichtung an.

Der Routenverlauf ist in der Karte farbig unterlegt. So können Sie mit einem Blick feststellen, ob Sie noch auf der vorberechneten Route sind.

Standardmäßig wird die Karte stets in Fahrtrichtung ausgerichtet angezeigt. Über den Kompass können Sie die Ausrichtung der Karte ändern.

#### • Karte nordvoraus

Um die Karte einzunorden, tippen Sie auf den Kompass. Die Karte wird daraufhin schrittweise eingenordet. Dann zeigt der Kompass immer nach Norden und in der Karte können Sie erkennen, in welche Himmelsrichtung Sie gerade fahren bzw. abbiegen sollen.

#### • Karte fahrtvoraus

Wenn die Karte wieder in Fahrtrichtung ausgerichtet angezeigt werden soll, tippen Sie erneut auf den Kompass.

Hier wird ein Maßstab der aktuellen Kartenansicht eingeblendet .

#### 11.2.9 Tempo Warner an/aus

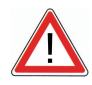

4

A

8

## ACHTUNG

#### Unfallgefahr!

Sie können den Tempo Warner für PKW-Geschwindigkeitsbegrenzungen nun auch aktivieren, wenn Sie ein LKW-Profil ausgewählt haben. Beachten Sie, dass für LKW gegebenenfalls andere Geschwindigkeitsbegrenzungen gelten als für PKW.

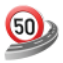

Wenn Sie auf das Symbol Tempo Warner an/aus tippen, können Sie die Warnungen des Tempo Warners gemäß Ihren Einstellungen ein bzw. ausschalten.

Die zulässige Höchstgeschwindigkeit im Navigationsbildschirm wird unabhängig von dieser Einstellung stets angezeigt.

Für den Tempo Warner können Sie verschiedene Einstellungen vorneh-men [\(siehe "Tempo Warner einstellen" auf Seite 120\).](#page-121-0)

#### 11.2.10 Gefahren Warner (nur für LKW) an/aus

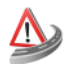

Der Gefahren Warner warnt Sie während der Fahrt vor typischen Gefahrenstellen für LKW wie z. B. Seitenwind, Gefälle, Gefährliche Kurve usw.

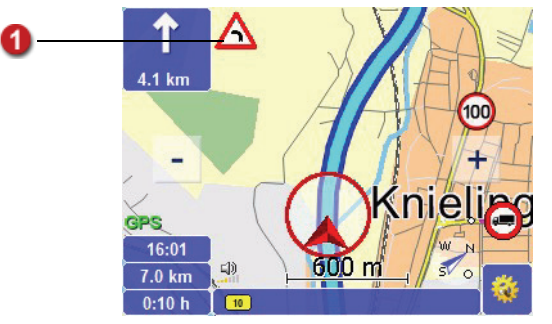

Für den Gefahren Warner können Sie verschiedene Einstellungen vorneh-men [\(siehe "Gefahren Warner für LKW einstellen" auf Seite 118\).](#page-119-0)

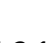

n

#### 11.2.11 Sonderziele

Wenn Sie auf das Symbol Sonderziele tippen, können Sie ein Sonderziel (z. B. einen Parkplatz) in der Nähe Ihrer aktuellen Position suchen und eine Navigation dorthin starten [\(siehe "Sonderziele innerhalb eines Ortes](#page-82-0) [/einer Straße finden" auf Seite 81\).](#page-82-0)

#### 11.2.12 Neu berechnen

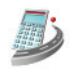

Wenn Sie auf das Symbol Neu berechnen tippen, starten Sie während der Fahrt eine Neuberechnung von der aktuellen Position zum eingegebenen Ziel.

Die Neuberechnung ist z. B. dann sinnvoll, wenn Sie während der Fahrt eine andere Strecke wählen als die, die von map&guide navigator vorgeschlagen wurde.

#### 11.2.13 In Favoriten

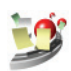

Wenn Sie auf das Symbol In Favoriten tippen, wird die aktuelle GPS-Position in die Liste Favoriten übernommen und steht dort in Zukunft bei der Zielauswahl zur Verfügung.

### 11.2.14 Navigations-Infoseite

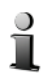

Wenn Sie auf das Symbol Info tippen, wird die Navigations-Infoseite mit folgenden Informationen angezeigt: Entfernung zum Ziel, voraussichtliche Ankunftszeit, aktuelle Höhe, aktuelle Geschwindigkeit, Entfernung zum nächsten Abbiegepunkt, Ziel.

#### 11.2.15 Route

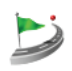

Wenn Sie auf das Symbol Route tippen, wird die Wegbeschreibung der berechneten Route angezeigt [\(siehe "Route planen mit map&guide navi](#page-50-0)[gator" auf Seite 49\).](#page-50-0)

# 12 Karte

Im Karte-Modus wird die aktuelle GPS-Position in der Kartenansicht angezeigt: So können Sie in der Karte stets mitverfolgen, wo Sie sich im Augenblick befinden.

Die verfügbaren Anzeigen und Funktionen entsprechen denen des Navi-gationsbildschirms [\(siehe "Schnellüberblick Navigationsbildschirm" auf](#page-90-0) [Seite 89\).](#page-90-0) 

#### Hinweis

Da beim Freien Fahren keine Route berechnet wird, sind weder Navigationshinweise noch routenspezifische Anzeigen und Funktionen verfügbar. Der Tempo Warner ist in diesem Modus nicht verfügbar. Der Gefahren Warner (LKW) ist ebenfalls nicht verfügbar.

Und so starten Sie das Freie Fahren:

- 1. Rufen Sie map&guide navigator auf Ihrem CarPC/PDA auf.
- 2. Nachdem Sie die Sicherheitshinweise gelesen haben, tippen Sie auf die Schaltfläche OK, um fortzufahren. *Die Hauptauswahl wird angezeigt.*

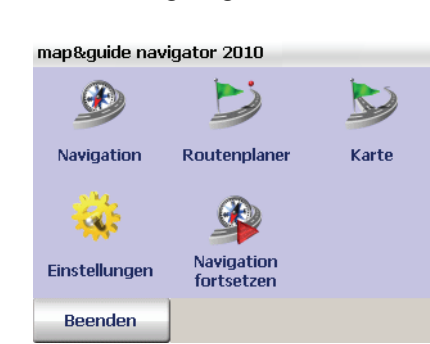

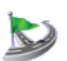

3. Tippen Sie auf das Symbol Karte. *Das Freie Fahren wird gestartet.*

## 12.1 Karte-Modus verlassen

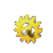

1. Tippen Sie im Navigationsbildschirm auf die nebenstehende Schaltfläche.

*Das Fenster mit den Basisfunktionen öffnet sich.*

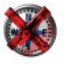

2. Tippen Sie auf das Symbol Abbrechen.

Das Freie Fahren wird beendet und Sie kehren zur Hauptauswahl zurück.

# 13 Einstellungen festlegen

Um das Programm gezielt an Ihre Wünsche anzupassen, haben Sie die Möglichkeit Einstellungen zu verschiedenen Themen vorzunehmen.

#### Hinweis

Bei einer Neuinstallation des Programms oder bei einem Reset des Geräts werden die Einstellungen wieder auf die voreingestellten Werte zurückgesetzt.

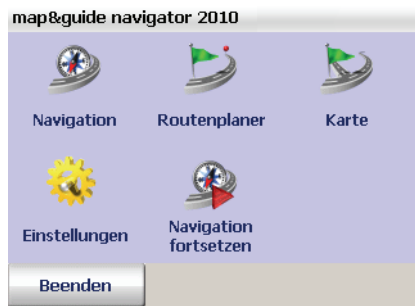

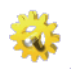

1. Um die Einstellungen zu öffnen, tippen Sie in der Hauptauswahl auf das Symbol Einstellungen.

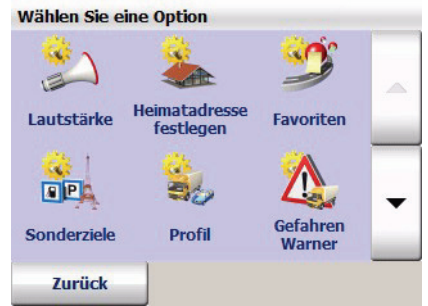

- Über die Schaltflächen "Pfeil nach oben" bzw. "Pfeil nach unten" können Sie in den Einstellungen zeilenweise auf- bzw. abwärtsblättern.
- Über die Schaltfläche Zurück beenden Sie die Einstellungen und kehren zur Hauptauswahl zurück.

#### Hinweis

Speziell für die Navigation stehen Ihnen Einstellungsmöglichkeiten zum Thema GPS und TMC zur Verfügung [\(siehe "Einstellungen zur Datenver](#page-128-1)[bindung vornehmen" auf Seite 127\)](#page-128-1) und [\(siehe "TMC Einstellungen vor](#page-127-1)[nehmen" auf Seite 126\).](#page-127-1)

# 13.1 Lautstärke der Sprachausgabe einstellen

Über die Option Lautstärke legen Sie fest, ob Sie die Sprachausgabe aktivieren oder deaktivieren möchten. Zusätzlich können Sie die Lautstärke der Sprachausgabe einstellen.

#### Hinweis

Beachten Sie, dass die hier getroffene Einstellung nur die Lautstärke der Sprachausgabe betrifft. Auf alle anderen Töne (z. B. Warnsignale, Gerätetöne, usw.) hat diese Einstellung keine Auswirkung.

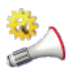

1. Tippen Sie auf Symbol Lautstärke, wenn Sie die Sprachausgabe aktivieren oder ändern möchten.

*Die aktuell eingestellte Auswahl ist farblich hervorgehoben.*

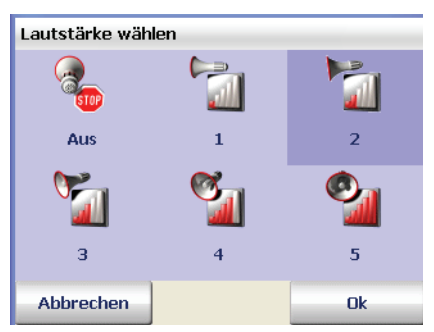

- Wenn Sie die Lautstärke der Sprachausgabe einstellen möchten, tippen Sie hierzu auf eine der Auswahlmöglichkeiten 1 bis 5.
- Wenn Sie die Sprachausgabe deaktivieren möchten, tippen Sie auf das Symbol Aus.

*Die Auswahl wird farblich hervorgehoben.*

2. Bestätigen Sie mit OK.
# 13.2 Heimatadresse festlegen

Über die Option Heimatadresse festlegen können Sie Ihre Heimatadresse angeben. Die Heimatadresse können Sie in der Zielauswahl durch Tippen auf das Symbol Heimatadresse blitzschnell auswählen [\(siehe "Heimat](#page-73-0)[adresse als Ziel auswählen" auf Seite 72\).](#page-73-0) In der Routenplanung steht Ihnen die Heimatadresse zusätzlich bei der Auswahl des Startpunktes zur Verfügung [\(siehe "Start- und Zielstation auswählen" auf Seite 50\).](#page-51-0)

Auf diese Weise können Sie schnell eine Navigation starten, die Sie nach Hause führt oder eine Route von zu Hause zu einem beliebigen Ziel planen.

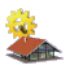

1. Tippen Sie auf das Symbol Heimatadresse festlegen, wenn Sie Ihre Heimatadresse als Ziel für die Navigation oder Routenplanung festlegen möchten.

*Die Zielauswahl wird automatisch geladen.*

2. Um Ihre Heimatadresse als Ziel zu speichern, können Sie eine Adresse eingeben, einen Favoriten oder ein zuletzt eingegebenes Ziel aus-wählen [\(siehe "Ziel auswählen" auf Seite 55\).](#page-56-0)

*Nachdem Sie Ihre Adresse eingegeben haben, wechselt die Anzeige automatisch wieder in die Einstellungen.*

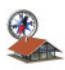

Die Heimatadresse steht Ihnen nun in der Zielauswahl über das Symbol Heimatadresse zur Verfügung [\(siehe "Heimatadresse als Ziel auswählen"](#page-73-0) [auf Seite 72\).](#page-73-0)

# 13.3 Favoriten hinzufügen/bearbeiten

Sie können in map&guide navigator in den Einstellungen Favoriten neu anlegen sowie vorhandene Favoriten bearbeiten.

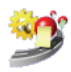

1. Tippen Sie auf das Symbol Favoriten, um neue Favoriten hinzufügen oder vorhandene Favoriten zu bearbeiten.

*Die Liste der Favoriten wird geladen.*

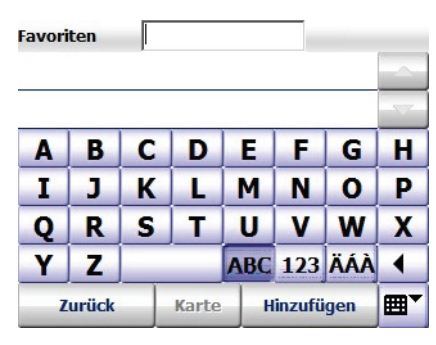

#### Hinweis

Wenn Sie noch keine Favoriten gespeichert haben, ist die Liste leer.

# <span id="page-109-0"></span>13.3.1 Neue Favoriten hinzufügen

1. Tippen Sie auf die Schaltfläche Hinzufügen, um einen neuen Favoriten hinzuzufügen.

*Die Zielauswahl wird automatisch geladen.*

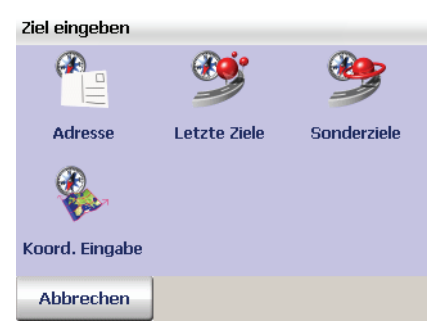

2. Als neuen Favoriten können Sie nun wie gewohnt eine Adresse oder ein zuletzt eingegebenes Ziel auswählen [\(siehe "Ziel auswählen" auf](#page-56-0) [Seite 55\).](#page-56-0)

3. Geben Sie über die Tastatur im Feld Name einen Namen für den neuen Favoriten ein und bestätigen mit OK.

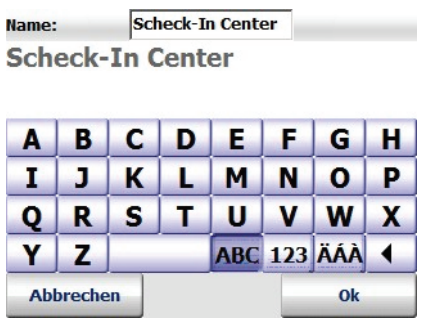

*Die Anzeige wechselt automatisch zurück in die Liste der Favoriten.*

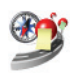

Der neue Favorit steht Ihnen nun in der Zielauswahl über das Symbol Fa-voriten zur Verfügung [\(siehe "Favoriten auswählen" auf Seite 65\).](#page-66-0)

# 13.3.2 Favoriten bearbeiten

1. Selektieren Sie durch Antippen den Favoriten in der Liste, den Sie bearbeiten möchten.

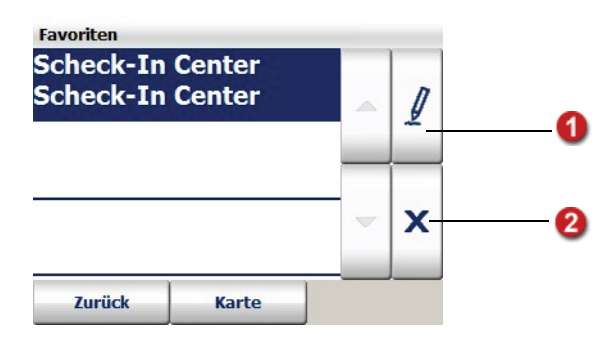

2. Sie können nun Favoriten, die Sie in map&guide navigator gespeichert haben, umbenennen, löschen oder ändern.

#### Favoriten umbenennen

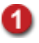

1. Tippen Sie auf die Schaltfläche mit dem Stift.

Scheck-In Center Name: **Scheck-In Center** 

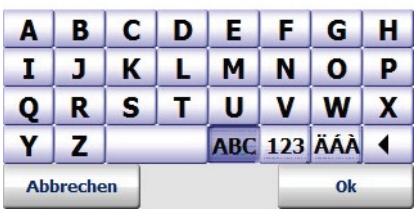

- 2. Im Eingabefeld Name können Sie den Favoriten umbenennen.
- 3. Bestätigen Sie mit OK.

Der umbenannte Favorit wird in die Liste übernommen.

#### Favoriten löschen

ค

- 1. Tippen Sie auf die Schaltfläche mit dem "X".
	- 2. Bestätigen Sie die Sicherheitsabfrage mit Ja.

Der ausgewählte Favorit wird aus der Liste entfernt.

#### Favoriten ändern

Wenn Sie Änderungen an den gespeicherten Favoriten vornehmen möchten, so ist das nur möglich, wenn Sie den Favoriten löschen und wieder neu hinzufügen. Gehen Sie wie folgt vor:

- 1. Selektieren Sie durch Antippen den Favoriten in der Liste, den Sie ändern möchten.
- 2. Löschen Sie den gespeicherten Favoriten (siehe "Favoriten löschen" auf Seite 110).
- 3. Fügen Sie einen neuen Favoriten hinzu [\(siehe "Neue Favoriten hinzu](#page-109-0)[fügen" auf Seite 108\).](#page-109-0)

Der geänderte Favorit wird in der Liste angezeigt.

# 13.4 Sonderzielkategorien auswählen

Über die Option Sonderziele legen Sie die Kategorien von Sonderzielen fest, die im Programm angezeigt werden.

#### Hinweis

Sonderziele werden auch als POIs (Points Of Interest=Interessante Punkte) bezeichnet.

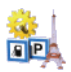

1. Tippen Sie auf das Symbol Sonderziele, um alle verfügbaren Kategorien anzuzeigen.

*Kategorien, die im Programm angezeigt werden, sind mit einem Häkchen markiert.*

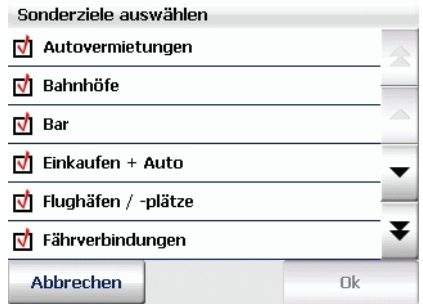

- 2. Sie können festlegen, welche Kategorien im Programm ausgeblendet bzw. sichtbar sind, indem Sie die Kategorien demarkieren bzw. wieder markieren:
	- Tippen Sie auf eine markierte Kategorie, um diese zu demarkieren. *Die demarkierte Kategorie wird nicht mehr im Programm angezeigt.*
	- Tippen Sie auf eine demarkierte Kategorie, um diese (wieder) zu markieren.

*Die gewählte Kategorien wird mit einem Häkchen markiert und im Programm angezeigt.*

3. Bestätigen Sie Ihre Auswahl mit OK.

Die ausgewählten Kategorien von Sonderzielen werden im Programm angezeigt.

# 13.5 Profil für die Routenplanung einstellen

Über die Option Profil können Sie verschiedene Fahrzeugprofile definieren, die als Grundlage für die Berechnung des Weges und die Navigation dienen. Ein Fahrzeugprofil enthält folgenden Einstellungen, die Sie nacheinander vornehmen können:

- Geschwindigkeitsprofil
- Zusätzliche Optionen
- Optimierungsmethode (nur für PKW)
- Routing-Einstellung (nur für LKW)
- Technische Daten (nur für LKW)
- Profilnamen angeben

Und so funktioniert es:

- 1. Tippen Sie auf das Symbol Profil.
	- *Die Liste der Fahrzeugprofile wird geladen.*

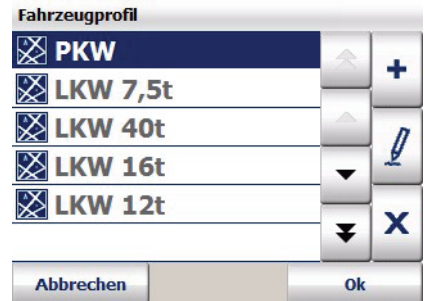

- 2. Sie haben nun folgende Möglichkeiten:
	- Ein neues Fahrzeugprofil anlegen
	- Ein vorhandenes Fahrzeugprofil bearbeiten

# 13.5.1 Ein neues Fahrzeugprofil anlegen

1. Tippen Sie auf das Symbol Hinzufügen. *Die Auswahl der Geschwindigkeitsprofile wird angezeigt.*

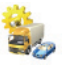

÷.

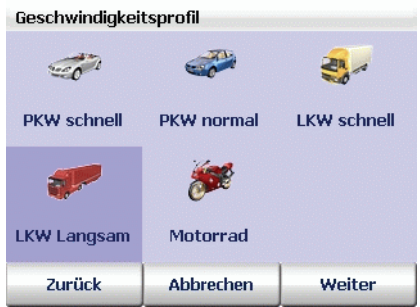

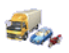

- 2. Tippen Sie auf das gewünschte Geschwindigkeitsprofil. *Ihre Auswahl wird optisch hervorgehoben.*
- 3. Tippen Sie auf Weiter. *Die Auswahl der zusätzlichen Optionen wird angezeigt.*

#### Hinweis

Bestimmte Optionen steht Ihnen nur bei LKW-Profilen zur Verfügung.

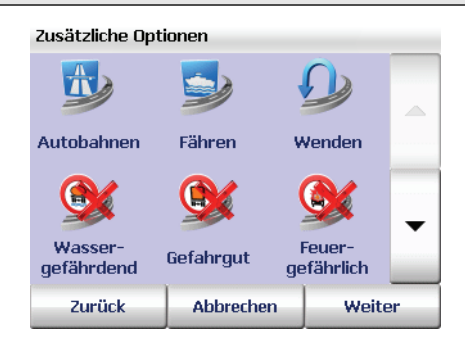

4. Wählen Sie die gewünschten Optionen:

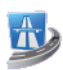

# Autobahnen

Über diese Option legen Sie fest, ob bei der Routenplanung Autobahnen benutzt oder vermieden werden.

#### Hinweis

Ist diese Option aktiv, werden Autobahnen in einem Umkreis von ca. 100 km vermieden. Falls die Benutzung der Autobahn die einzige Möglichkeit darstellt, die Route fortzusetzen, wird in diesem Ausnahmefall die Benutzung erlaubt.

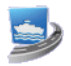

## Fähren

Über diese Option legen Sie fest, ob bei der Routenplanung Fährverbindungen miteinbezogen oder vermieden werden.

#### Hinweis

Falls die Benutzung der Fähre die einzige Möglichkeit darstellt, die Route fortzusetzen, wird in diesem Ausnahmefall die Benutzung erlaubt.

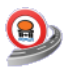

# Wassergefährdend

Über diese Option legen Sie fest, ob Sperrungen für wassergefährdende Transporte bei der Routenplanung beachtet werden sollen oder nicht.

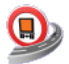

## Gefahrgut

Über diese Option legen Sie fest, ob Sperrungen für Gefahrguttransporte bei der Routenplanung beachtet werden sollen oder nicht.

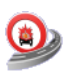

# Feuergefährlich

Über diese Option legen Sie fest, ob Sperrungen für feuergefährliche Transporte bei der Routenplanung beachtet werden sollen oder nicht.

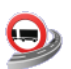

## Anhänger

Über diese Option legen Sie fest, ob bei der Routenplanung berücksichtigt werden soll, dass der LKW über einen Anhänger verfügt oder nicht.

5. Tippen Sie auf Weiter.

*Die Auswahl der Optimierungsmethode wird angezeigt.*

Hinweis Diese Option steht Ihnen nur bei PKW-Profilen zur Verfügung.

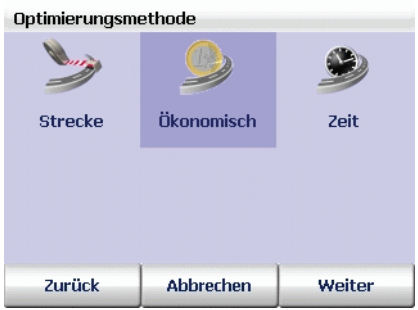

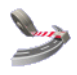

# **Strecke**

Führt Sie auf dem geradlinigsten Weg zum Ziel. Sie fahren damit die wenigsten Kilometer.

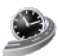

# Zeit

Diese Optimierung nimmt auch Umwege in Kauf, wenn dadurch ein Geschwindigkeitsvorteil erzielt wird, allerdings werden mehr Kilometer gefahren.

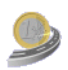

# Ökonomisch

Diese Optimierung stellt einen Kompromiss zwischen den Optionen Strecke und Zeit dar. Sie beruht darauf, dass ein Zeitvorteil durch höhere Geschwindigkeiten manchmal mehr Benzinverbrauch bedeuten kann und wägt so zwischen den beiden Extremen ab.

6. Wählen Sie den gewünschten Optimierungstyp, die die Fahrtdauer und Länge der Strecke betreffen.

#### Tipp

In den meisten Fällen liefert Ökonomisch den besten Kompromiss zwischen Fahrtdauer und Länge der Strecke.

7. Tippen Sie auf Weiter.

*Die Auswahl der Routing-Einstellung wird angezeigt.*

#### Hinweis

Diese Option steht Ihnen nur bei LKW-Profilen zur Verfügung.

#### Routing-Einstellung

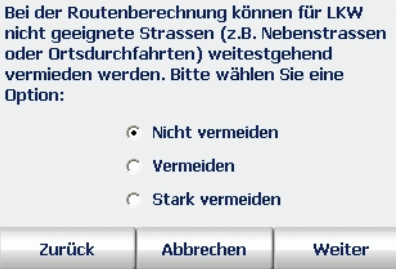

- 8. Wählen Sie die gewünschte Straßenpräferenz für LKW, indem Sie die gewünschte Option auswählen:
	- Nicht vermeiden Normales Routing verwenden
	- Vermeiden Für LKW nicht geeignete Straßen vermeiden (mittel)
	- Stark vermeiden Für LKW nicht geeignete Straßen vermeiden (stark)
- 9. Tippen Sie auf Weiter.

*Die Eingabe der Technischen Daten wird angezeigt.*

#### Hinweis

Diese Option steht Ihnen nur bei LKW-Profilen zur Verfügung.

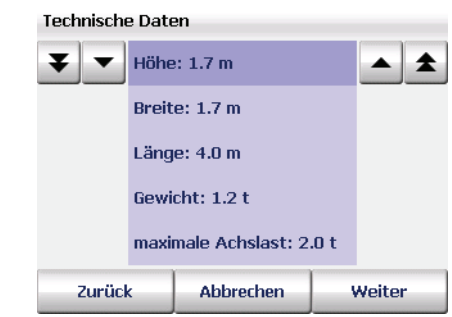

Geben Sie die technischen Daten Ihres LKW (Höhe, Breite, Länge, Gewicht, maximale Achslast) wie folgt ein: Tippen Sie auf die Eigenschaft, deren Wert Sie ändern möchten, z. B. Höhe. Über die Doppelpfeilschaltflächen können Sie den Wert vor dem Punkt und über die Einfachpfeilschaltflächen können Sie den Wert hinter dem Punkt um jeweils eins erhöhen oder verringern.

10. Tippen Sie auf Weiter.

*Die Eingabe für den Profilnamen wird angezeigt.*

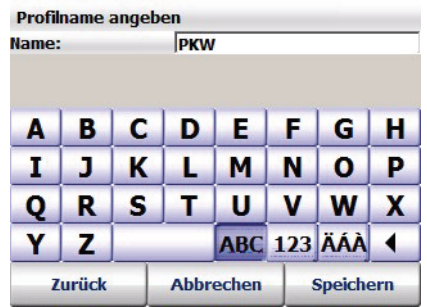

11. Geben Sie über die Tastatur im Feld Name einen Namen für das neue Profil ein und tippen Sie auf Speichern.

*Die Anzeige wechselt automatisch zurück in die Liste der Fahrzeugprofile.*

Dort können Sie das neue Fahrzeugprofil auswählen.

## 13.5.2 Fahrzeugprofile bearbeiten

1. Selektieren Sie durch Antippen in der Liste das Fahrzeugprofil, das Sie bearbeiten möchten.

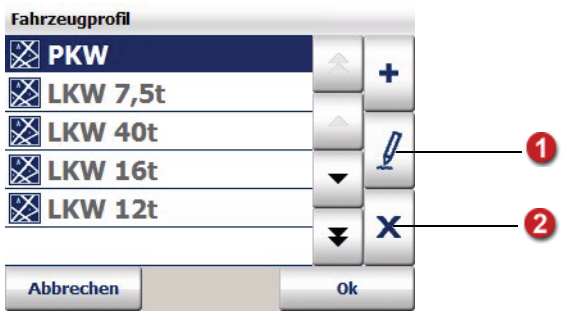

2. Sie können nun Fahrzeugprofile, die Sie in map&guide navigator gespeichert haben, ändern oder löschen.

## Fahrzeugprofile ändern

A

- 1. Tippen Sie auf die Schaltfläche mit dem Stift.
- 2. Nehmen Sie die gewünschten Änderungen vor und tippen Sie jeweils auf Weiter, um zur nächsten Einstellung zu gelangen.
- 3. Bestätigen Sie im letzten Schritt Ihre Änderungen mit Speichern.

Ihre Änderungen werden übernommen.

# Fahrzeugprofile löschen

- 1. Tippen Sie auf die Schaltfläche mit dem "X".
- 2. Bestätigen Sie die Sicherheitsabfrage mit Ja.

Das ausgewählte Fahrzeugprofil wird aus der Liste entfernt.

# 13.6 Gefahren Warner für LKW einstellen

Über die Option Gefahren Warner (LKW) können Sie einstellen, ob und wie die Warnungen vor Gefahrenpunkten im Navigationsbildschirm angezeigt werden.

#### Hinweis

Wenn Sie den Gefahren Warner in den Einstellungen deaktiviert haben, ist die Funktion Gefahren Warner ein/aus in den Displayfunktionen während der Navigation nicht verfügbar.

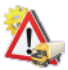

A

1. Tippen Sie auf das Symbol Gefahren Warner (LKW). *Die Einstellungen für den Gefahren Warner werden angezeigt.*

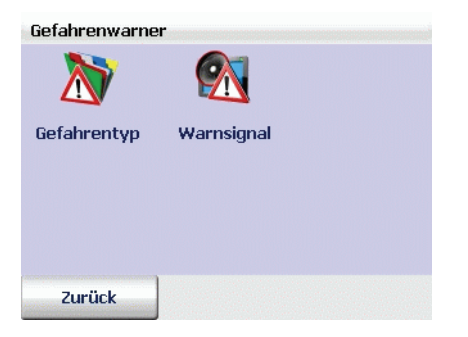

# 13.6.1 Gefahrentyp auswählen

1. Tippen Sie auf das Symbol Gefahrentyp.

*Die Auswahl der Gefahrentypen wird angezeigt.*

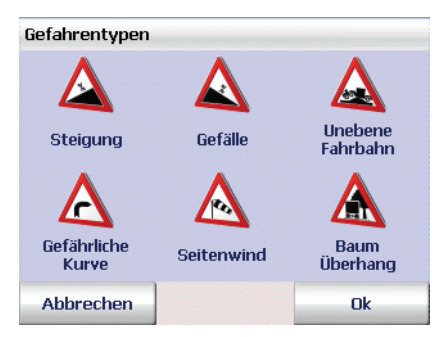

- 2. Durch Tippen auf die Symbole können Sie die Gefahrentypen aktivieren, vor denen gewarnt werden soll, und die Gefahrentypen deaktivieren, vor denen nicht gewarnt werden soll:
	- Steigung
	- Gefälle
	- Unebene Fahrbahn
	- Gefährliche Kurve
	- Seitenwind
	- Baum Überhang
- 3. Bestätigen Sie mit OK.

# 13.6.2 Warnsignal auswählen

- 1. Tippen Sie auf das Symbol Warnsignal.
	- *Folgende Optionen stehen Ihnen zur Verfügung:*

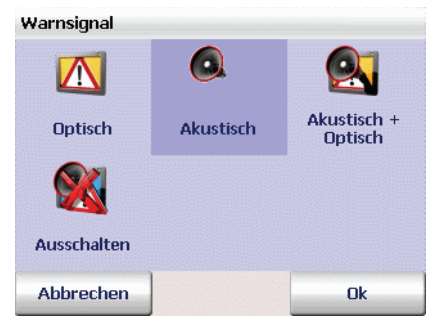

- Über die Option Optisch wird das Warnsignal im Navigationsbildschirm angezeigt.
- Über die Option Akustisch wird ein Warnton ausgegeben, sobald Sie sich einem Gefahrenpunkt nähern.
- Über die Option Optisch + Akustisch wird das Warnsignal angezeigt und zusätzlich ein Warnton ausgegeben.
- Über die Option Ausschalten wird bei der Annäherung an Gefahrenpunkte keine Warnung mehr angezeigt.
- 2. Bestätigen Sie mit OK.

# 13.7 Tempo Warner einstellen

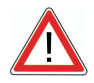

# ACHTUNG

## Unfallgefahr!

Sie können den Tempo Warner für PKW-Geschwindigkeitsbegrenzungen nun auch aktivieren, wenn Sie ein LKW-Profil ausgewählt haben. Beachten Sie, dass für LKW gegebenenfalls andere Geschwindigkeitsbegrenzungen gelten als für PKW.

Über die Option Tempo Warner können Sie für verschiedene Straßentypen einstellen, ob und ab welcher Überschreitung der Höchstgeschwindigkeit Sie im Navigationsbildschirm Warnungen erhalten.

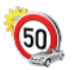

1. Tippen Sie auf das Symbol Tempo Warner.

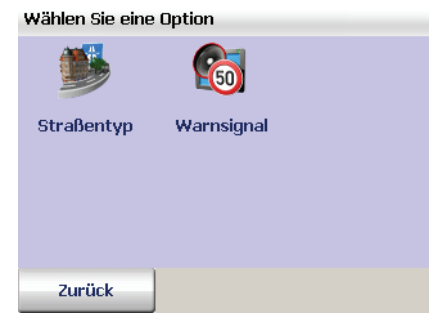

Nun stehen Ihnen folgende Einstellungen zur Verfügung:

- Straßentyp auswählen
- Warnsignal auswählen

# 13.7.1 Straßentyp auswählen

In map&guide navigator ist für jedes befahrene Straßensegment die maximal zulässige Höchstgeschwindigkeit hinterlegt. Sie können für Straßen im Stadtgebiet, Landstraßen und Autobahnen einstellen, ab welcher Überschreitung der zulässigen Höchstgeschwindigkeit Sie eine Warnung erhalten.

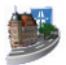

1. Tippen Sie auf das Symbol Straßentyp, um die verschiedenen Straßentypen anzuzeigen.

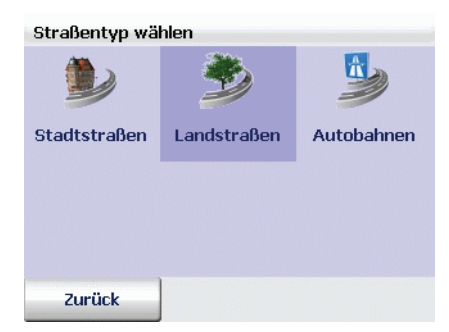

2. Tippen Sie auf den Straßentyp, für den Sie die Einstellungen festlegen möchten.

*Ihnen stehen nun mehrere Auswahlmöglichkeiten zur Verfügung.*

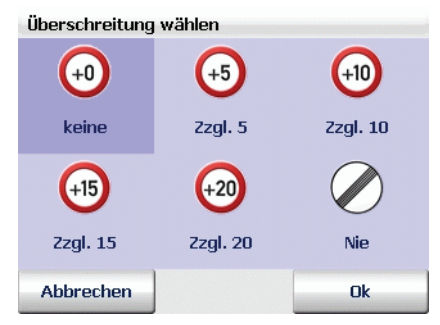

- Mit der Option keine erhalten Sie sofort eine Warnung, sobald Sie die maximal zulässige Höchstgeschwindigkeit überschreiten.
- Mit der Option Zzgl. 5 erhalten Sie eine Warnung, sobald Sie die maximal zulässige Höchstgeschwindigkeit um fünf Stundenkilo-meter bzw. Meilen [\(siehe "Maßeinheiten ändern" auf Seite 125\)](#page-126-0) überschreiten.
- Mit der Option Zzgl. 10 erhalten Sie eine Warnung, sobald Sie die maximal zulässige Höchstgeschwindigkeit um zehn Stundenkilo-meter bzw. Meilen [\(siehe "Maßeinheiten ändern" auf Seite 125\)](#page-126-0) überschreiten.
- Mit der Option Zzgl. 15 erhalten Sie eine Warnung, sobald Sie die maximal zulässige Höchstgeschwindigkeit um 15 Stundenkilome-ter bzw. Meilen [\(siehe "Maßeinheiten ändern" auf Seite 125\)](#page-126-0) überschreiten.
- Mit der Option Zzgl. 20 erhalten Sie eine Warnung, sobald Sie die maximal zulässige Höchstgeschwindigkeit um 20 Stundenkilome-ter bzw. Meilen [\(siehe "Maßeinheiten ändern" auf Seite 125\)](#page-126-0) überschreiten.
- Mit der Option Nie werden für den ausgewählten Straßentyp keine Warnungen ausgegeben.
- 3. Bestätigen Sie Ihre Auswahl mit OK.

# 13.7.2 Warnsignal wählen

Sie können einstellen, auf welche Art und wie häufig die Warnung bei Tempoüberschreitungen im Navigationsbildschirm angezeigt wird.

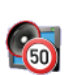

1. Tippen Sie auf das Symbol Warnsignal, um die verfügbaren Optionen anzuzeigen.

*Ihnen stehen nun mehrere Auswahlmöglichkeiten zur Verfügung.*

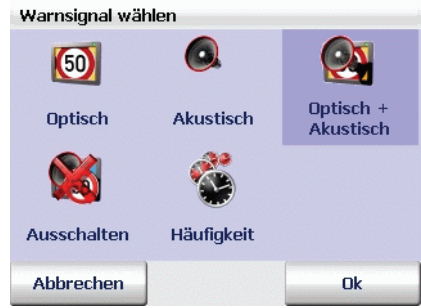

- Mit der Option Optisch blinkt bei einer Tempoüberschreitung die Anzeige der zulässigen Höchstgeschwindigkeit.
- Mit der Option Akustisch wird ein Warnton ausgegeben, sobald Sie das zulässige Tempo überschreiten.
- Mit der Option Optisch + Akustisch blinkt die Anzeige der zulässigen Höchstgeschwindigkeit und es wird ein Warnton ausgegeben.
- Mit der Option Ausschalten wird bei einer Tempoüberschreitung keine Warnung mehr angezeigt.
- Über die Option Häufigkeit können Sie einstellen, in welchem Intervall die Warnung ausgegeben wird:
- 1. Tippen Sie auf das Symbol Häufigkeit.
	- *Ihnen stehen nun mehrere Auswahlmöglichkeiten zur Verfügung.*

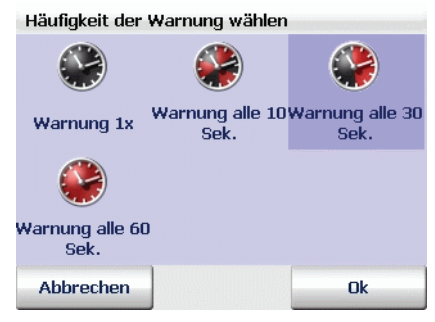

- 2. Wählen Sie aus, in welchem Intervall die Warnung ausgegeben werden sollen.
- 3. Bestätigen Sie Ihre Einstellungen mit OK.

# 13.8 Versionsinformationen anzeigen

1. Tippen Sie auf das Symbol Version, um Systeminformationen zu Version, Versionsdatum, Kartenname und Kartendaten auf Ihrem CarPC/ PDA anzuzeigen.

# 13.9 Systemeinstellungen vornehmen

Über die Option System können Sie weitere Einstellungen zur Anzeige auf Ihrem CarPC/PDA und zur Sprache vornehmen.

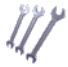

1. Tippen Sie auf das Symbol System, um alle verfügbaren Systemeinstellungen anzuzeigen.

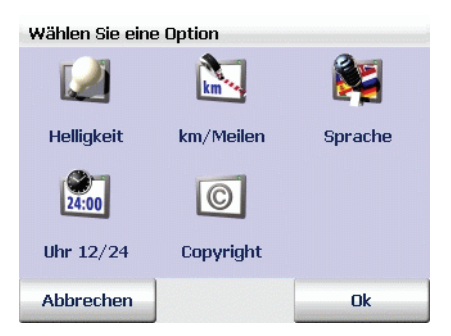

*Nun stehen Ihnen weitere Einstellungen zur Verfügung:*

- Helligkeit der Anzeige auf Ihrem CarPC/PDA ändern
- Maßeinheiten ändern
- Sprecher und Sprache auswählen
- Zeitanzeige ändern
- Copyrights anzeigen

# 13.9.1 Helligkeit der Anzeige auf Ihrem CarPC/PDA ändern

Über die Option Helligkeit passen Sie die Helligkeit der Anzeige auf Ihrem CarPC/PDA der jeweiligen Tageszeit optimal an.

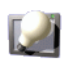

1. Tippen Sie auf das Symbol Helligkeit, um alle verfügbaren Optionen anzuzeigen.

*Ihnen stehen nun mehrere Auswahlmöglichkeiten zur Verfügung.*

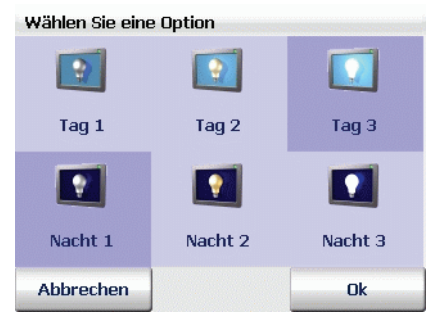

• Wenn Sie die die Helligkeit der Anzeige am Tag auf Ihrem CarPC/ PDA anpassen möchten, tippen Sie hierzu auf eines der Symbole Tag 1 bis Tag 3.

#### Tipp

Die hellste Anzeige erhalten Sie bei Auswahl des Symbols Tag 3.

• Wenn Sie die die Helligkeit der Anzeige bei einer Nachtfahrt oder Fahrten durch Tunnel auf Ihrem CarPC/PDA anpassen möchten, tippen Sie hierzu auf eines der Symbole Nacht 1 bis Nacht 3. Somit erscheint der CarPC/PDA weniger hell und Sie werden von der Anzeige nicht geblendet.

#### Tipp

Die dunkelste Anzeige erhalten Sie bei Auswahl des Symbols Nacht 1.

## <span id="page-126-0"></span>13.9.2 Maßeinheiten ändern

1. Tippen Sie auf das Symbol km/Meilen, um jeweils zwischen den Maßeinheiten umzuschalten.

## 13.9.3 Sprecher und Sprache auswählen

Über die Option Sprache können Sie die Sprache und die Sprecherin / den Sprecher auf Ihrem CarPC/PDA ändern.

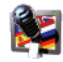

- 1. Tippen Sie auf das Symbol Sprache, um alle verfügbaren Sprachen anzuzeigen.
- 2. Um eine Sprache auszuwählen, markieren Sie diese durch Antippen. *Die gewählte Sprache wird in der Liste markiert.*
- 3. Bestätigen Sie die gewählte Sprache mit OK. *Eine neue Seite öffnet sich, auf der Sie den Sprecher/die Sprecherin auswählen können.*
- 4. Markieren Sie den Sprecher/die Sprecherin durch Antippen.
- 5. Bestätigen Sie Ihre Auswahl mit OK.

Die Sprachausgabe bei der Navigation erfolgt in der von Ihnen gewählten Sprache und durch den ausgewählten Sprecher.

# 13.9.4 Zeitanzeige ändern

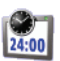

1. Tippen Sie auf das Symbol Uhr 12/24, um jeweils zwischen der 12- Stunden- und 24-Stunden-Zeitanzeige umzuschalten.

## 13.9.5 Copyrights anzeigen

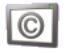

1. Tippen Sie auf das Symbol Copyright, um die Copyrights der vorliegenden Version anzuzeigen.

# 13.10 TMC Einstellungen vornehmen

map&guide navigator ist in der Lage, stets die aktuellen Verkehrsmeldungen aus dem RDS/TMC Radiosignal zu empfangen und diese während der Navigation zu verarbeiten. Dazu muss zuvor der TMC Empfänger korrekt eingerichtet werden [\(siehe "Einstellungen zur Datenverbindung vorneh](#page-128-0)[men" auf Seite 127\).](#page-128-0)

Die TMC Verkehrsmeldungen liefern Ihnen Informationen über den Grund einer Verkehrsstörung, die betroffene Straße oder Autobahn, den Straßenabschnitt und die Länge der Störung.

Über die Option TMC Optionen können Sie festlegen, wie TMC Verkehrsmeldungen verarbeitet werden sollen.

#### Hinweis

Die TMC Optionen bestimmen ausschließlich, wie Verkehrsmeldungen während der Navigation verarbeitet werden. Bei der Routenplanung werden die Einstellungen der TMC Optionen ignoriert.

1. Tippen Sie auf das Symbol TMC Optionen, um Einstellungen zu den TMC Verkehrsmeldungen vorzunehmen.

*Ihnen stehen nun mehrere Auswahlmöglichkeiten zur Verfügung.*

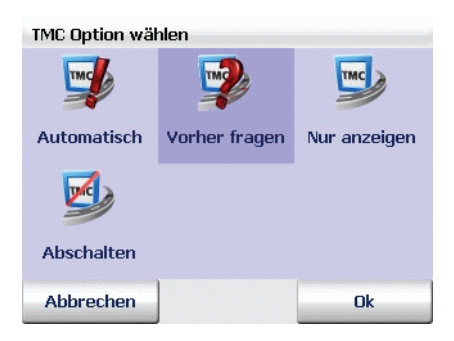

- Mit der Option Automatisch werden alle Verkehrsmeldungen auf der berechneten Route automatisch für die Routenplanung berücksichtigt. map&guide navigator berechnet allerdings nur dann eine neue Route, wenn das Umfahren des Staus günstiger für Sie ist. Häufig ist das Durchfahren die bessere Alternative.
- Mit der Option Vorher fragen wird während der Navigation bei Empfang jeder neuen Meldung, die sich auf der berechneten Route befindet, ein Fenster mit den Details der Meldung eingeblendet. Klicken Sie dann auf die Schaltfläche berücksichtigen, um die Störung zu berücksichtigen und gegebenenfalls um den Stau herumgeführt zu werden. Klicken Sie auf die Schaltfläche zurück, um die Meldung zu ignorieren [\(siehe "Der Navigationsbildschirm" auf](#page-90-0) [Seite 89\).](#page-90-0)
- Mit der Option Nur anzeigen wird Ihnen jede neu empfangene Meldung auf der berechneten Route lediglich angezeigt.
- Mit der Option Abschalten schalten Sie den Empfang der TMC Verkehrsmeldungen generell aus. Es werden folglich auch während der Navigation keine Meldungen angezeigt. Sie erkennen diese Einstellung im Navigationsbildschirm an der grauen Markierung in der TMC Schaltfläche.
- 2. Bestätigen Sie Ihre vorgenommen Einstellungen mit OK.

Nachdem Sie Ihre Einstellungen vorgenommen haben, wechselt die Anzeige automatisch zurück zu den Optionen.

# <span id="page-128-0"></span>13.11 Einstellungen zur Datenverbindung vornehmen

#### Hinweis

Nur fortgeschrittene Benutzer sollten Änderungen in diesen Einstellungen durchführen. Bei manchen CarPC/PDAs sind diese Einstellungen bereits werkseitig optimal voreingestellt: In dem Fall sind die entsprechenden Schaltflächen ausgeblendet, da Ihrerseits keine manuellen Änderungen mehr erforderlich sind.

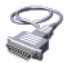

1. Tippen Sie auf das Symbol Verbindungen, um die Einstellungen zu den Datenverbindungen zu öffnen.

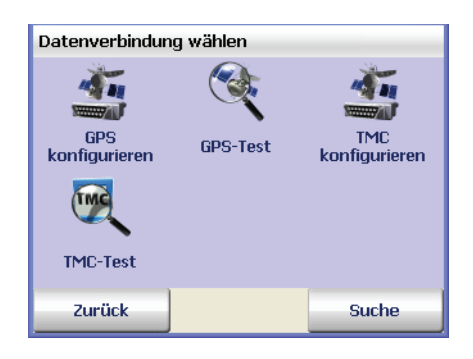

#### Hinweis

Wir empfehlen Ihnen, den Empfang automatisch konfigurieren zu lassen. Tippen Sie hierzu auf die Schaltfläche Suche.

## 13.11.1 GPS Einstellungen vornehmen

- 
- 1. Tippen Sie auf das Symbol GPS konfigurieren und selektieren Sie durch Antippen die serielle Schnittstelle (COM-Port) COM 1 ... 9, über die map&guide navigator die Positionsdaten einlesen kann.
- 2. Betätigen Sie Ihre Auswahl mit OK. *Die Anzeige wechselt automatisch zu den Einstellungen der Übertragungsgeschwindigkeit (Baud Rate).*

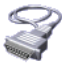

- 3. Selektieren Sie durch Antippen eine Baud Rate 4800 baud ... 115200 baud.
- 4. Um Ihre Einstellungen zu speichern, tippen Sie auf OK. *map&guide navigator speichert Ihre Einstellungen und wechselt automatisch zurück in die Einstellungen zu den Datenverbindungen.*

# GPS Einstellungen testen

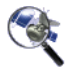

1. Tippen Sie auf das Symbol GPS-Test, um die Verbindung zu testen.

*Die GPS-Infoseite mit näheren Informationen zu den GPS Einstellungen wird angezeigt [\(siehe "Schnellüberblick Navigationsbildschirm"](#page-90-1) [auf Seite 89\).](#page-90-1)*

Über die Schaltfläche Zurück wechselt die Anzeige wieder in die Einstellungen zu den Datenverbindungen.

# 13.11.2 TMC Einstellungen vornehmen

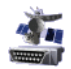

- 1. Tippen Sie auf das Symbol TMC konfigurieren und selektieren Sie durch Antippen die serielle Schnittstelle (COM-Port) COM 1 ... 9, über die map&guide navigator die Positionsdaten einlesen kann.
- 2. Betätigen Sie Ihre Auswahl mit OK. *Die Anzeige wechselt automatisch zu den Einstellungen der Übertragungsgeschwindigkeit (Baud Rate).*

- 3. Selektieren Sie durch Antippen eine Baud Rate 4800 baud ... 115200 baud.
- 4. Um Ihre Einstellungen zu speichern, tippen Sie auf OK. *map&guide navigator speichert Ihre Einstellungen und wechselt automatisch zurück in die Einstellungen zu den Datenverbindungen.*

# TMC Einstellungen testen

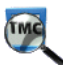

- 1. Tippen Sie auf das Symbol TMC-Test, um die Verbindung zu testen. *Die TMC-Infoseite mit näheren Informationen zu den TMC Einstellungen wird angezeigt [\(siehe "Schnellüberblick Navigationsbildschirm"](#page-90-1) [auf Seite 89\).](#page-90-1)*
- 2. Über die Schaltfläche Zurück wechselt die Anzeige wieder in die Einstellungen zu den Datenverbindungen.

# 13.12 Zeitzone einstellen

#### Hinweis

Diese Option ist nicht auf allen Geräten verfügbar.

Über die Option Zeitzone einstellen stellen Sie die Ihrer Zeitzone entsprechende Zeit ein oder Sie stellen bei Bedarf von Sommer- bzw. Winterzeit um.

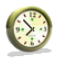

1. Tippen Sie auf das Symbol Zeitzone einstellen.

*Die GPS Uhrzeit und die aktuell eingestellte Uhrzeit werden angezeigt. Sie haben nun folgende Auswahlmöglichkeiten:*

- Tippen Sie auf das Minus-Symbol, um die aktuelle Uhrzeit um eine halbe Stunde zu verringern.
- Tippen Sie auf das Plus-Symbol, um die aktuelle Uhrzeit um eine halbe Stunde zu erhöhen.

# 13.13 Tag/Nacht Automatik

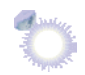

Ist die Tag/Nacht Automatik aktiviert, schaltet das Programm die Kartenansicht automatisch auf den Tag- bzw. Nachtmodus um.

Die hierfür notwendigen Angaben über Sonnenaufgang und Sonnenuntergang werden für die aktuelle Position aus den GPS-Daten berechnet.

1. Tippen Sie auf das Symbol Tag/Nacht Automatik.

*Die automatische Umschaltung zwischen Tag- und Nachtmodus ist (de-)aktiviert.*

#### Hinweis

Sobald Sie während der Navigation in den Displayfunktionen den Tag-/ Nachtmodus manuell umschalten, wird die Tag/Nacht Automatik deaktiviert [\(siehe "Tag / Nacht" auf Seite 97\)](#page-98-0).

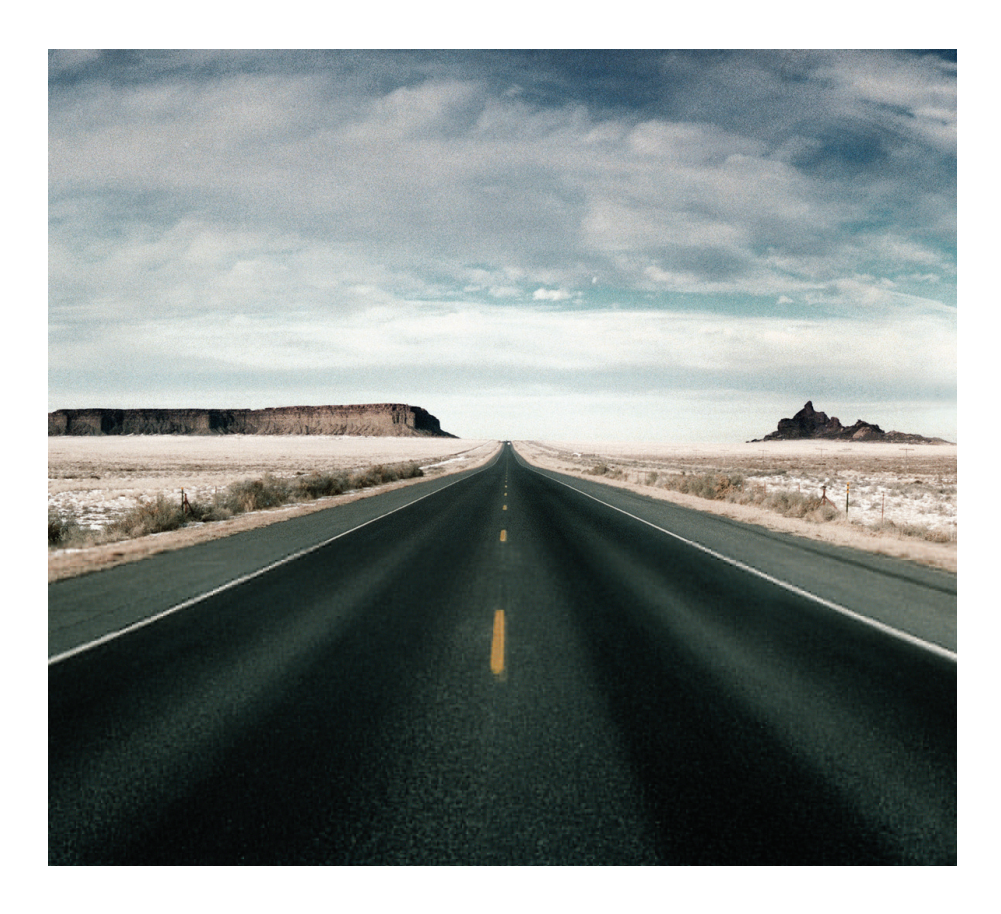

# Weitere Informationen

# 14 Tipps & Tricks

Hier finden Sie Tipps & Tricks zur Bedienung von map&guide navigator.

- Was geschieht, wenn ich von der berechneten Route abkomme? In diesem Fall berechnet map&guide navigator automatisch die Route neu.
- Warum funktioniert die Sprachausgabe bei mir nicht?

Vergewissern Sie sich, dass die Sprachausgabe eingeschaltet ist. Ist dies der Fall, überprüfen Sie bitte anschließend, ob die Lautstärke evtl. zu leise eingestellt oder auf stumm geschaltet ist.

• Während der Navigation stoße ich auf eine Baustelle und kann nicht mehr auf der berechneten Route weiterfahren. Was kann ich tun?

In map&guide navigator können Sie voraus liegende Streckenabschnitte für die Navigation sperren: Tippen Sie im Navigationsbildschirm auf die Schaltfläche Basisfunktionen und dort auf das Symbol Umfahren. Geben Sie nun an, für wieviele Kilometer Sie die voraus liegende Strecke sperren möchten. map&guide navigator sperrt nun den voraus liegenden Streckenabschnitt in der angegebenen Länge und berechnet die Route neu.

#### Tipp

Für Baustellen empfiehlt sich einen kleineren Streckenabschnitt zu sperren, für Staus einen entsprechend größeren.

• Wie kann ich mein geparktes Fahrzeug in einer fremden Stadt per Navigation wieder finden?

Sobald Sie Ihr Fahrzeug geparkt haben, tippen Sie im Navigationsbildschirm auf die Schaltfläche Basisfunktionen und dort auf das Symbol In Favoriten. Nun hat map&guide navigator die Park-Position als Favorit gespeichert.

Wenn Sie sich zurück zum Fahrzeug leiten lassen wollen, müssen Sie nur noch diesen Favoriten als Navigationsziel auswählen.

#### • Wie kann ich mehr Informationen zur aktuellen Navigation anzeigen lassen (z. B. Geschwindigkeit, Ziel)?

Rufen Sie im Navigationsbildschirm über die Schaltfläche die Optionen zur Navigation auf.

- Detaillierte Informationen zur aktuellen Navigation erhalten Sie, indem Sie auf das Symbol Navi-Info tippen.
- Die Wegbeschreibung wird angezeigt, wenn Sie auf das Symbol Route tippen.

# Glossar

#### ActiveSync

Ein Programm, das die Synchronisierung zwischen dem PDA und dem Desktop Computer und/oder einem Server verwaltet.

#### Baud Rate

Bezeichnet die Geschwindigkeit, mit der zwei Geräte (z. B. PC und Modem) kommunizieren.

#### GPS

Die Abkürzung GPS steht für Global Positioning System. Über den GPS-Empfänger wird die aktuelle Position Ihres Fahrzeugs geortet. Der GPS-Empfänger empfängt hierzu fortlaufend die Signale der US-amerikanischen NavStar-Satelliten, von denen 24 die Erde umkreisen. Aus den Daten von mindestens drei Satelliten wird die jeweils aktuelle Position des Fahrzeugs bestimmt.

#### **PDA**

Die Abkürzung PDA steht für Personal Digital Assistant.

#### POI

Die Abkürzung POI steht für Point of Interest (Sonderziel). Dabei handelt es sich um mitgelieferte Adressen zu verschiedenen Kategorien z. B. Hotels, Restaurants, Parkplätze, usw., die Sie als Navigationsziel auswählen können.

#### TMC

Die Abkürzung TMC steht für Traffic Message Channel. Dabei handelt es sich um einen digitalen Radio-Datendienst, der aktuelle Verkehrsmeldungen an Geräte mit TMC-Empfängern überträgt. Bei der Navigation werden TMC Verkehrsmeldungen verarbeitet, um Staus auf der berechneten Route zu umfahren.

Glossar

# Lizenzvereinbarung

Bitte lesen Sie die nachfolgenden Bedingungen, bevor Sie die Verpackung dieses Software-Datenpaketes öffnen. Mit dem Öffnen der versiegelten Verpackung akzeptieren Sie die Bedingungen der nachstehenden Lizenzvereinbarung. Sollten Sie mit diesen Bedingungen nicht einverstanden sein, geben Sie die ungeöffnete Packung und alles beiliegende Material bitte umgehend ausschließlich an den Verkäufer zurück. Der Kaufpreis wird Ihnen in diesem Falle vom Verkäufer erstattet.

#### 1. Gegenstand der Lizenzvereinbarung

Gegenstand der Lizenzvereinbarung ist der Kaufgegenstand, der sich in diesem Software- und Datenpaket befindet.

Die Software und die Daten sind urheberrechtlich geschützt. PTV AG verfügt über alle rechtlichen Befugnisse, die sie benötigt, um den Kunden die in Ziff. 2 genannten Rechte einzuräumen. Soweit in den Dateien Datengrundlagen Dritter eingebunden sind, hat PTV AG entsprechende Verwertungsrechte.

#### 2. Umfang der Nutzungsrechte

PTV AG gewährt dem Lizenznehmer (Käufer) ein nicht ausschließliches (einfaches), zeitlich unbegrenztes und gemäß nachfolgenden Regelungen beschränktes Recht, die Programme und Daten auf einem Rechner bestimmungsgemäß zu nutzen.

Die Daten dürfen lediglich von einem einzelnen Benutzer auf einem einzelnen Computer zusammen mit der Software eingesetzt werden. Dem Lizenznehmer ist es gestattet, die Software auf einer Festplatte zu installieren und Ergebnisse ausschließlich intern zu nutzen. Des Weiteren ist es ihm gestattet, eine Sicherungskopie zu fertigen, die als solche zu kennzeichnen ist. Diese Kopie wird ausschließlich als Sicherungskopie verwendet und bleibt im Besitz und unter Verschluss des Lizenznehmers. Eine darüber hinausgehende Vervielfältigung ist nicht gestattet.

Gehört zum Lieferumfang des Kaufobjekts ein als Sicherungskopie gekennzeichneter Datenträger, darf dieser auch nur zu diesem Zweck verwendet werden und bleibt im Besitz und unter Verschluss des Lizenznehmers. Die Weitergabe einer solchen Sicherungskopie ist nur zusammen mit der Hardware, auf der die zu sichernde Software nach den Bestimmungen dieser Vereinbarung gespeichert ist, gestattet, eine anderweitige Weitergabe stellt einen Urheberrechtsverstoß dar, ist ausdrücklich untersagt und wird urheberrechtlich verfolgt.

Der Einsatz der Software und Daten in einem Netzwerk oder einem Mehrplatzsystem ist nur gestattet, wenn der Lizenznehmer hierfür eine besondere Lizenz erworben hat, und zwar für jeden Bildschirm oder jeden Arbeitsplatz, von dem die Software und Daten aktuell genutzt werden können.

Die Übersetzung, Bearbeitung, Änderung oder das Arrangement der Software und Daten sowie die durch deren Verwendung erzielten Ergebnisse für die Erstellung eines eigenen Produktes des Lizenznehmers sind nicht gestattet. Die Software und die Daten dürfen nicht im Rahmen einer gewerblichen bzw. nicht gewerblichen Tätigkeit zugänglich gemacht, vermietet, verbreitet oder öffentlich wiedergegeben, insbesondere nicht über das Internet zugänglich gemacht werden, es sei denn, es besteht mit PTV AG eine schriftliche Vereinbarung hierüber.

Der Lizenznehmer ist berechtigt, das Eigentum an der Software und Daten auf Dritte zu übertragen, wenn er schriftlich gegenüber PTV AG erklärt, dass er das Produkt weitergibt und keine Kopie des Datenträgers bzw. der Software zurückbehält, und wenn der Dritte sich schriftlich unmittelbar gegenüber PTV AG verpflichtet, die vorliegenden Nutzungsregelungen einzuhalten.

#### 3. Laufzeit der Lizenz

Diese Lizenzvereinbarung tritt mit dem Erwerb der Software und der Daten und Öffnen der Verpackung in Kraft. Wenn keine andere Regelung getroffen wird, gilt diese Vereinbarung auf Dauer.

PTV AG kann die Nutzungsbefugnis aus wichtigem Grund widerrufen. Ein wichtiger Grund liegt insbesondere vor, wenn der Lizenznehmer die Nutzungsbeschränkungen gem. Ziffer 2 nicht einhält oder gegen die Geheimhaltungspflicht in Ziffer 4 verstößt und diese Verhaltensweise auch nach schriftlicher Abmahnung mit Widerrufsandrohung nicht sofort unterlässt.

Bei Widerruf der Nutzungsbefugnisse hat der Lizenznehmer die Original-Datenträger und vorhandene Kopien herauszugeben und gespeicherte Software und Daten zu löschen. Er hat PTV AG gegenüber die vollständige Herausgabe und Löschung schriftlich zu versichern.

## 4. Geheimhaltung und Verwahrung

Der Lizenznehmer verpflichtet sich, die Vertragsgegenstände sowie davon hergestellte Kopien ordnungsgemäß zu verwahren und diese Gegenstände so zu sichern, dass ein Zugang oder eine Kenntnisnahmemöglichkeit durch Dritte ausgeschlossen ist. Mitarbeiter des Lizenznehmers sind über die Rechtsverhältnisse an der Software und den Daten zu informieren.

## 5. Testversionen

Für Testversionen ist die Nutzungsbefugnis auf 30 Tage nach Installation des Programms beschränkt. Testversionen haben auch technisch eine nur beschränkte Laufzeit. Sie dürfen entgegen Ziffer 2 Abs. 6 in keinem Fall an Dritte weitergegeben werden.

## 6. Lizenzgebühr

Für die Einräumung des vorstehend dargelegten Nutzungsrechtes an der Software und den Daten zahlt der Lizenznehmer eine einmalige Lizenzgebühr, welche die Vertragspartner in einer gesonderten Vereinbarung festlegen. Mit dieser Gebühr sind gleichzeitig Lizenzgebühren für die Nutzung von Software- und Datengrundlagen Dritter zur Verwendung in diesem Rahmen abgegolten.

## 7. Eigentumsvorbehalt

Das Software- und Datenpaket bleibt bis zur vollständigen Bezahlung der Lizenzgebühr gem. Ziffer 6 Eigentum von PTV AG.

Verpfändungen oder Sicherungsübereignungen des Lizenznehmers sind bis zur vollständigen Bezahlung der Lizenzgebühr unzulässig. Bei Zugriffen Dritter auf das Software-Datenpaket wird der Lizenznehmer auf das Eigentum von PTV AG - soweit die Lizenzgebühr nicht vollständig bezahlt ist - hinweisen und PTV AG unverzüglich benachrichtigen.

Bei vertragswidrigem Verhalten des Lizenznehmers - insbesondere Zahlungsverzug - ist PTV AG berechtigt, das Software-Datenpaket zurückzunehmen oder ggf. Abtretung des Herausgabeanspruchs des Lizenznehmers gegen Dritte zu verlangen, ohne dass in der Zurücknahme durch PTV AG ein Rücktritt vom Vertrag läge.

#### 8. Gewährleistung

a) Der Lizenznehmer hat offensichtliche Mängel innerhalb einer angemessenen Frist und schriftlich mit genauer Beschreibung des Fehlers zu rügen. Sofern der Lizenznehmer Kaufmann ist, hat er darüber hinaus die Lieferungen und Leistungen der PTV AG unverzüglich zu untersuchen und erkannte Mängel unverzüglich gemäß Satz 1 zu rügen. Diese Verpflichtung richtet sich nach der Möglichkeit des Lizenznehmers, Fehler festzustellen und zu benennen. Verspätete, unzureichende oder unbegründete Rügen befreien PTV AG von ihren Leistungspflichten. Soweit PTV AG dennoch tätig wird, stellt PTV AG den Aufwand in Rechnung.

b) PTV AG leistet Gewähr dafür, dass die Programmfunktionen entsprechend den Programmbeschreibungen und Vertragsunterlagen fehlerfrei ausführbar sind. Die Parteien stimmen überein, dass nach dem Stand der Technik Fehler von Software und Daten auch bei sorgfältiger Erstellung nicht ausgeschlossen werden können.

Insbesondere übernimmt PTV AG keine Gewähr dafür, dass die Programmfunktionen der Software und Daten den Anforderungen des Lizenznehmers genügen.

c) PTV AG kann auch bei Überlassung von Standardprodukten durch Nachbesserung Gewähr leisten. Die Nachbesserung erfolgt durch Fehlerbeseitigung, durch Überlassen eines neuen Programm- oder Datenbestandes oder dadurch, dass PTV AG Möglichkeiten aufzeigt, die einen neuen Programm- oder Datenbestand auch dann übernehmen, wenn dies zu einem hinnehmbaren Anpassungs- oder Umstellungsaufwand führt.

d) Zur Vornahme aller PTV AG notwendig erscheinenden Nachbesserungen und Ersatzlieferungen hat der Lizenznehmer PTV AG ausreichende Gelegenheit und Zeit zu geben; im anderen Fall ist PTV AG von der Haftung für die hieraus entstehenden Folgen frei.

Der Lizenznehmer unterstützt PTV AG bei der Mängelbeseitigung (Überlassen von Fehlerbeschreibungen und Testdaten, Auskünfte der Mitarbeiter, Zugang zur Installation usw.). Der Lizenznehmer wird angemessene Vorkehrungen treffen, falls die Software ganz oder teilweise nicht ordnungsgemäß arbeitet, und zwar insbesondere durch Datensicherung.

Nur in dringenden Fällen - bei Gefährdung der Betriebssicherheit, zur Abwehr unverhältnismäßig großen Schadens - hat der Lizenznehmer das Recht, den Mangel selbst oder durch Dritte beseitigen zu lassen und von PTV AG Ersatz der erforderlichen Aufwendungen zu verlangen; auch in diesem Falle hat der Lizenznehmer PTV AG unverzüglich zu verständigen.

e) Der Lizenznehmer hat im Rahmen der gesetzlichen Vorschriften das Recht zum Rücktritt vom Vertrag, wenn PTV AG - unter Berücksichtigung der gesetzlichen Ausnahmefälle - eine ihr gesetzte angemessene Frist für die Nachbesserung oder Ersatzlieferung wegen eines Sachmangels hat fruchtlos verstreichen lassen.

Dem Lizenznehmer steht jedoch lediglich ein Recht zur Minderung des Vertragsverhältnisses zu, soweit nur ein unerheblicher Mangel vorliegt.

Im übrigen ist das Recht auf Minderung des Vertragsverhältnisses ausgeschlossen.

Keine Gewähr leistet PTV AG insbesondere im Falle

- fehlerhafter, unsachgemäßer Inbetriebnahme, Verwendung und Behandlung durch den Lizenznehmer

- nicht ordnungsgemäßer Wartung

- natürlicher Abnutzung.

f) PTV AG wird den Lizenznehmer bei der Fehlersuche und -beseitigung auch dann unterstützen, wenn ein Mangel der Lieferungen und Leistungen der PTV AG nicht feststeht. Wenn sich die Lieferungen und Leistungen der PTV AG als nicht mangelhaft herausstellen, stellt PTV AG den Aufwand in Rechnung.

g) Bessert der Lizenznehmer oder ein Dritter unsachgemäß nach, besteht keine Haftung der PTV AG für die daraus entstehenden Folgen.

Die Gewährleistungsansprüche erlöschen auch, wenn die Vertragsgegenstände verändert werden und der Lizenznehmer nicht beweist, dass der Mangel hiervon unabhängig ist.

PTV AG leistet außerdem solange keine Gewähr, solange der Lizenznehmer die Vertragsgegenstände entgegen den Nutzungsbeschränkungen nutzt.

## 9. Haftung

a) Wenn der Vertragsgegenstand durch Verschulden von PTV AG vom Lizenznehmer nicht vertragsgemäß verwendet werden kann, so gelten unter Ausschluss weiterer Ansprüche des Lizenznehmers die Ansprüche gem. Ziffer 8 entsprechend.

b) Für Schäden, die nicht am Vertragsgegenstand selbst entstanden sind, haftet PTV AG, aus welchen Rechtsgründen auch immer, nur bei

- Vorsatz

- grober Fahrlässigkeit des Geschäftsführers oder leitender Angestellter

- schuldhafter Verletzung von Leben, Körper, Gesundheit

- Mängeln, die arglistig verschwiegen oder deren Abwesenheit garantiert wurde

- Mängeln des Vertragsgegenstandes, soweit nach dem Produkthaftungsgesetz für Personen- und Sachschäden an privat genutzten Gegenständen gehaftet wird.

c) Bei schuldhafter Verletzung wesentlicher Vertragspflichten haftet PTV AG auch bei grober Fahrlässigkeit nicht leitender Angestellter und bei leichter Fahrlässigkeit, im letzteren Falle begrenzt auf den vertragstypischen, vernünftigerweise vorhersehbaren Schaden.

d) Weitere Ansprüche sind ausgeschlossen.

e) PTV AG kann einwenden, dass der Lizenznehmer für den Schaden mitverantwortlich ist.

f) Soweit Versicherungsschutz besteht, stellt PTV AG dem Lizenznehmer die Versicherungszahlung ohne Rücksicht auf die getroffene Haftungsbeschränkung in vollem Umfang zur Verfügung.

#### 10. Verjährung

Alle Ansprüche des Lizenznehmers, aus welchen Rechtsgründen auch immer, verjähren in 12 Monaten; soweit es sich bei den Vertragsgegenständen um neue bewegliche Sachen handelt und der Lizenznehmer ein Verbraucher ist, verjähren alle Ansprüche erst in 24 Monaten.

Für vorsätzliches oder arglistiges Verhalten sowie bei Ansprüchen nach dem Produkthaftungsgesetz gelten die gesetzlichen Vorschriften.

Der Beginn der Verjährung richtet sich nach den gesetzlichen Vorschriften.

#### 11. Schlussbestimmungen

Die hier getroffene Lizenzvereinbarung unterliegt dem Recht der Bundesrepublik Deutschland unter Ausschluss des UNCITRAL-Kaufrechts. Erfüllungsort für sämtliche Verpflichtungen daraus ist Karlsruhe. Für alle Streitigkeiten aus dieser Lizenzvereinbarung vereinbaren die Partner als Gerichtsstand Karlsruhe, wenn der Lizenznehmer Vollkaufmann oder gleichgestellt ist.

Stand: 22.08.2007 PTV AG
Zusätzlich zu den vorliegenden Lizenzvereinbarungen gelten für den Einsatz der Verkehrsinformationen folgende Lizenzbedingungen:

Die Verkehrsinformationen dürfen nur durch berechtigte Inhaber von Produkten der PTV AG und nur für eigene, bei gewerblichen Kunden nur für interne Zwecke genutzt werden. Die Verkehrsinformationen dürfen nicht an Dritte weitergegeben werden. Dritten dürfen auch die unter Nutzung der Verkehrsinformationen erzielten Ergebnisse nicht weitergegeben werden, insbesondere nicht zur Nutzung in Call-Centern, Ansagediensten oder für gleich welche kommerzielle Nutzung. Die Nutzung der Verkehrsinformationen ist begrenzt auf 1 Jahr und nur für die jeweils neueste Version einer Software gültig.

# Index

#### Numerisch

2D-Kartenansicht [99](#page-100-0) 3D-Kartenansicht [99](#page-100-1)

## A

Abbiegehinweise [92](#page-93-0) ActiveSync [135](#page-136-0) Adresseingabe Hausnummer [62](#page-63-0)  $0<sup>rt</sup> 60$  $0<sup>rt</sup> 60$ Straße [61](#page-62-0) Überblick [57](#page-58-0) Adressen auf das Navigationsgerät laden [23](#page-24-0)

### B

Baud Rate [135](#page-136-1) Bildschirmtastatur [59](#page-60-0) ein-/ausblenden [60](#page-61-1)

## E

Einstellungen [105](#page-106-0) Autobahnen benutzen/ vermeiden [120](#page-121-0) Datenverbindung [127](#page-128-0) Favoriten ändern [110](#page-111-0) bearbeiten [109](#page-110-0) hinzufügen [108](#page-109-0) löschen [110](#page-111-1) umbenennen [110](#page-111-2) Gefahren Warner [118](#page-119-0) GPS Einstellungen testen [128](#page-129-0) konfigurieren [128](#page-129-1) Heimatadresse festlegen [107](#page-108-0)

Informati[on zum System](#page-124-0)  anzeigen 123 Lautstärke einstellen [106](#page-107-0) Sonderzielkategorien auswählen [111](#page-112-0) Tempo Warner [120](#page-121-0), [122](#page-123-0) Straßentyp [121](#page-122-0) TMC Einstellungen testen [129](#page-130-0) Einstellungen vornehmen [126](#page-127-0) konfigurieren [129](#page-130-1) Zeitzone einstellen [129](#page-130-2) Einstellungen zur Datenverbindung vornehmen [127](#page-128-1) Entfernung zum nächsten Abbiegepunkt [90](#page-91-0) Ergebnisliste in Zielauswahl [58](#page-59-0)

## F

Fahrtzeit, verbleibende [90](#page-91-0) Favorit GPS-Position speichern als [101](#page-102-0) Favoriten als Ziel [für Navigation auswählen](#page-111-3) [65](#page-66-0) ändern 110 bearbeiten [109](#page-110-1) hinzufügen [108](#page-109-1) löschen [110](#page-111-4) umbenennen [110](#page-111-5) Freischalten map&guide navigator [28](#page-29-0)

#### G

Gefahren Warner an/aus [101](#page-102-1) Einstellungen [118](#page-119-0) GPS [135](#page-136-2)

aktuelle P[osition als Favorit](#page-102-0)  speichern 101 Empfänger [32](#page-33-0) Funktion [32](#page-33-1) konfigurieren [128](#page-129-2) Qualität [90](#page-91-1) Satellit [32](#page-33-2) testen [128](#page-129-3)

## H

Hauptauswahl [37](#page-38-0) Hauptverkehrsstraßen [23](#page-24-1), [63](#page-64-0), [64](#page-65-0) Heimatadresse als Ziel für Navigation auswählen [72](#page-73-0) Helligkeit der Anzeige ändern [124](#page-125-0) Highlights [12](#page-13-0)

## I

Info zur Navigation [101](#page-102-2) Installation [17](#page-18-0)

## K

Karte [103](#page-104-0) auf das N[avigationsgerät laden](#page-88-0) [23](#page-24-2) bedienen 87 Ziel anzeigen [60](#page-61-2) Karte auswählen [63](#page-64-1) Kartenansicht 2D [99](#page-100-0) 3D [99](#page-100-1) Kartenausschnitt zoomen im Navigationsbildschirm [91](#page-92-0) Koordinaten als Ziel für Navigation auswählen [64](#page-65-1)

#### $\mathbf{L}$

Länderkarte [63](#page-64-2) letzte Eingaben von Zielen bei Zielauswahl [58](#page-59-1)

letzte Ziele als Ziel für Navigation auswählen [66](#page-67-0)

#### M

map&guide navigator installieren [18](#page-19-0) starten [28](#page-29-1) Maßeinheiten ändern [125](#page-126-0)

#### N

Navigation Abbiegehinweise [92](#page-93-0) abbrechen [97](#page-98-0) Überblick [41](#page-42-0) zu einem Ziel [42](#page-43-0) zu mehreren Stationen einer Tour [45](#page-46-0) Navigationsbildschirm Optionen [97](#page-98-1) Schnellüberblick [89](#page-90-0) Navigator Auf CarPC installieren [18](#page-19-1) Auf PDA installieren [21](#page-22-0)

#### O

Optionen für die Navigation 3D-/2D-Kartenansicht [99](#page-100-2) Gefahren Warner an/aus [101](#page-102-1) in Favoriten [101](#page-102-0) Info zur Navigation [101](#page-102-2) Navig[ation abbrechen](#page-103-0) [97](#page-98-0) Route 102 Route neu berechnen [101](#page-102-3) Sonderziele [101](#page-102-4) Tag/Nacht-Kartenansicht [97](#page-98-2) Tempo W[arner \(PKW\) an/aus](#page-99-0) [100](#page-101-0) umfahren 98 Optionen Navigation [91](#page-92-1)

#### P

PDA [135](#page-136-3) PIN-Code ermitteln [28](#page-29-0) POI [79,](#page-80-0) [135](#page-136-4)

Programm beenden [39](#page-40-0)

## $\Omega$

Qualität GPS [90](#page-91-1) TMC [93](#page-94-0)

## R

Referenznummer ermitteln [30](#page-31-0) Registrierung [17](#page-18-1) Route neu berechen während Navigation [101](#page-102-3) Routenbeschreibung [51](#page-52-0) Routenplaner aufrufen [49](#page-50-0) Simulation abbrechen [53](#page-54-0) Simulation der Navig[ation starten](#page-51-0) [53](#page-54-1) Stationen [auswählen](#page-50-1) 50 Überblick 49 Wegbeschreibung [51](#page-52-1) Routenplaner aufrufen [49](#page-50-2)

## S

Schnittstelle zu Drittsoftware [32](#page-33-3) Simulation der [Navigation](#page-54-2) abbrechen 53 starten [53](#page-54-3) Sonderzielsuche [56](#page-57-0), [79](#page-80-1) innerhalb eines Ortes / einer Straße [81](#page-82-0) während der [Navigation](#page-84-0) [79](#page-80-2) Zielauswahl 83 Sprecher und Sprache auswählen [125](#page-126-1) **Status** TMC [93](#page-94-0) Statusanzeigen [90](#page-91-0) Straße nach Abbiegeaktion [91](#page-92-2) System Einstellungen Helligkeit der Anzeige ändern [124](#page-125-1) Maßeinheiten ändern [125](#page-126-2)

Sprecher und Sprache auswählen [125](#page-126-3) Zeitanzeige ändern [125](#page-126-4) Systemeinstellungen vornehmen [123](#page-124-1) Systemvoraussetzungen [18](#page-19-2)

## T

Tempo Warner Einstellungen [120](#page-121-0) Tempo Warner (PKW) [120](#page-121-1) an/aus [100](#page-101-0) Anzeige [92](#page-93-1) TMC [135](#page-136-5) Einstellungen testen [129](#page-130-3) Einstellu[ngen vornehmen](#page-96-0) [126](#page-127-1) Infoseite 95 konfigurieren [129](#page-130-4) Status [93](#page-94-0) Touren erstellen und verwalten [67](#page-68-0)

#### U

Umfahren [98](#page-99-0) Umschalten 3D-/2D-Kartenansicht [99](#page-100-2) Tag/Nacht-Kartenansicht [97](#page-98-2)

#### V

Versionsinformation anzeigen [123](#page-124-2)

#### W

Wegbeschreibung [51](#page-52-2) während Navigation anzeigen [102](#page-103-0)

#### Z

Zeitanzeige ändern [125](#page-126-5) Zielauswahl Favoriten [65](#page-66-0) Heimatadresse [72](#page-73-0) in Karte anzeigen [60](#page-61-2) in unterschiedlichen Ländern [63](#page-64-1) Koordinateneingabe [64](#page-65-1)

Index

letzte Ziele [66](#page-67-0) Sonderzielsuche [83](#page-84-0) Zoomen in der Karte [88](#page-89-0) Zwischenstation Ankunft an [47](#page-48-0)